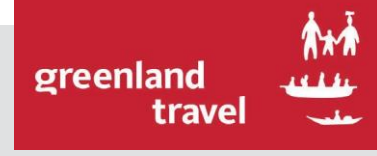

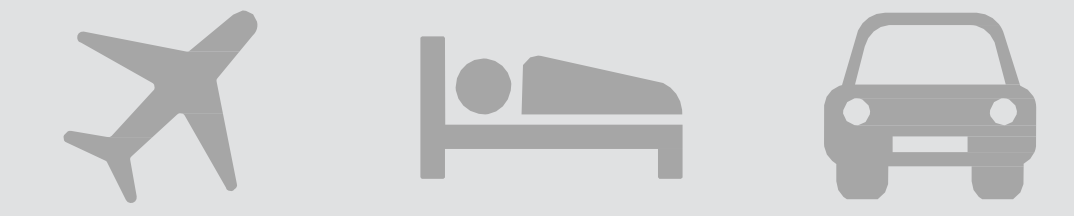

# **NAIA** USER MANUAL

- FOR TRAVEL ARRANGERS

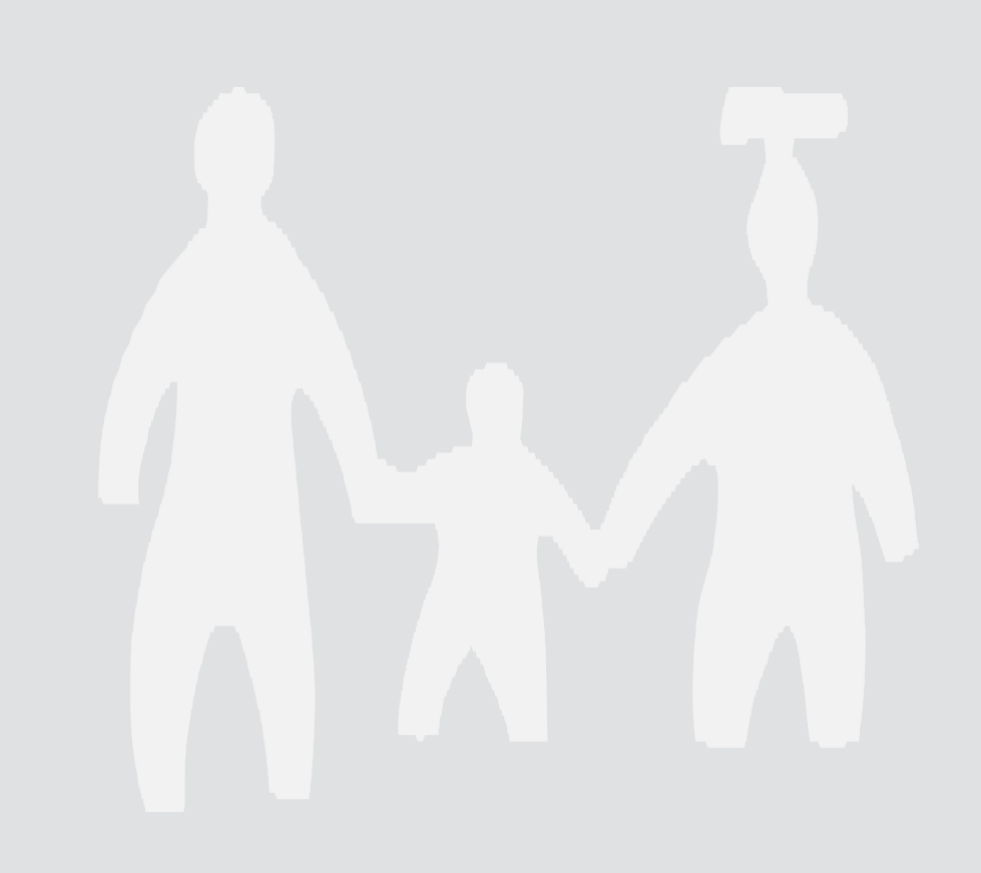

<span id="page-1-0"></span>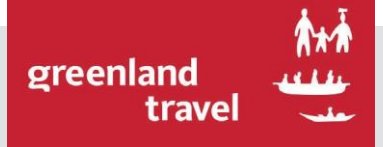

# **NAIA** INDEX

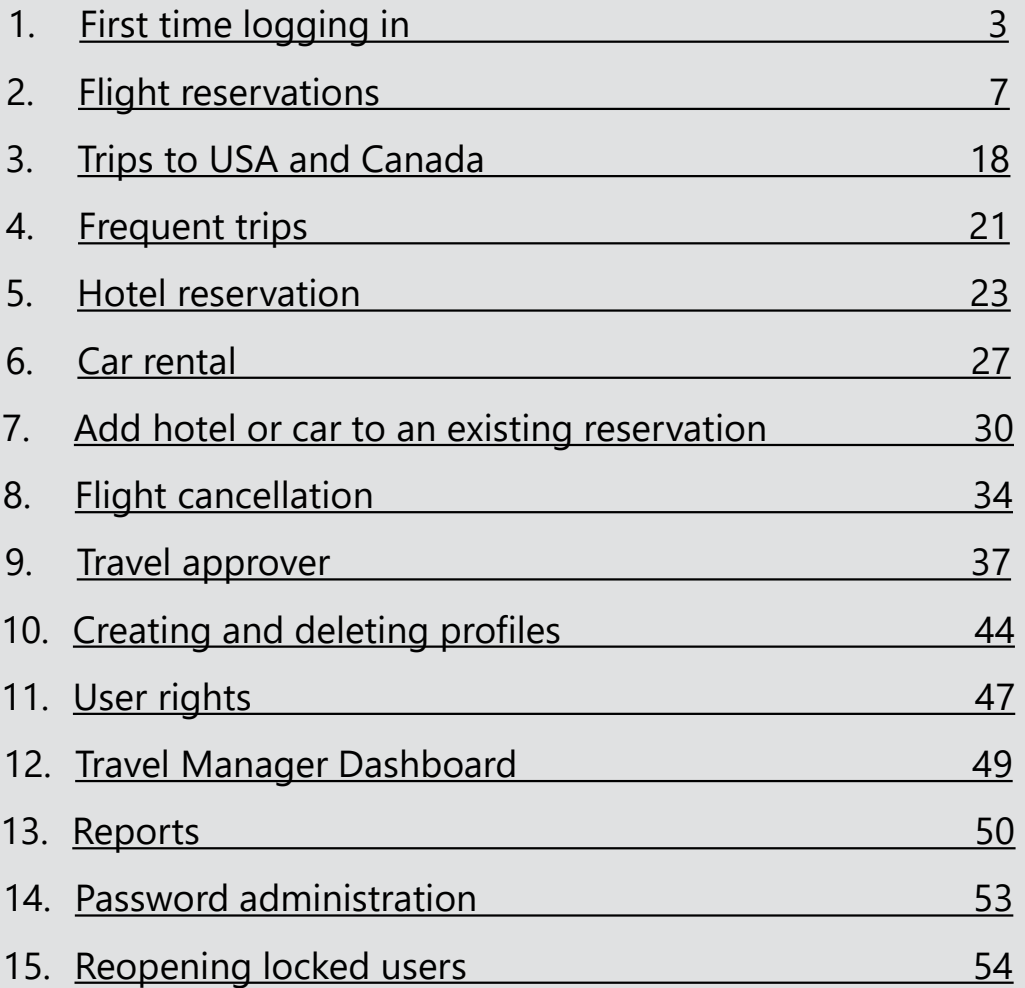

<span id="page-2-0"></span>You need to check your personal informations and preferences the first time you log in:

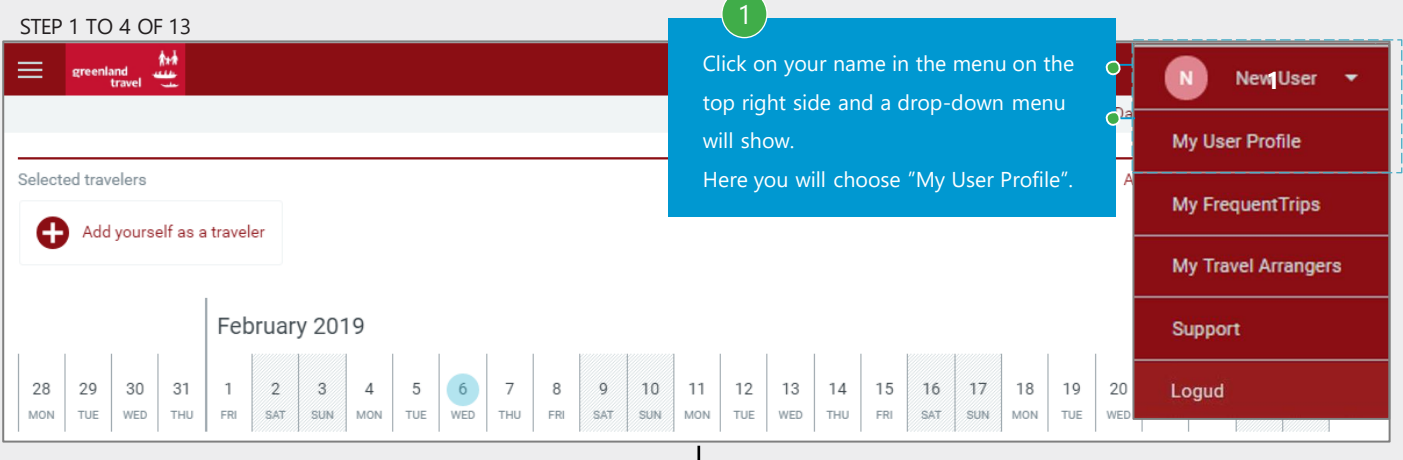

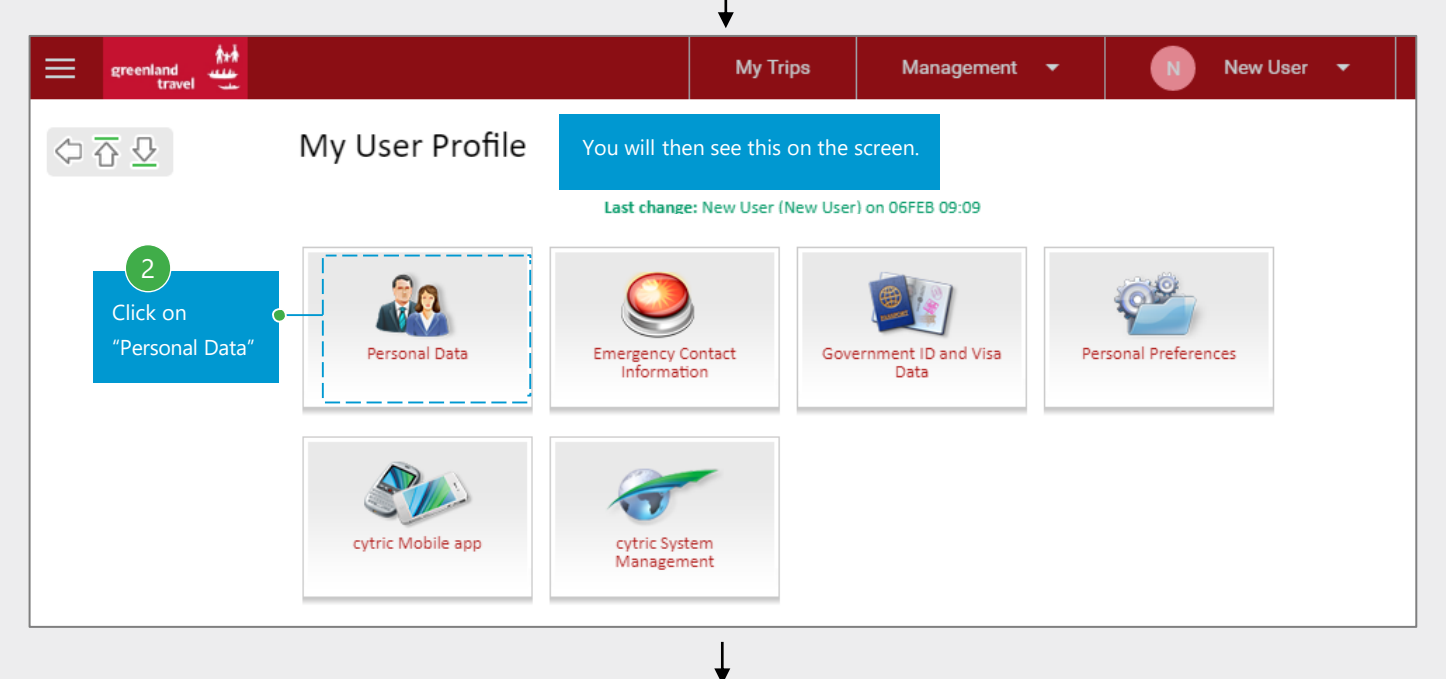

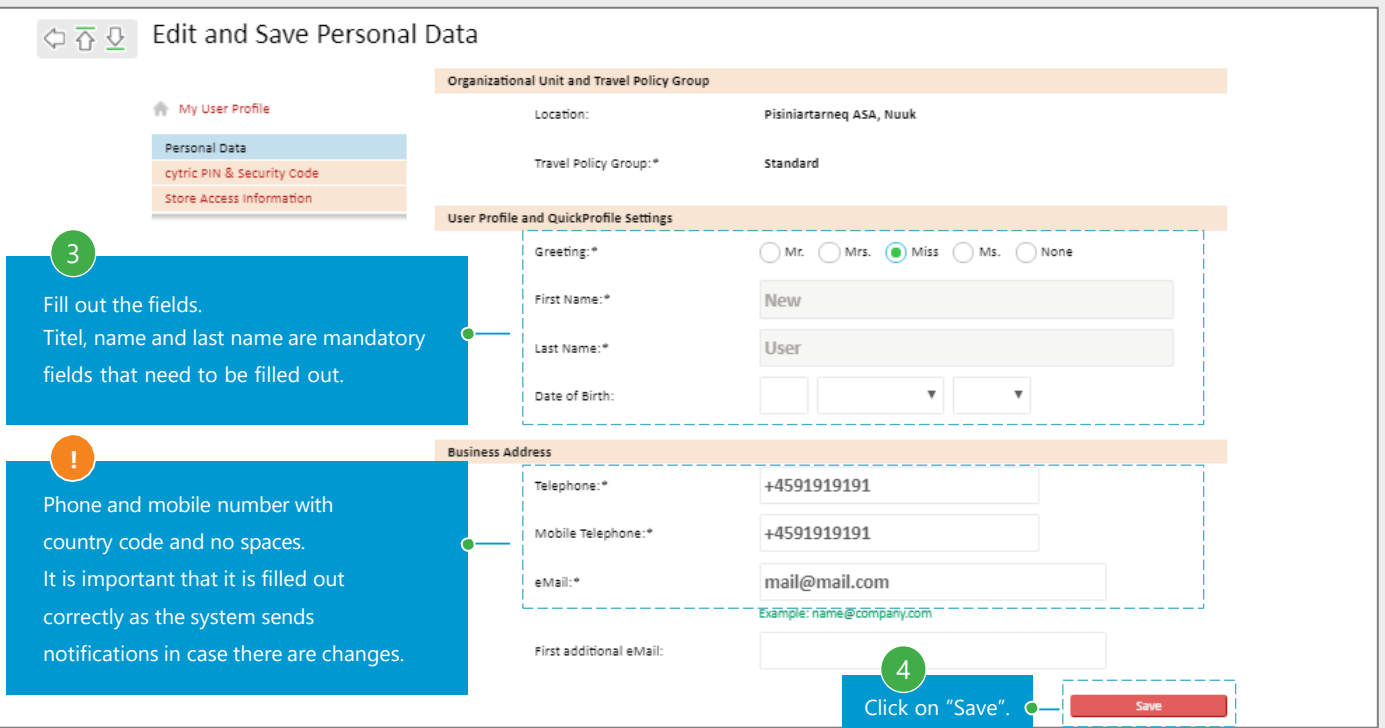

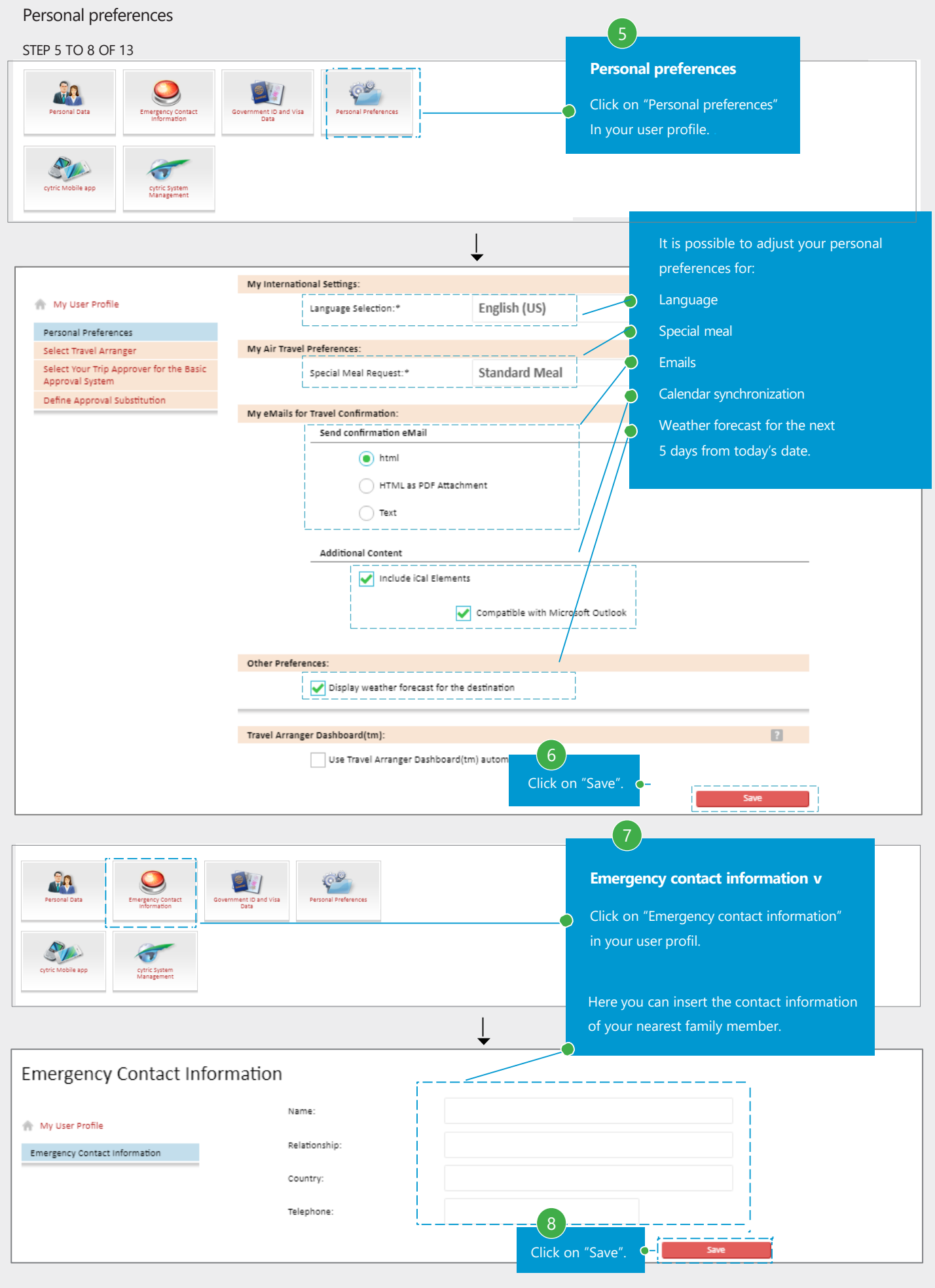

#### Government ID and Visa Data

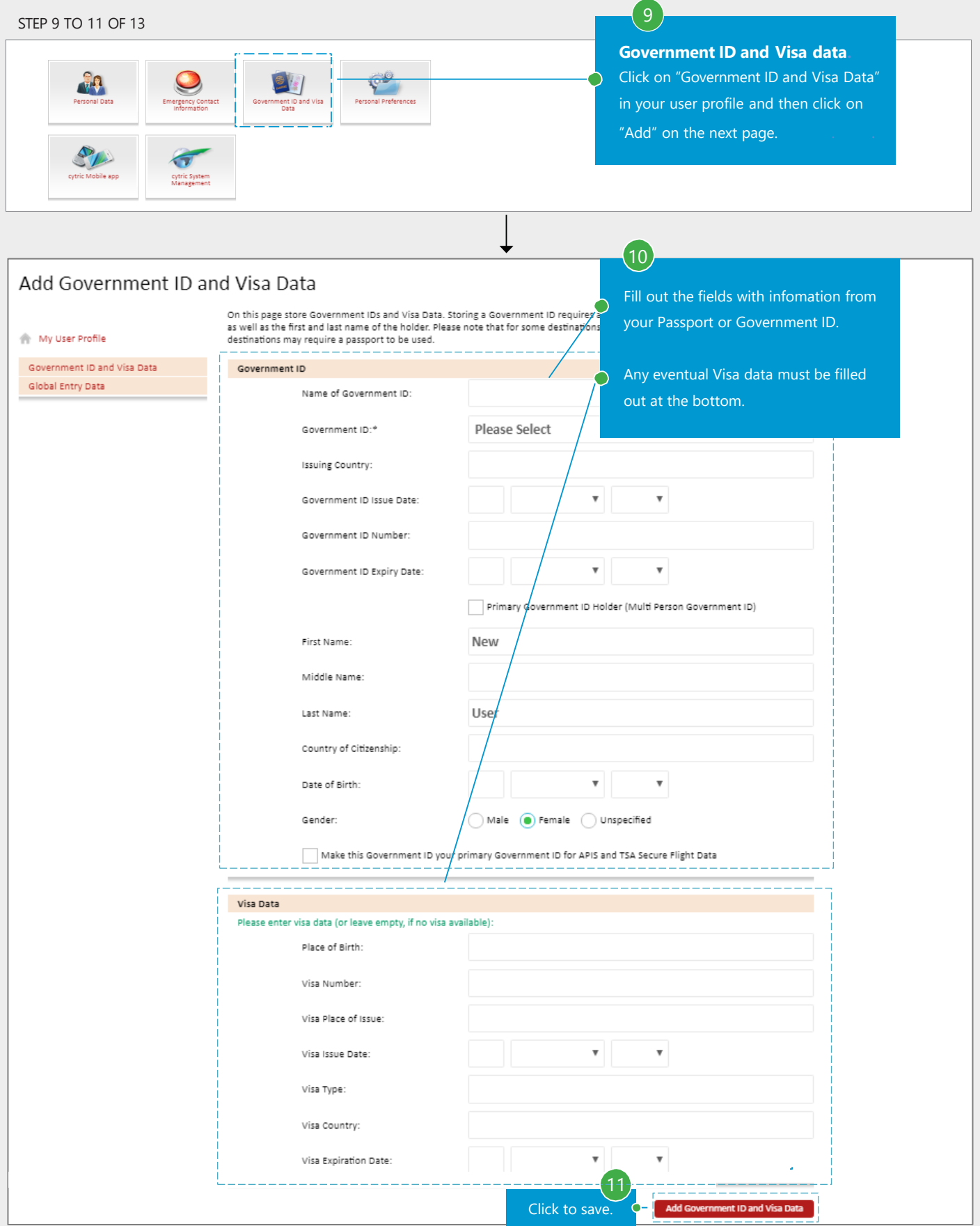

# Change of password

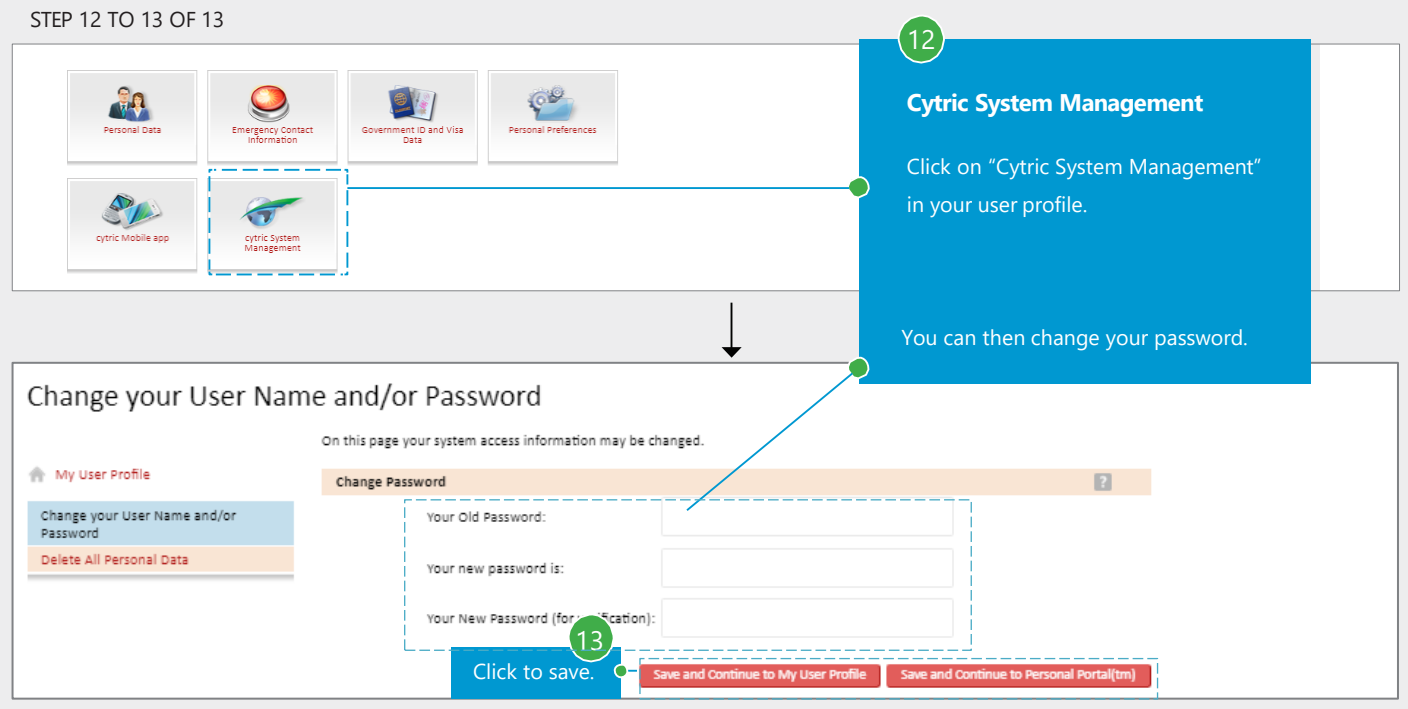

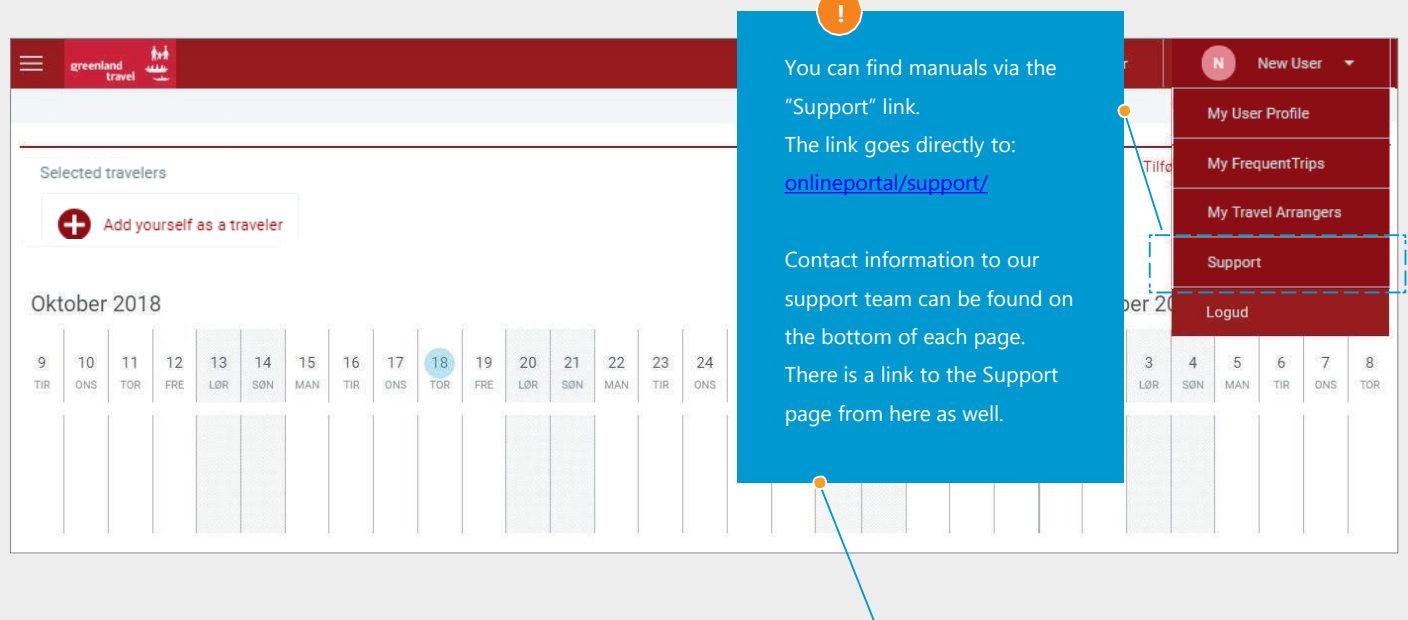

Language English (US) Privacy Policy/Information/Cookies

Do you need help? You can find our support information here

------

--------

STEP 1 TO 1 OF 9

New User

Add Other Traveler (without profile)

New User  $\rightarrow$ 

Services  $\ddot{\phantom{1}}$ 

April 201

 $\overline{1}$ 

 $\overline{2}$ 

Add Other Traveler (without profile)

30  $31$ 

28 29

**THU** FRI SAT SUN MON TUE

Services  $\bullet$ 

# <span id="page-6-0"></span>**2. FLIGHT RESERVATION**

Choosing a traveller. As an ordinary user, uou will only be able to book for yourself. As a travel arranger, you will have access to book for others in your company.

ereenland<br>فلک greenland  $\equiv$ My Trips Management Travel Arranger Dashboard(tm) Selected travelers \_\_ \_ When logging in, the system will show your "Personal Portal" as a User, New (You)  $\times$ rtarneg ASA standard and will show your name as a traveller. In this case the name is "New User".  $\bigcirc$  It is possible to have an overview and search for other names that are listed in the same company through "Travel Arranger Dashboard". Personal Portal(tm) Selected travelers User, New (You) X → 'em 曰 Search for travelers Location  $\overline{\mathbf{v}}$ Travelers with: bookings Show only favorite travelers only active bookings/requests March 2019 11  $12$ 13  $14$ 15 16  $17$ 18 19 20 22  $\frac{1}{23}$  $24$ 25 26 **MON** TUE WED THU FRI SAT SUN MON TUE WED нÚ. FRI SUN MON TUE SAT Bruger, Ny ∙<br>ea ASA ⊩≻ Heilmann, Erling Pisiniartarneg ASA Møller-Hansen, Qillao isiniartarneq AS/ Nissen, Mari Louise men ASA User, New (You) ✔ iartarneg AS Add traveler It is possible to add a traveller without a profile. n For that, this pop-up needs to be filled out. First name Last name Remember to unmark any prefilled names before Cancel  $\frac{1}{2}$  ok moving on. While in "Travel Arranger Dashboard", you can go back to your page by choosing "Personal Portal".  $\equiv \begin{array}{cc} \mathsf{greenland} & \mathsf{f} \star \mathsf{f} \\ \mathsf{greenland} & \mathsf{f} \star \mathsf{r} \star \mathsf{e} \end{array}$ My Trips Management  $\bullet$ 

Selected travelers

User, New (You) X

New User  $\rightarrow$ 

Add Other Traveler (without profile)

Services  $\bullet$ 

Travel Arranger Dashboard(tm)

#### Choosing a flight reservation

#### STEP 2 TO 4 OF 9

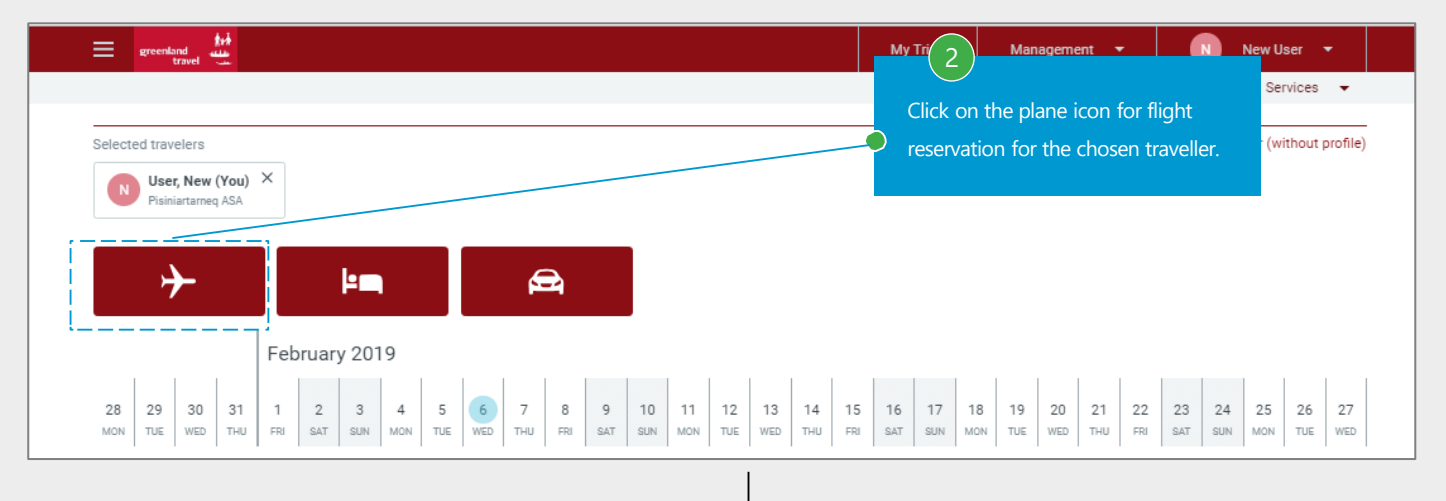

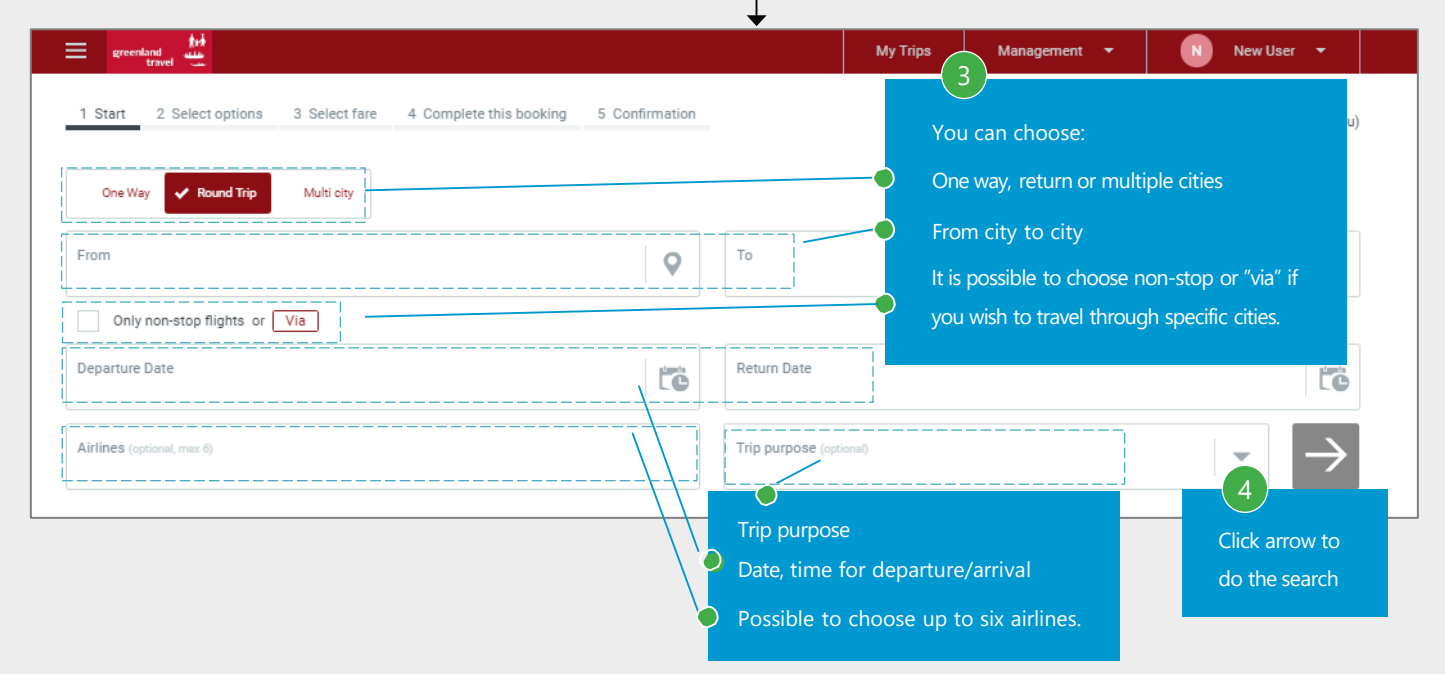

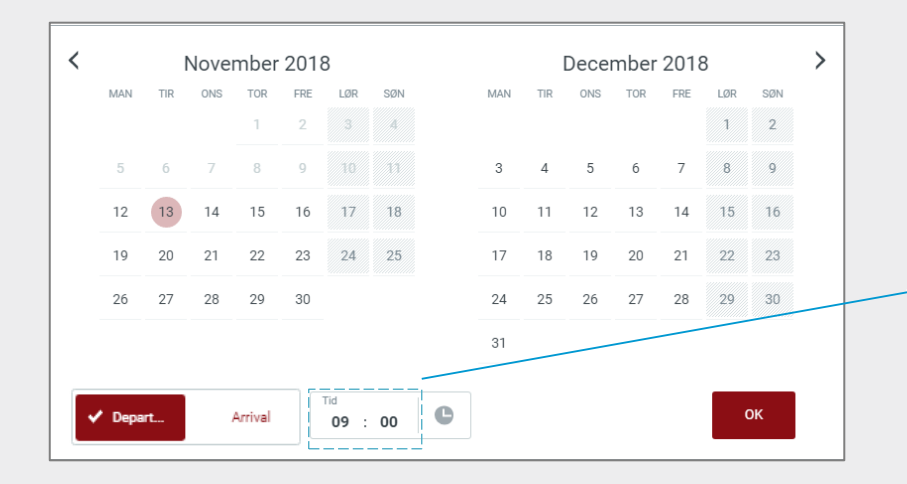

A calendar will pop-up and you can choose the dates and change the time. Please note that the departure time is set to 9:00 as default. It is possible to change settings to arrival times as well.

Different possibilities for booking the trip will be shown in the next pages. There are two ways of booking a return trip. A 2-step proces will be shown in the first example.

STEP 5 TO 5 OF 9

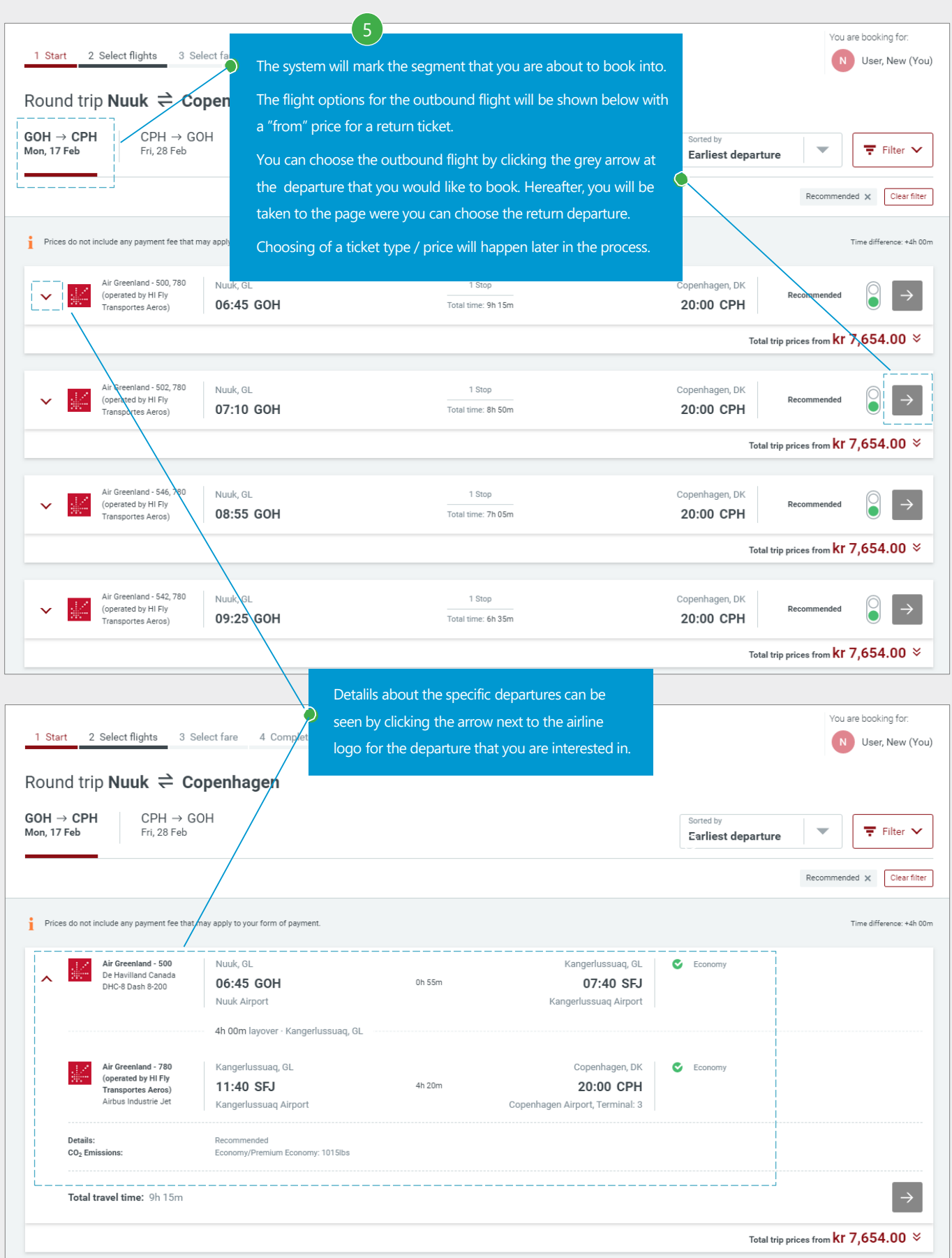

Continuing the 2-step proces: After choosing the departure for the outbound flight, you will automatically come to this page, were the return flight can be chosen.

STEP 6 TO 6 OF 9

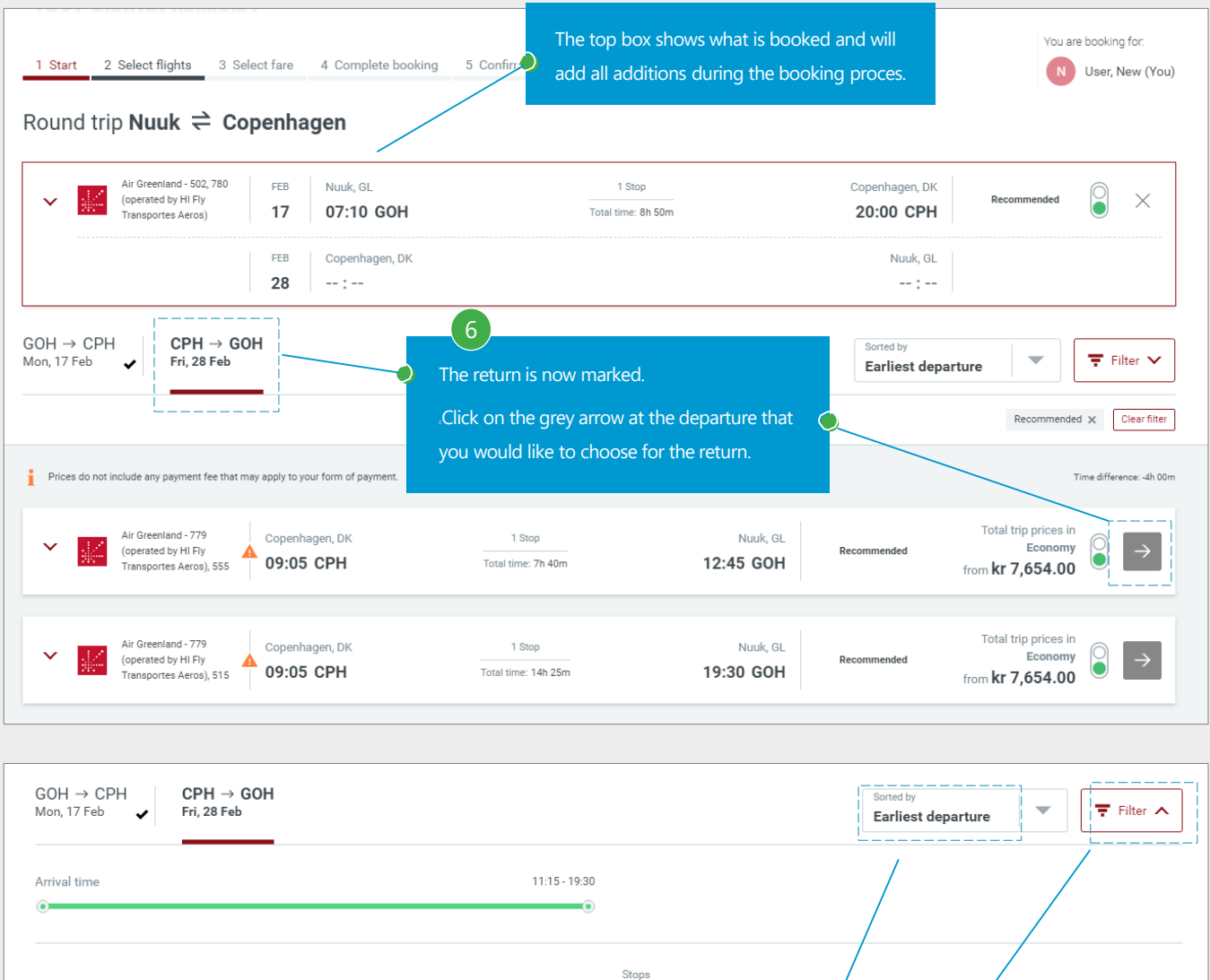

Sorted by . **Earliest departure** It is possible to sort and filter your search: **Earliest departure**  $\bigcirc$ Sorting: You can sort by departure/arrival, shortest travel time, Latest departure **Earliest arrival** fewest/most stops, lowest fare, and on CO2 emission. **Latest arrival** Filter: You can filter by travel times, recommended departures (best  $\bullet$ **Shortest travel time** prices), your company policies, and on amount of stops. **Fewest stops Most stops Lowest fare** 

up to 3 stops

Clear filter

Lowest CO<sub>2</sub> emissions

up to 1 stop up to 2 stops

In-policy fares only

Recommended

Cancel

A faster way of booking a return trip is a 1-step process, where you choose the outbound and return departure on the same page.

#### STEP 5 TO 6 OF 9

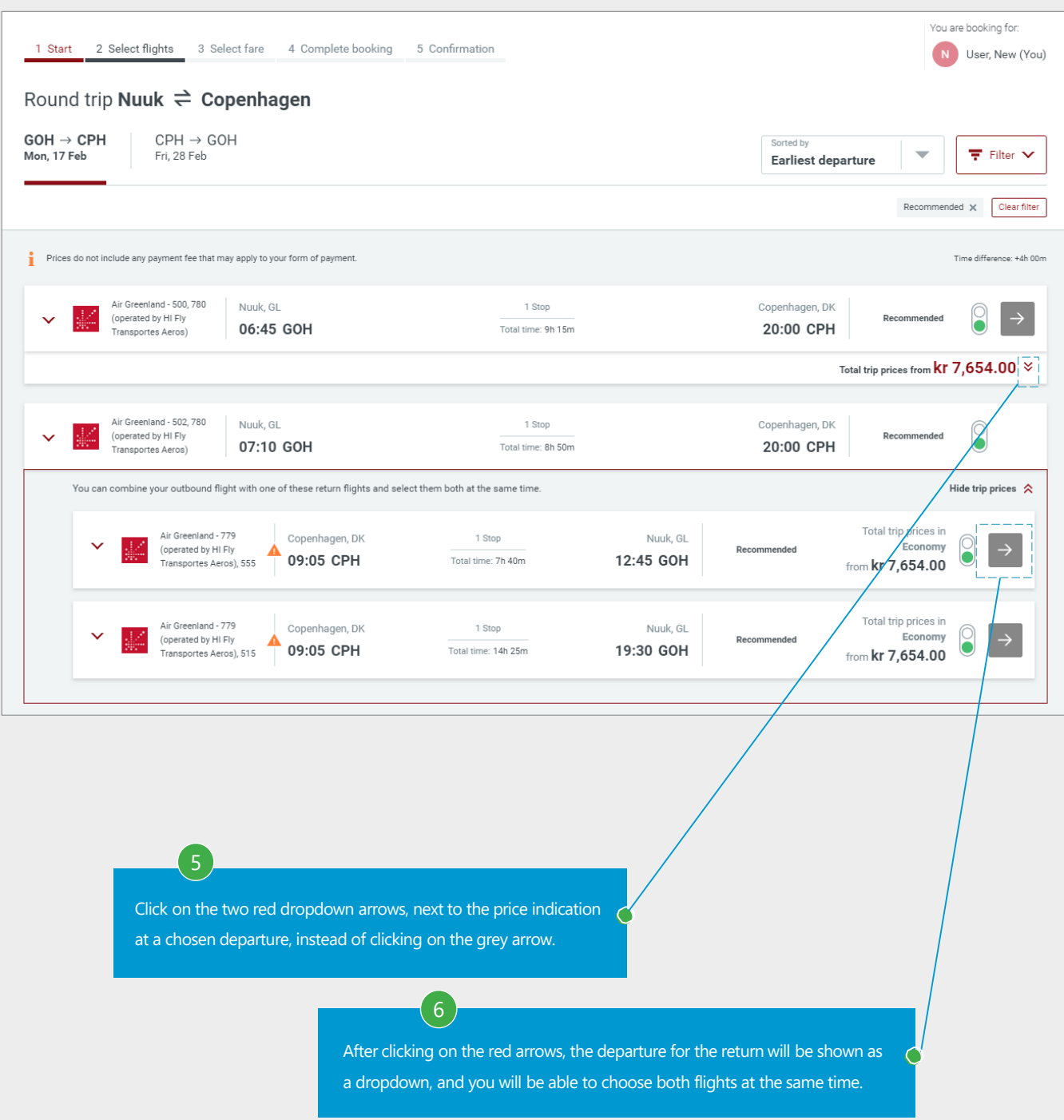

Choice of ticket type/price. You will come to this page, after you have chosen your departures. The system will suggest a fare, but it is possible to choose other ticket types and fares (shown as "Other fares").

STEP 7 TO 7 OF 9

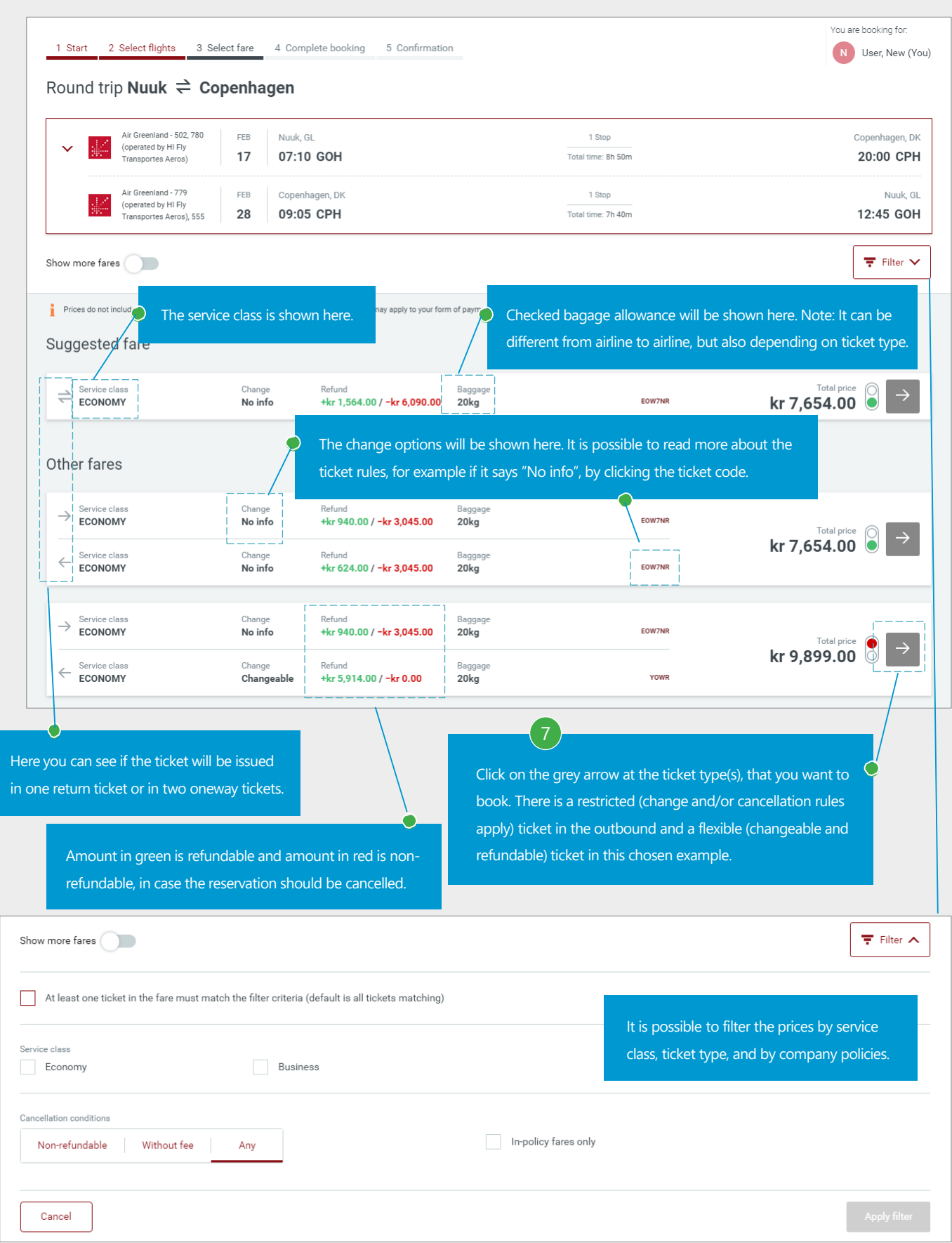

VERSION 4: MARCH 2020

## Confirmation of chosen ticket type

#### STEP 8 TO 8 OF 9

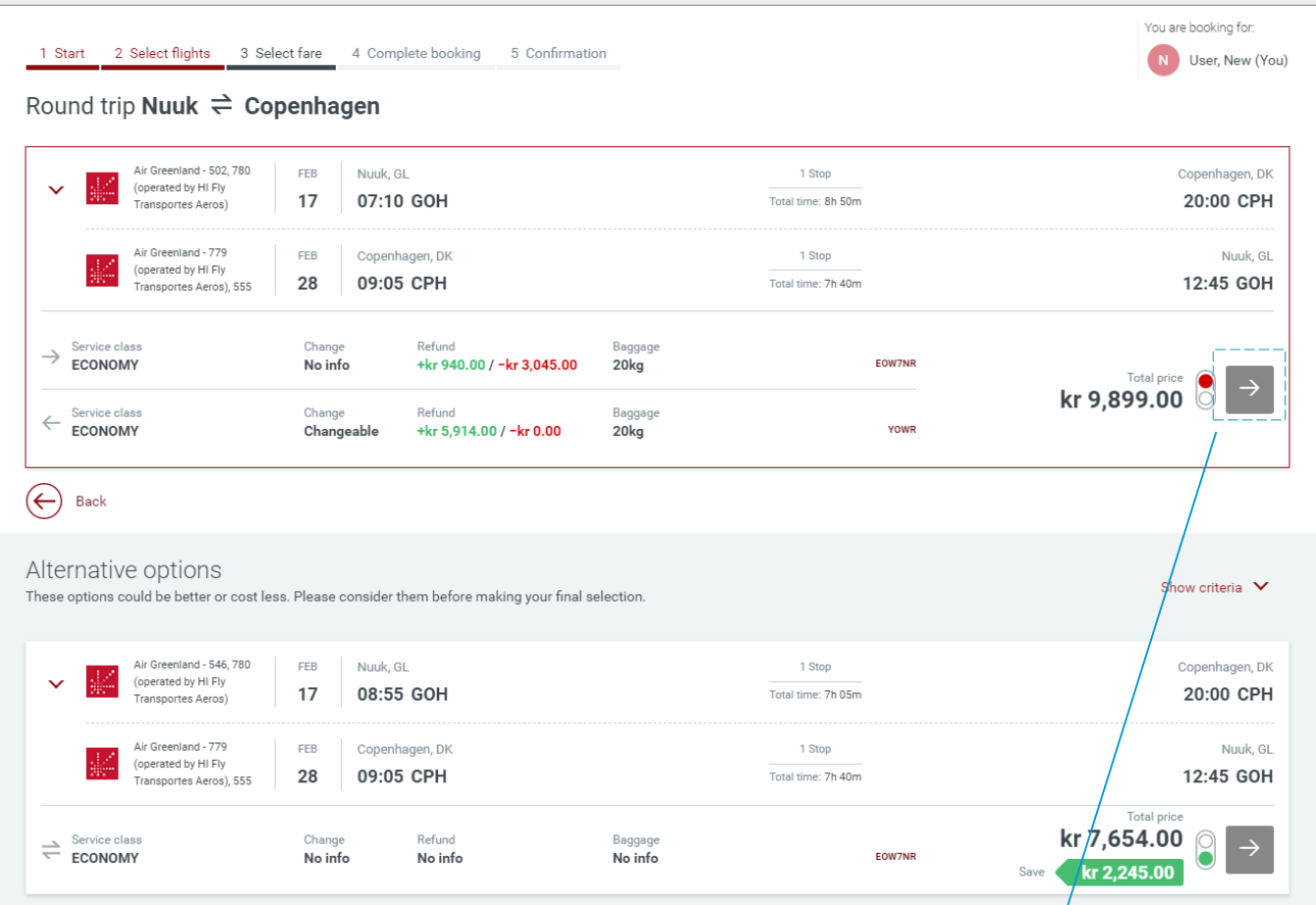

The information in the top box will be updated with a price after you have chosen the ticket type.

 $\left( 8\right)$ 

Alternative options will be shown below, were the system will show if there are money to be saved on other departures or with other ticket types. Possible savings will be shown in green. Please note that the rules for the alternative options might be different from the ones that you have originally chosen.

Click on the grey arrow at the ticket type that you would like to book.

# Ancillary services, review of the reservation, and confirmation of booking

#### STEP 9 TO 9 OF 9

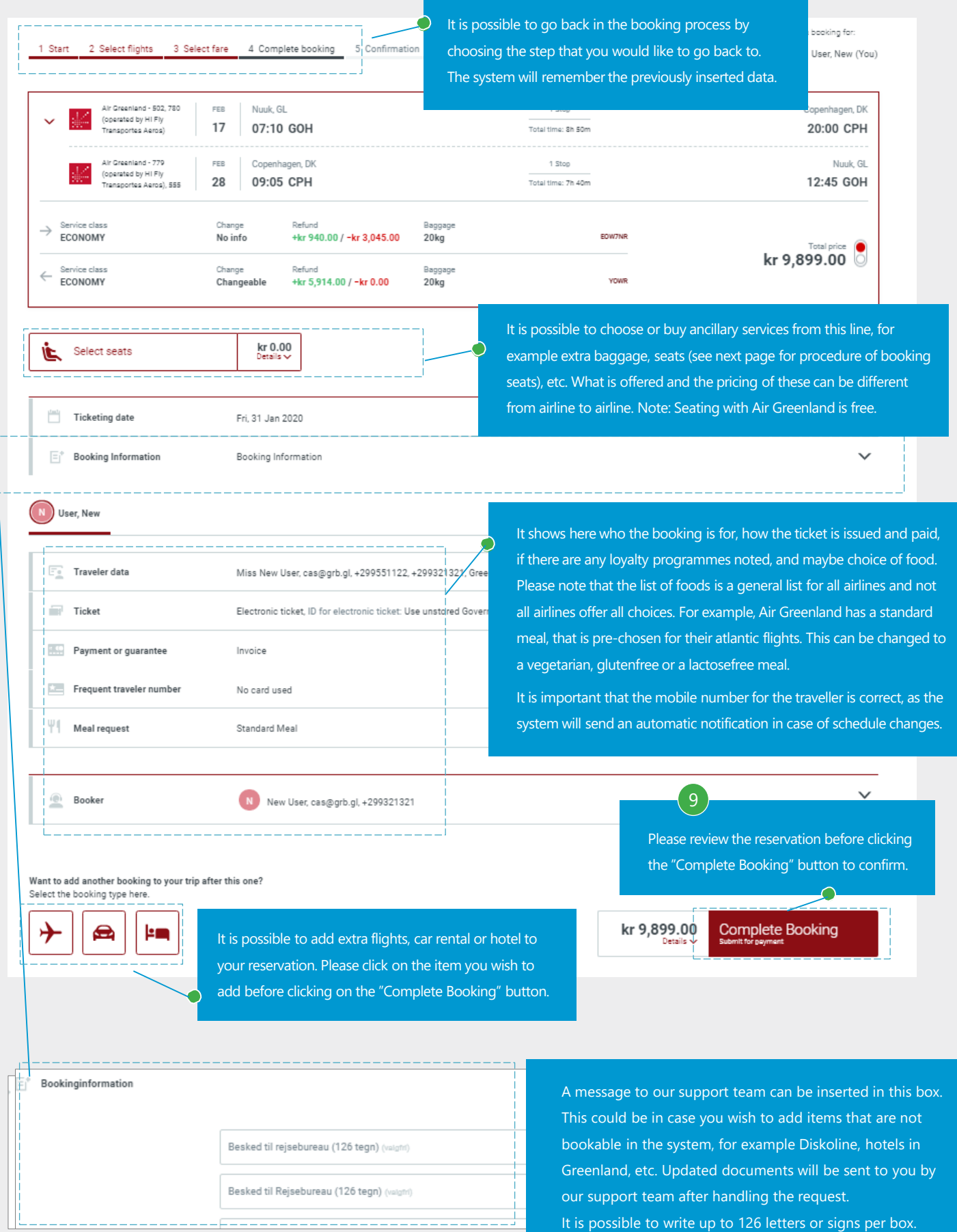

The procedure for choosing seats is described on this page.

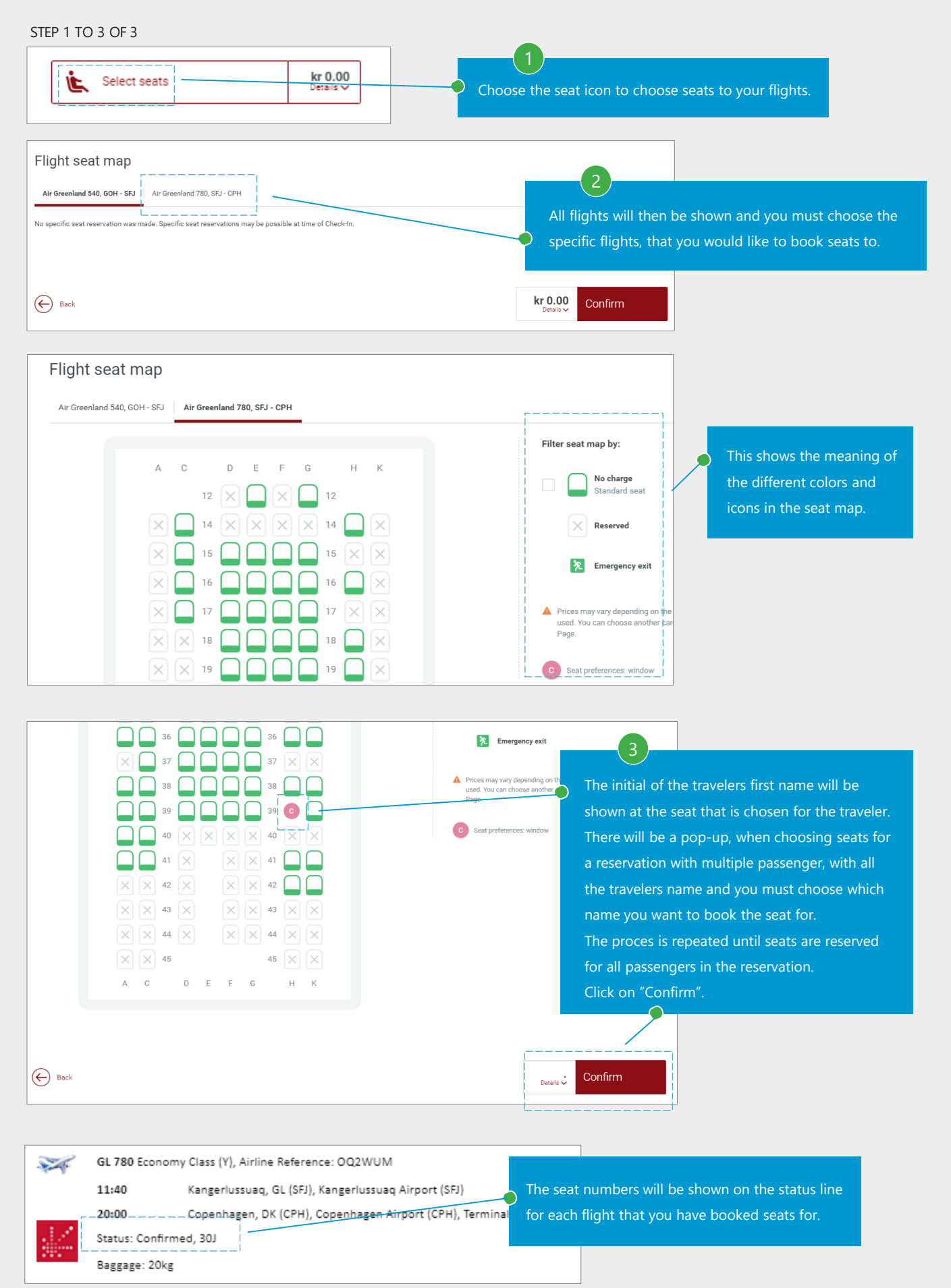

# Booking confirmation

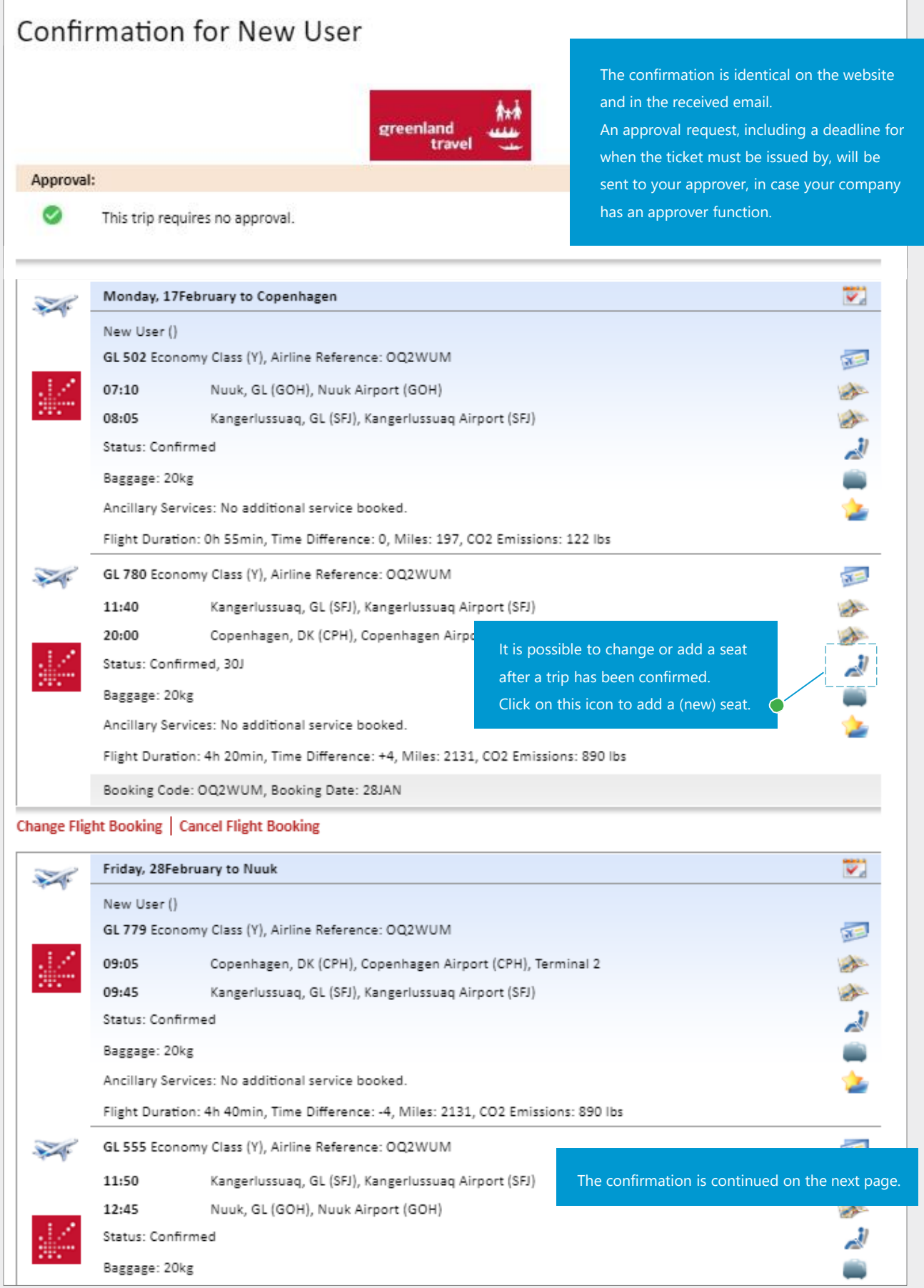

# Booking confirmation – continued

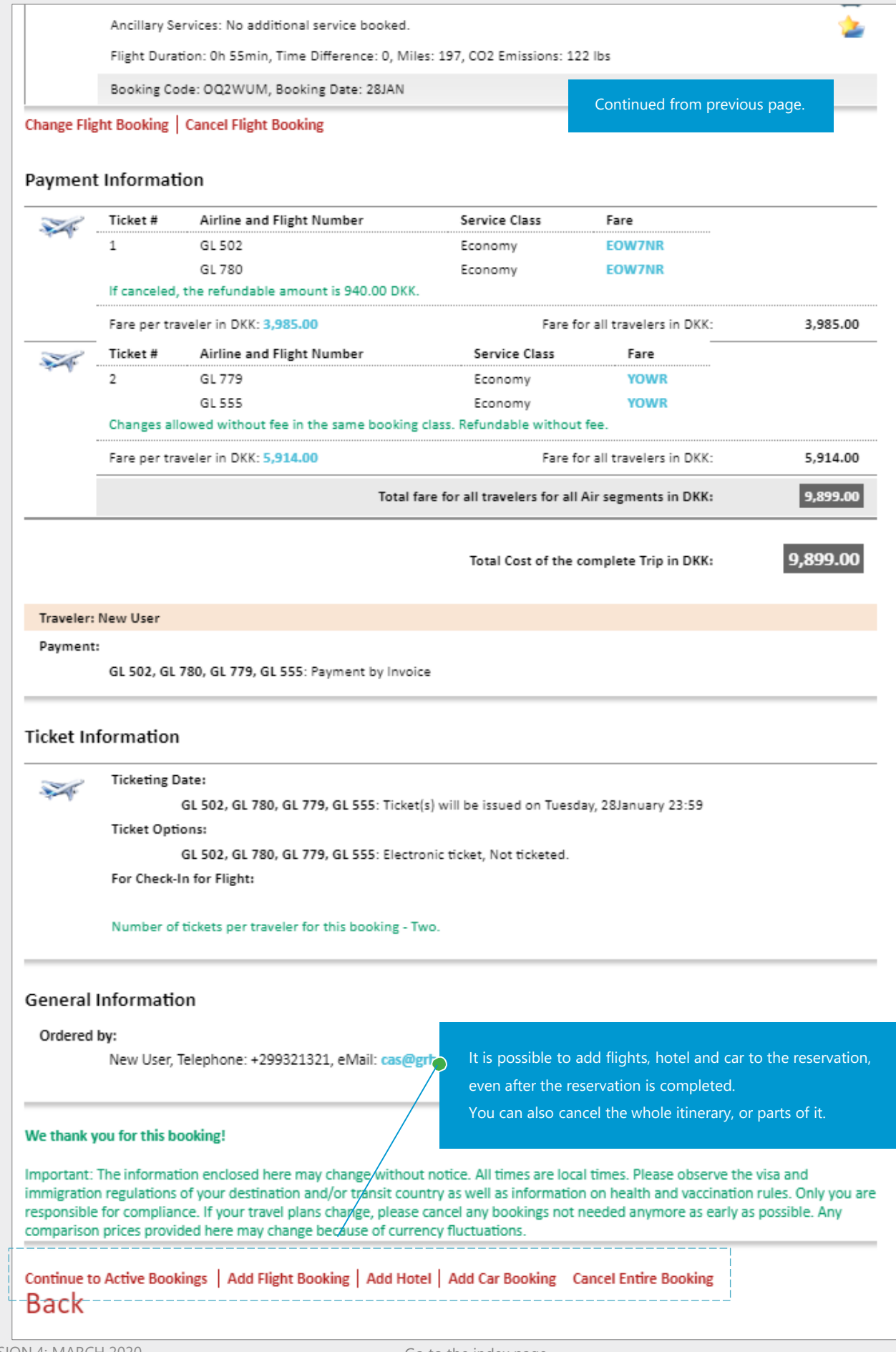

# <span id="page-17-0"></span>**3. TRIPS TO USA AND CANADA**

Trips to USA and Canada

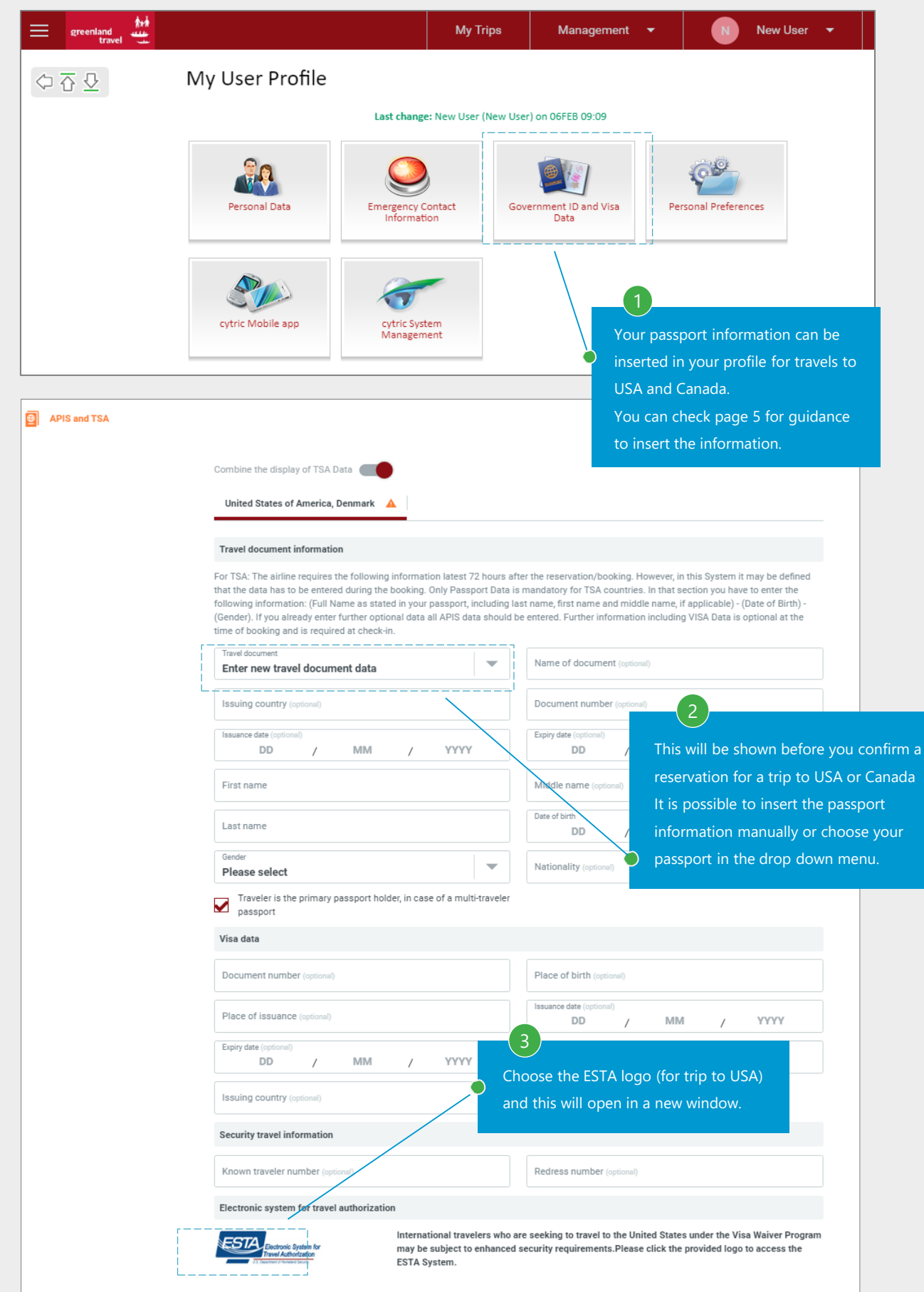

#### 3. TRIP TO USA AND CANADA

#### Trips to USA - continued

#### STEP 4 TO 5 OF 5

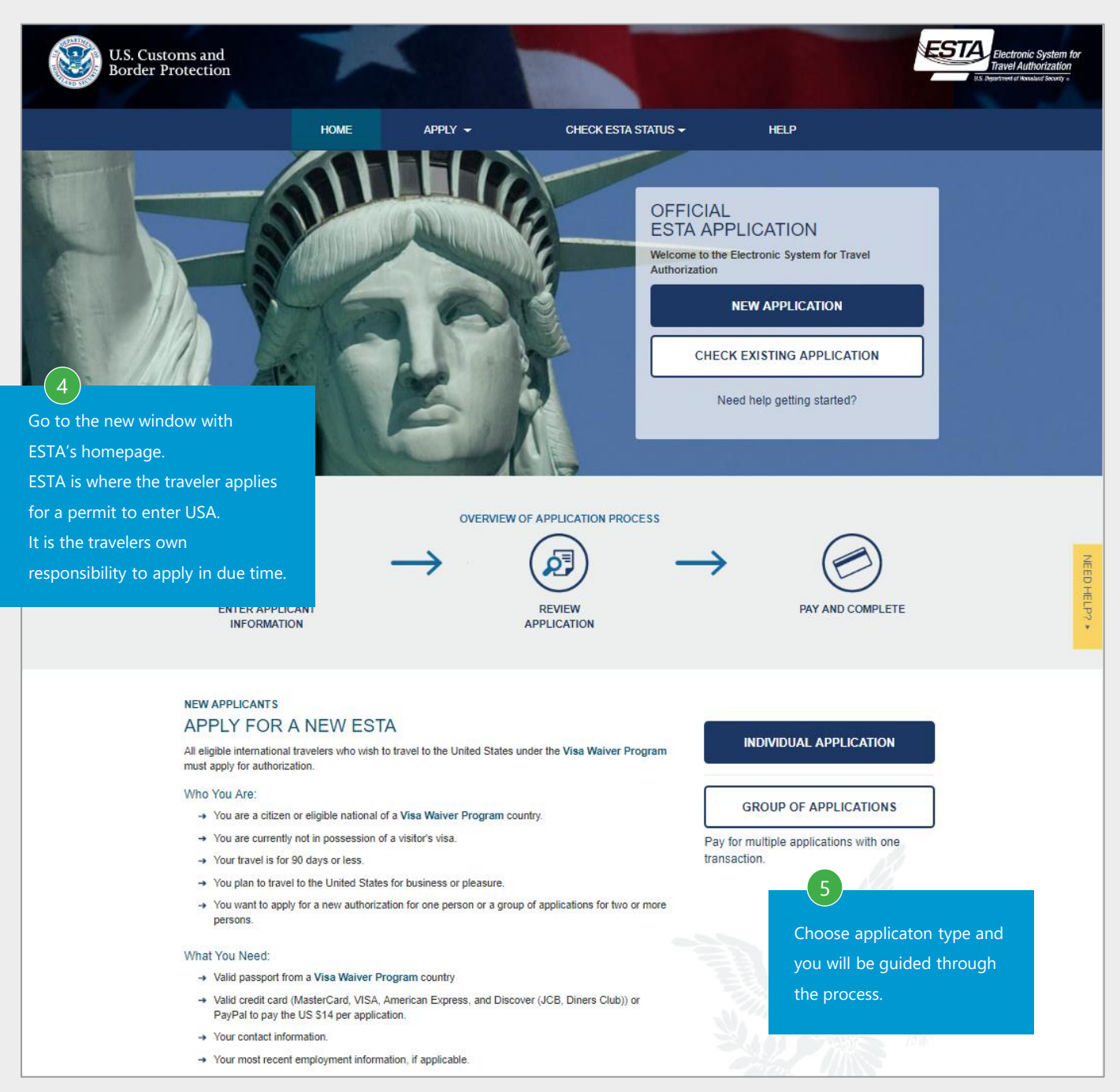

# 3. TRIP TO USA AND CANADA

# Trips to Canada

STEP 1 TO 1 OF 1

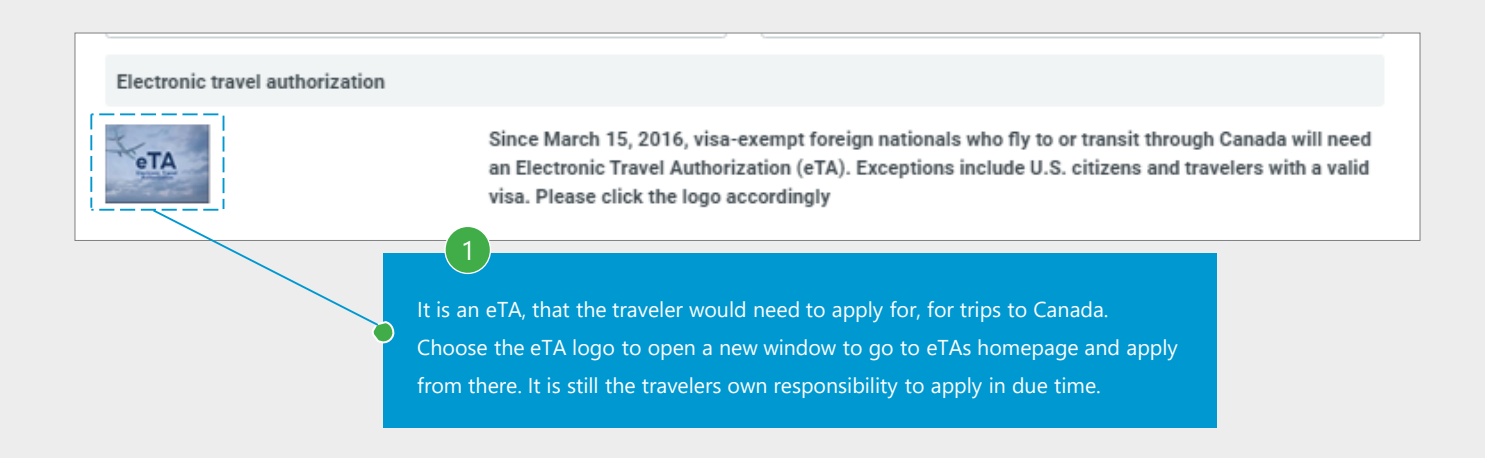

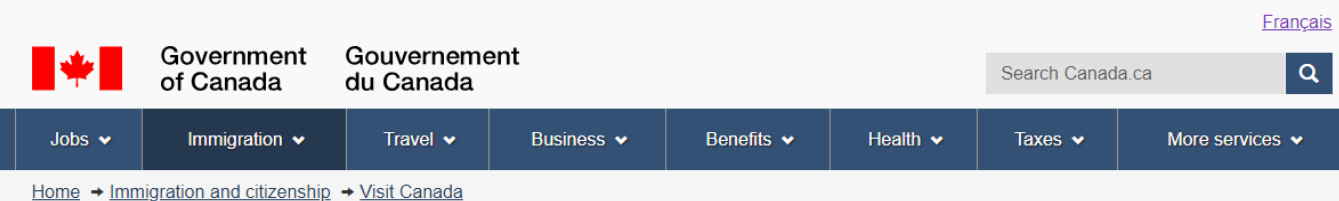

# **Electronic Travel Authorization**  $(eTA)$

The Government of Canada's official website to apply for an eTA to fly or transit through a Canadian airport. It only costs \$7 CAD. Find out what it is and how to apply online

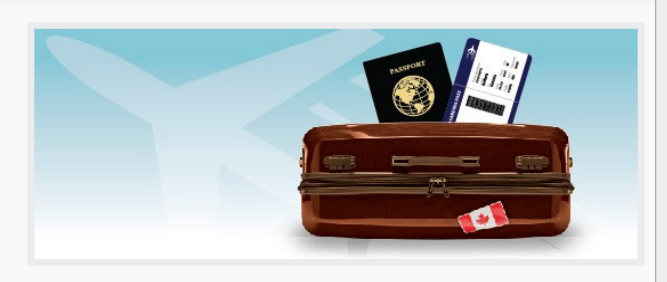

# **Services and information**

#### Find out about eTA and if you can apply

الحربية, 廣東話(繁體字), 普通話(繁體字), Български, English, Español, Français, Deutsch, Ελληνικά, Magyarul, Italiano, 日本語, 한국어, Polski, Português, Português (Brasil), Română.

#### What to do after you apply

What to expect if Immigration, Refugees and Citizenship Canada (IRCC) needs more details from you, as well as things to keep in mind after you receive an eTA

#### **Check your eTA status**

Get online updates on pending applications, as well as information on the status of your current eTA

#### Apply online for an eTA

To apply, you must have a valid passport, a credit or a debit card, an email address, and answer a few questions in the online application.

#### Dual Canadian citizens need a Canadian passport

Find out how to apply and why you need a passport and not an eTA for travel to or through Canada.

#### **Most requested**

- . Lam visiting the U.S. and want to visit Canada. Do I need an eTA?
- What do I do if my application is not approved right away?
- Get more answers to your eTA questions

# **Contributors**

• Immigration, Refugees and Citizenship Canada

# <span id="page-20-0"></span>**4. FREQUENT TRIPS**

The frequent trip function will save you clicks as city pairs will be prefilled and you only have to choose dates

STEP 1 TO 2 OF 5

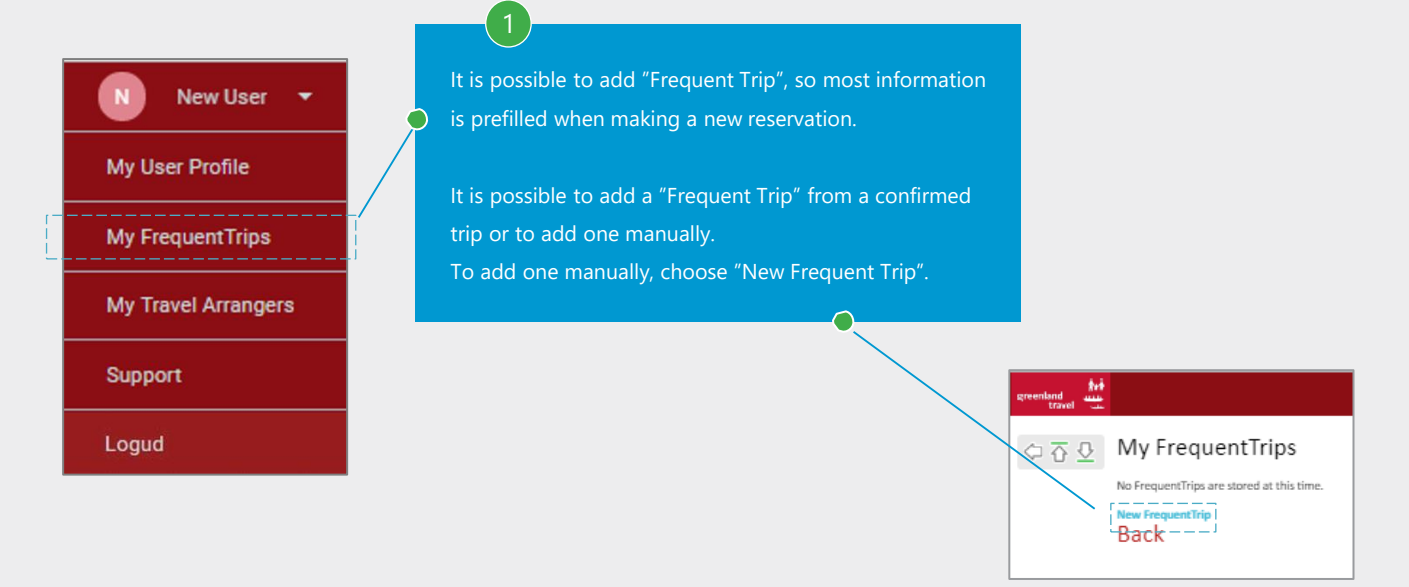

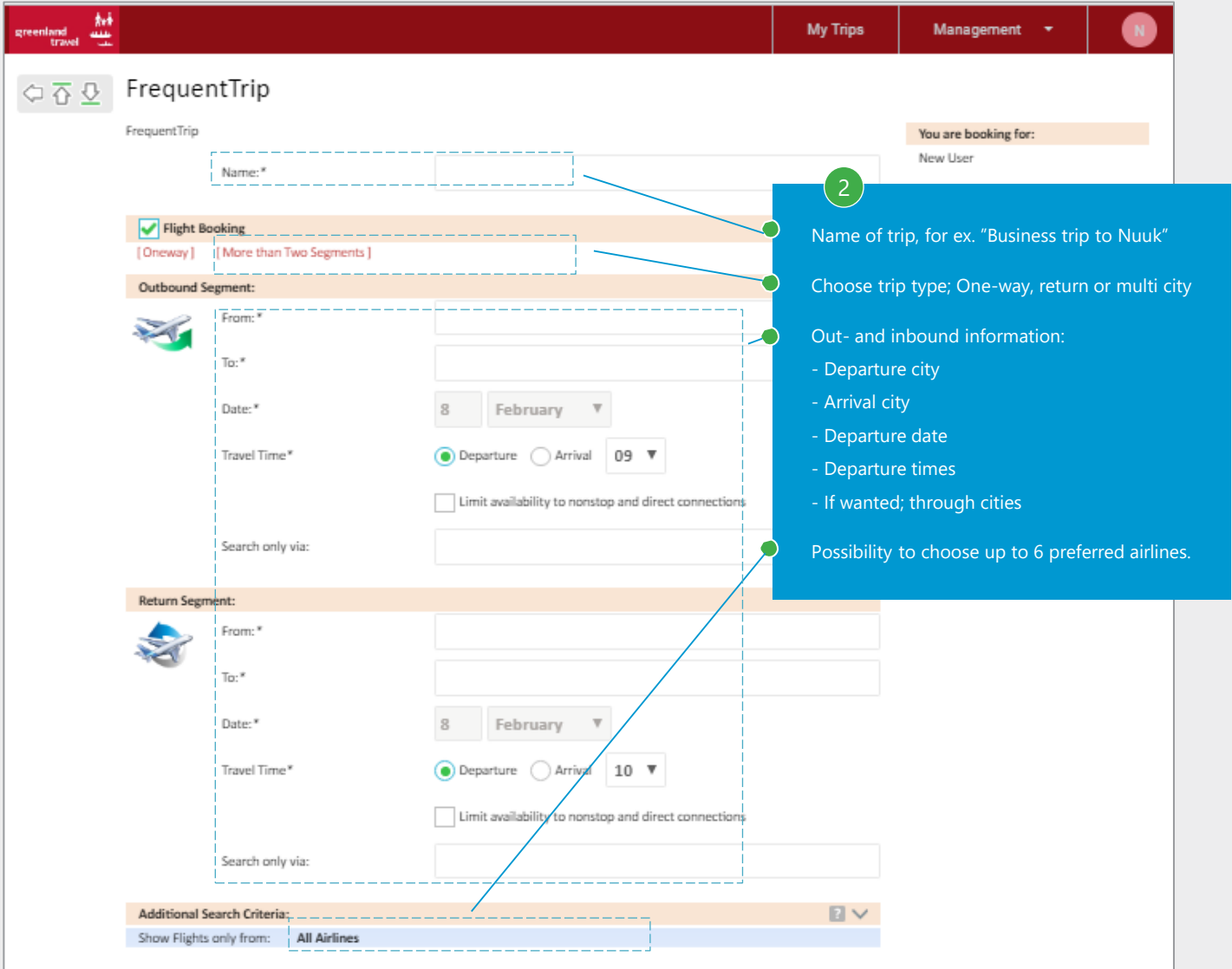

# 4. FREQUENT TRIPS

# Adding a frequent trip - continued

```
STEP 3 TO 5 OF 5
```
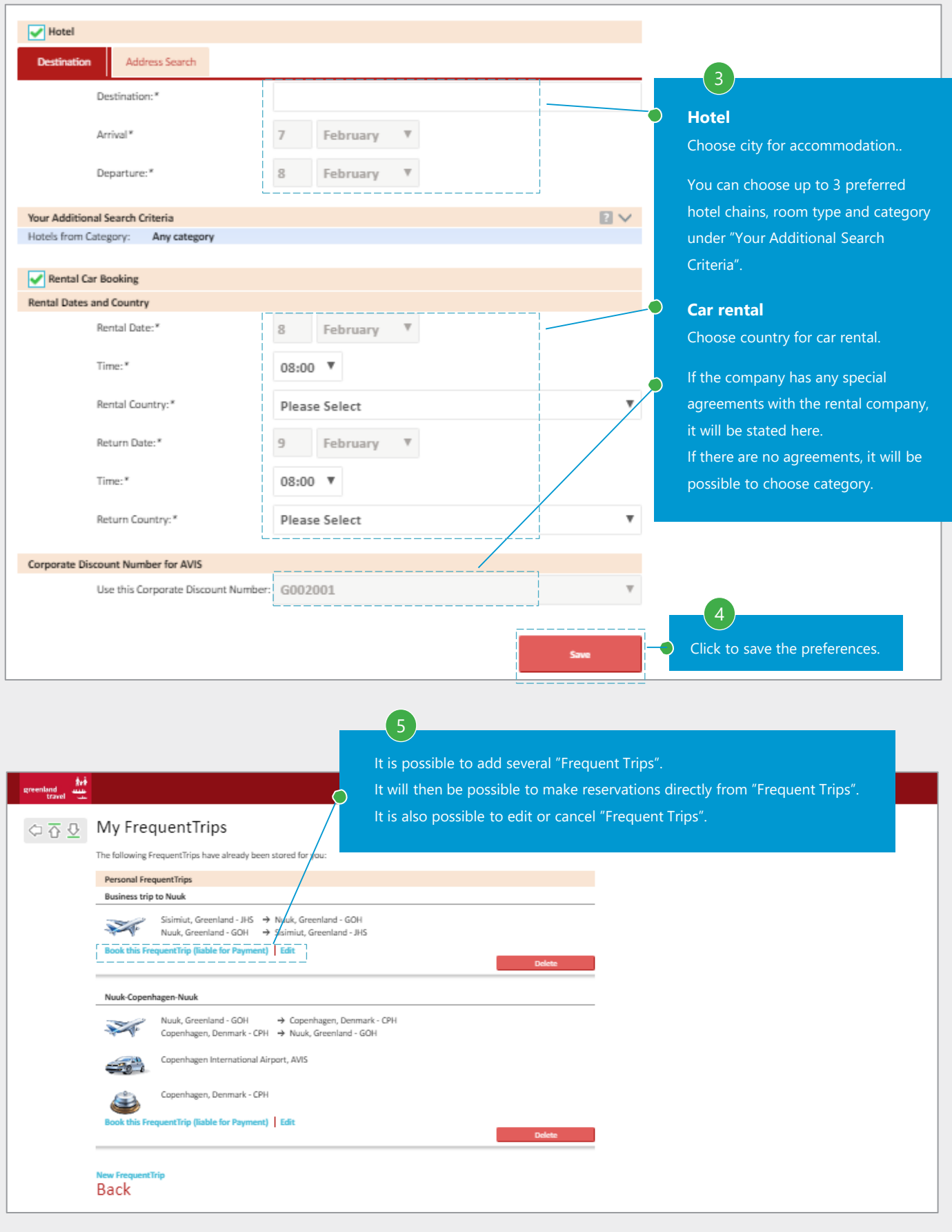

#### <span id="page-22-0"></span>Hotel search

STEP 1 TO 3 OF 6

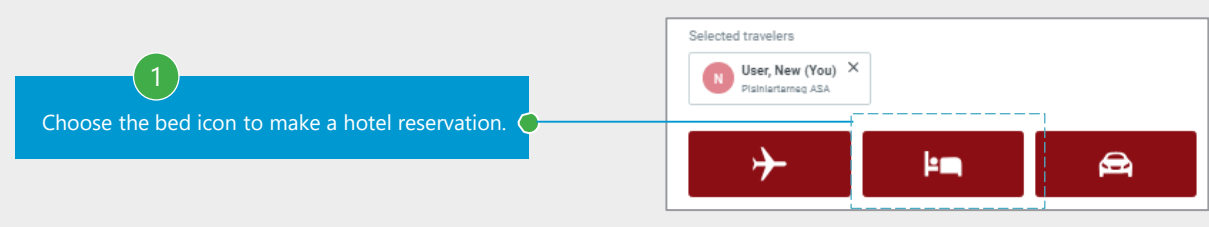

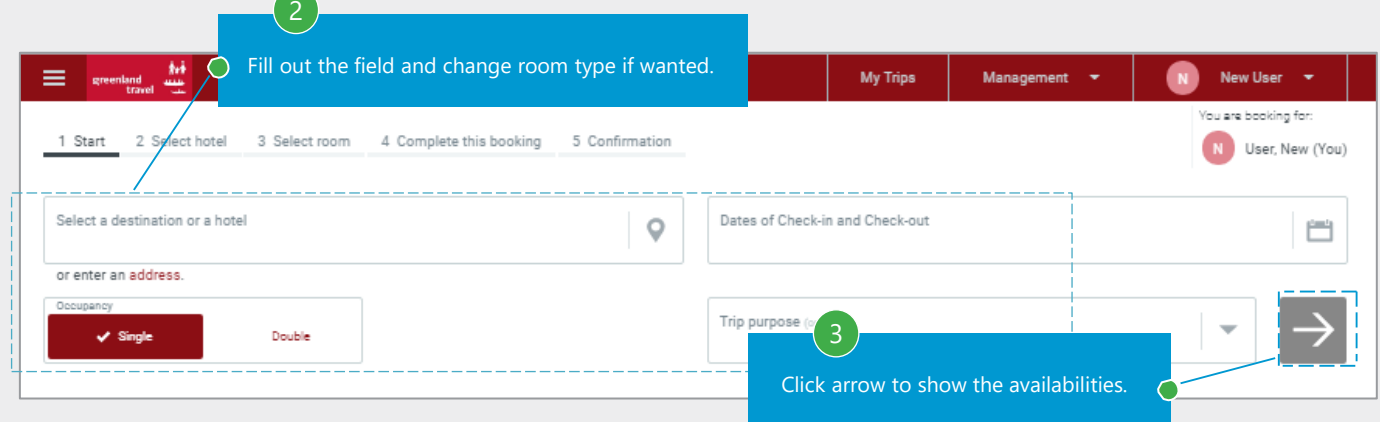

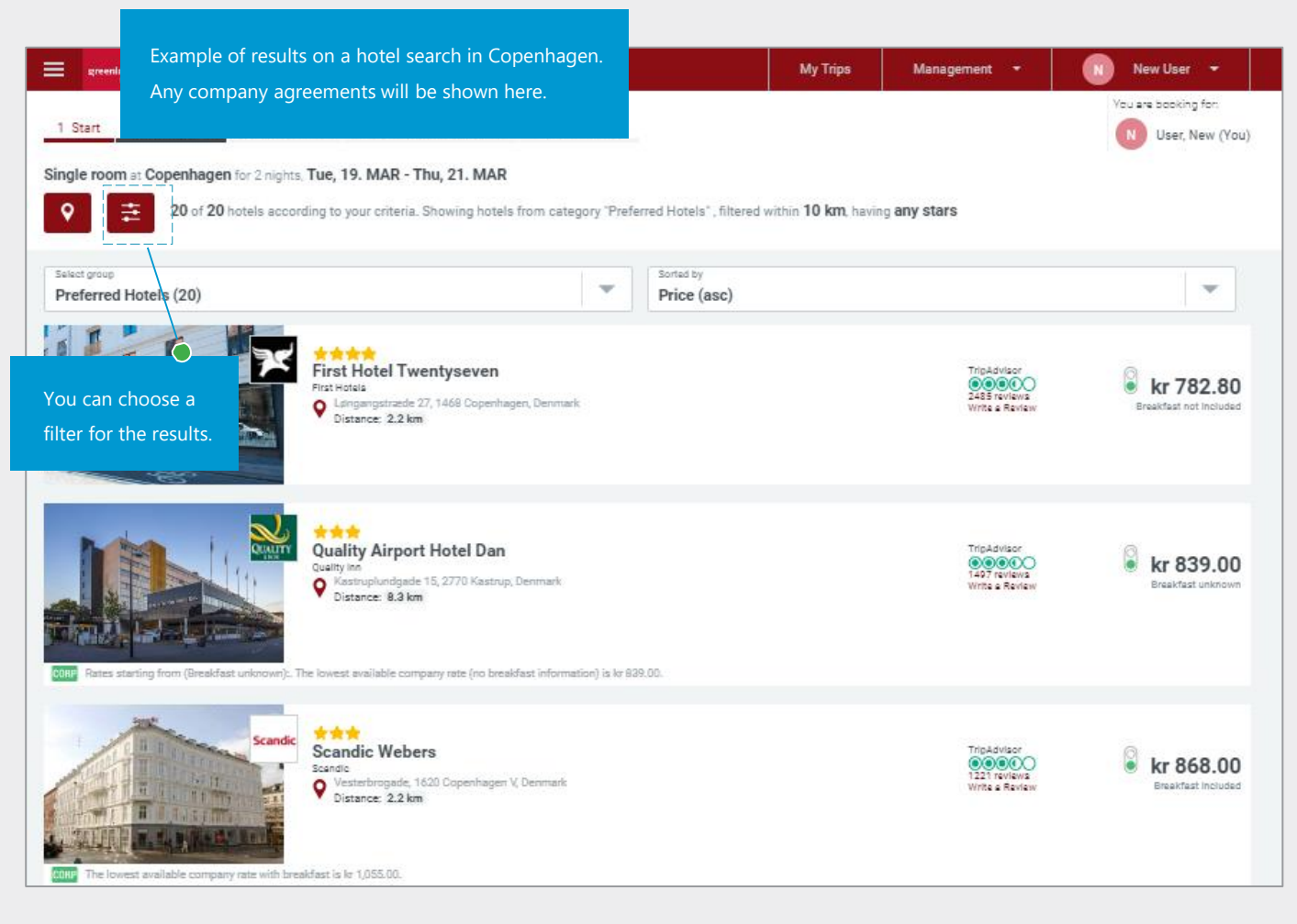

# Choosing a hotel

# STEP 4 TO 4 OF 6 Example of a chosen hotel. You are booking for: 1 Start 2 Select hotel 3 Select room 4 Complete this booking 5 Confirmation N User, New (You) Single room at First Hotel Mayfair for 2 nights, Thu, 19. MAR - Sat, 21. MAR <del>★★★★</del><br>First Hotel Mayfair First Hotels<br>**Q** Helgo  $00000$ dsgade 3, 1653 Copenhagen, Denmark 94 reviews<br>ite a Review Hide photo gallery Available room categories with total prices will be shown after choosing a hotel. Any company agreement will be shown at the different room types. Rules for the different room types will be shown here. PR<sub>6</sub> Flexible, Pay later, Room only STANDARD SINGLE ROOM INCL WIFI BEST LOWEST AVAILABLE ROOM ONLY RATE FULLY...  $\bullet$  kr 1,690.00  $\mathbf{E}$   $\mathbf{L}_1$ Any company agreements will be shown at the different room types. We at the different room types. The different room types. Select room Rules for the reservation can be read here.

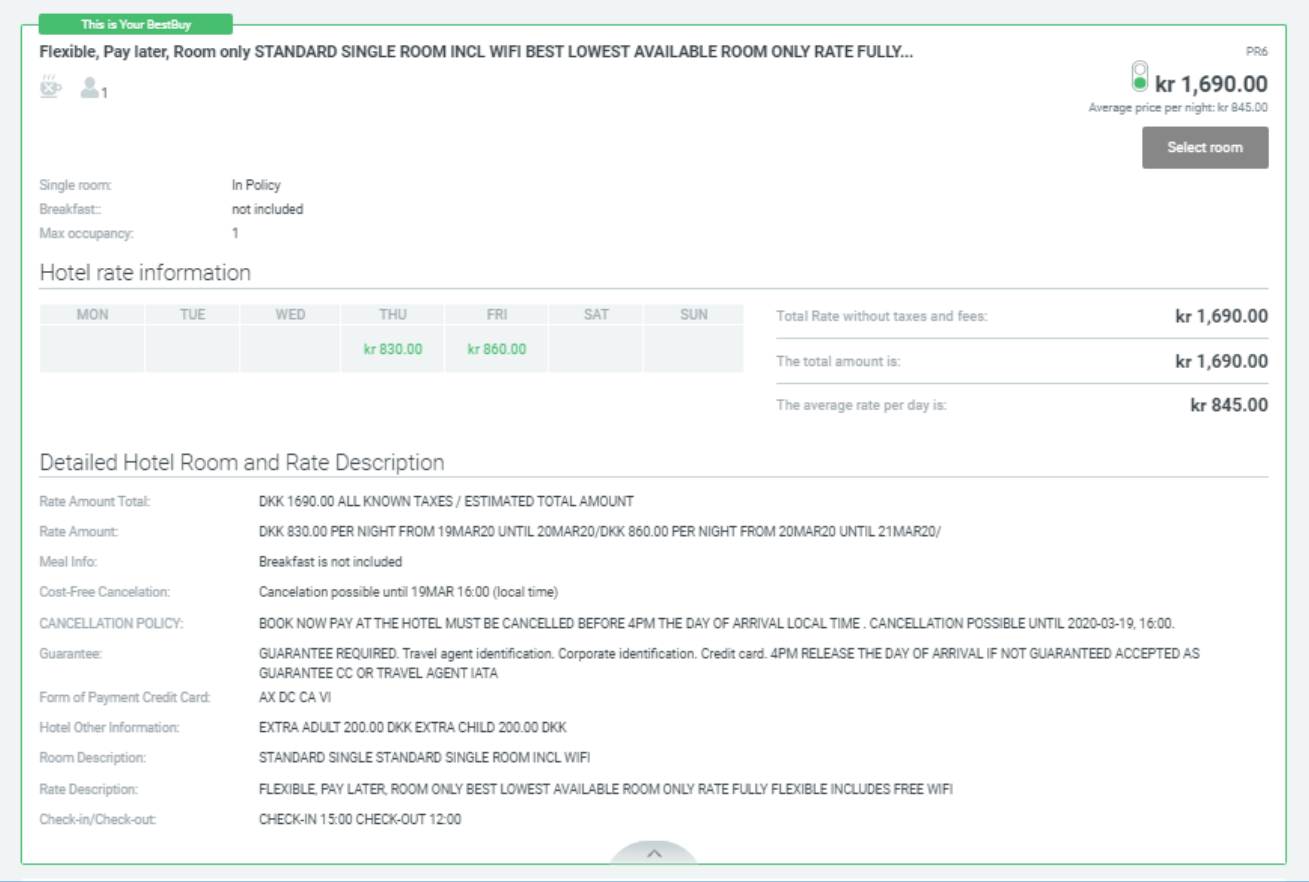

# Summary of the hotel reservation

# STEP 5 TO 6 OF 6

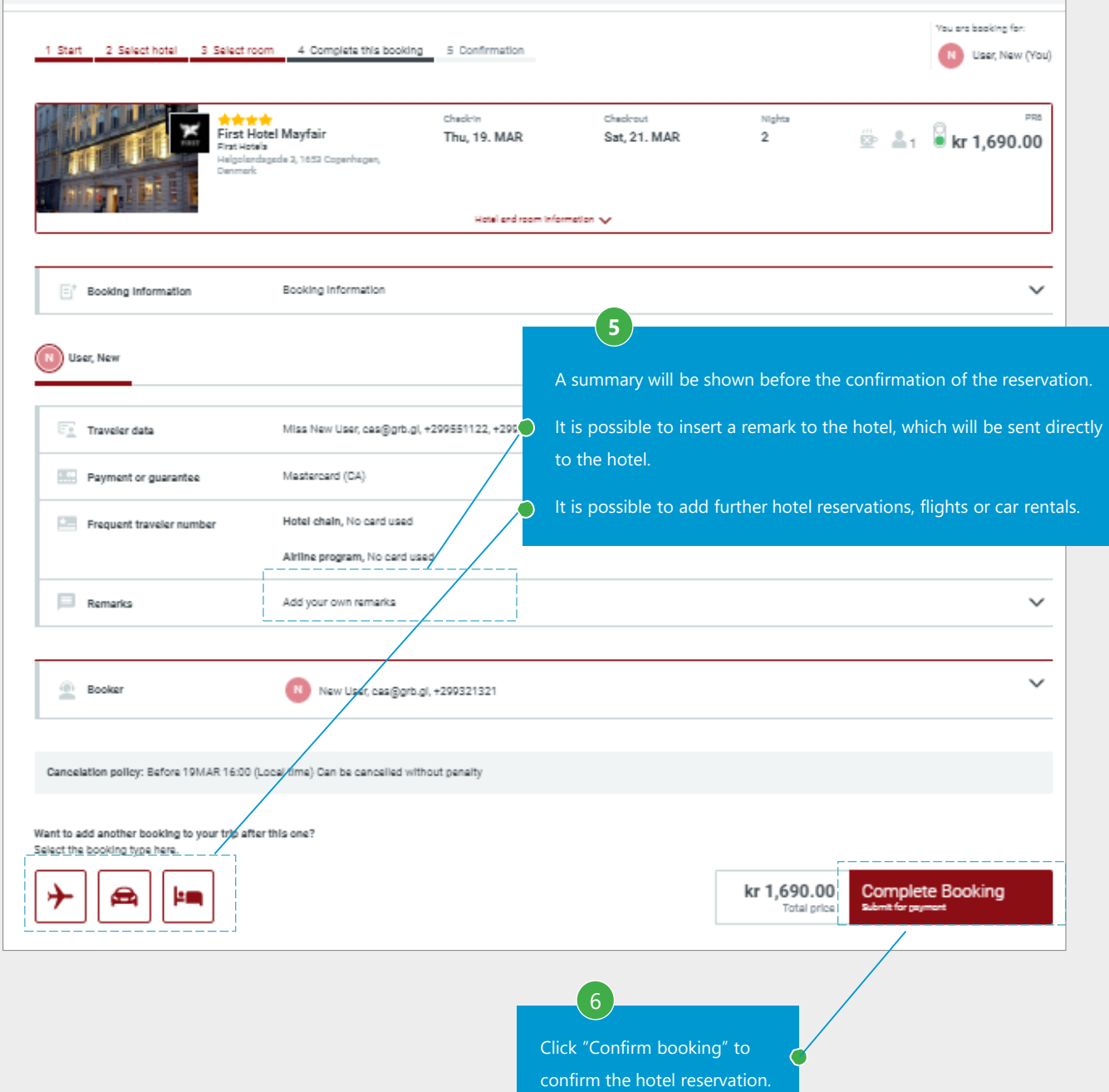

#### Confirmation of the reservation

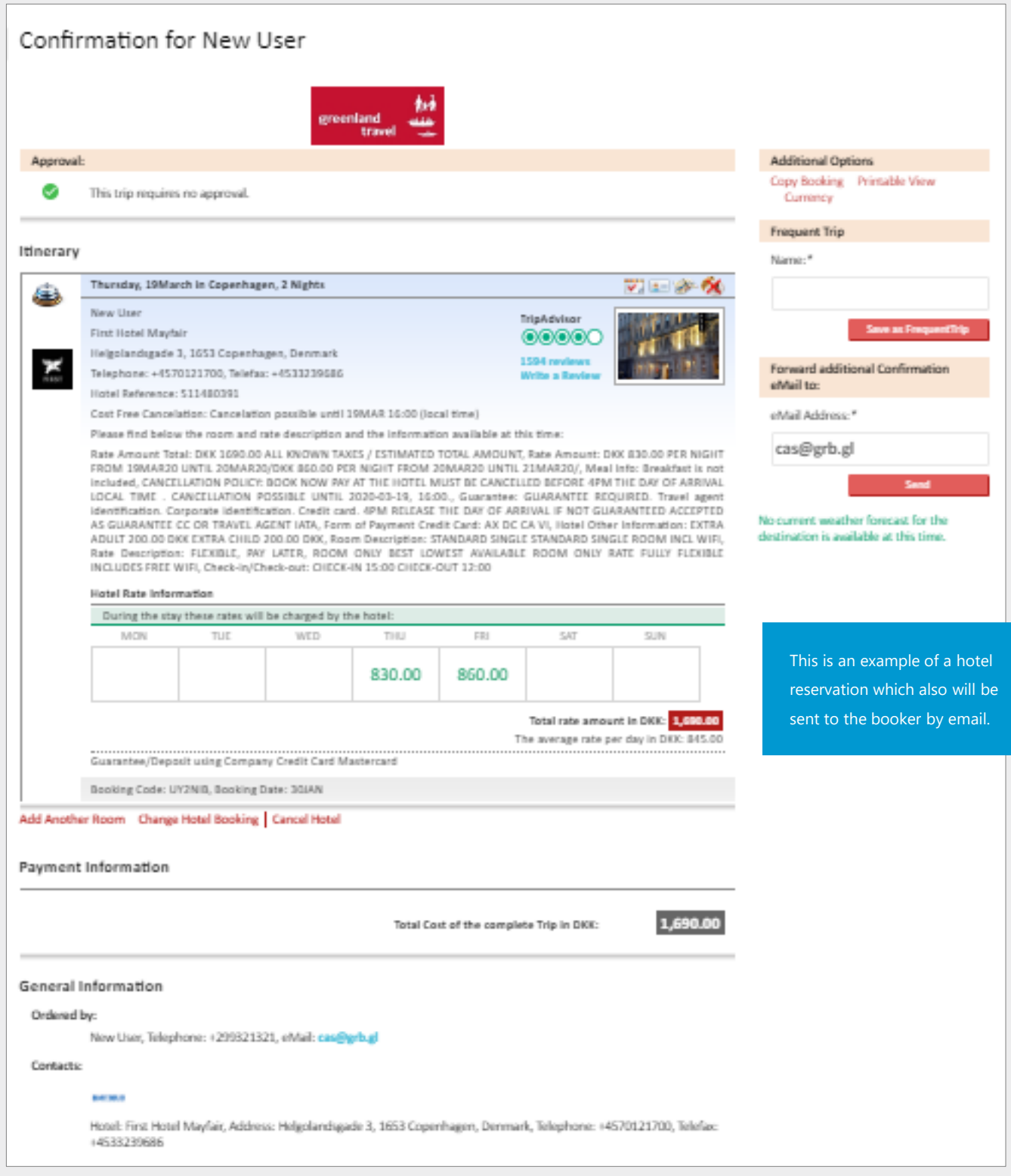

# <span id="page-26-0"></span>**6. CAR RENTAL**

#### Car rental search

#### STEP 1 TO 3 OF 7

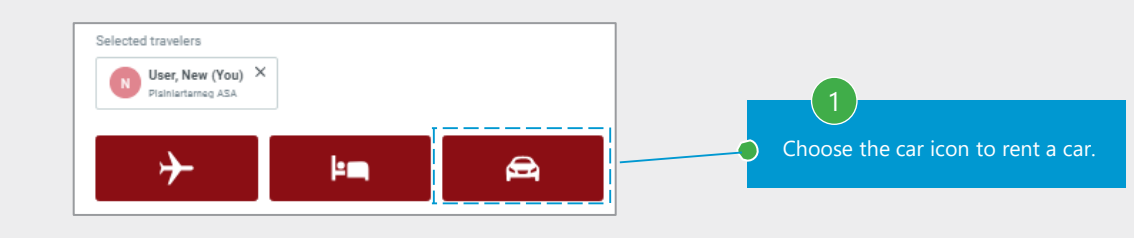

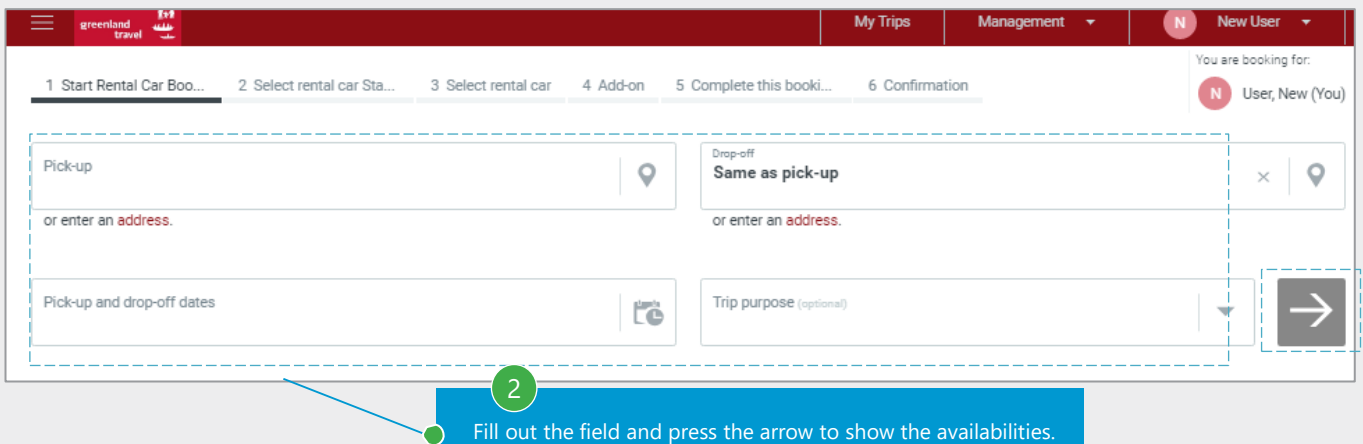

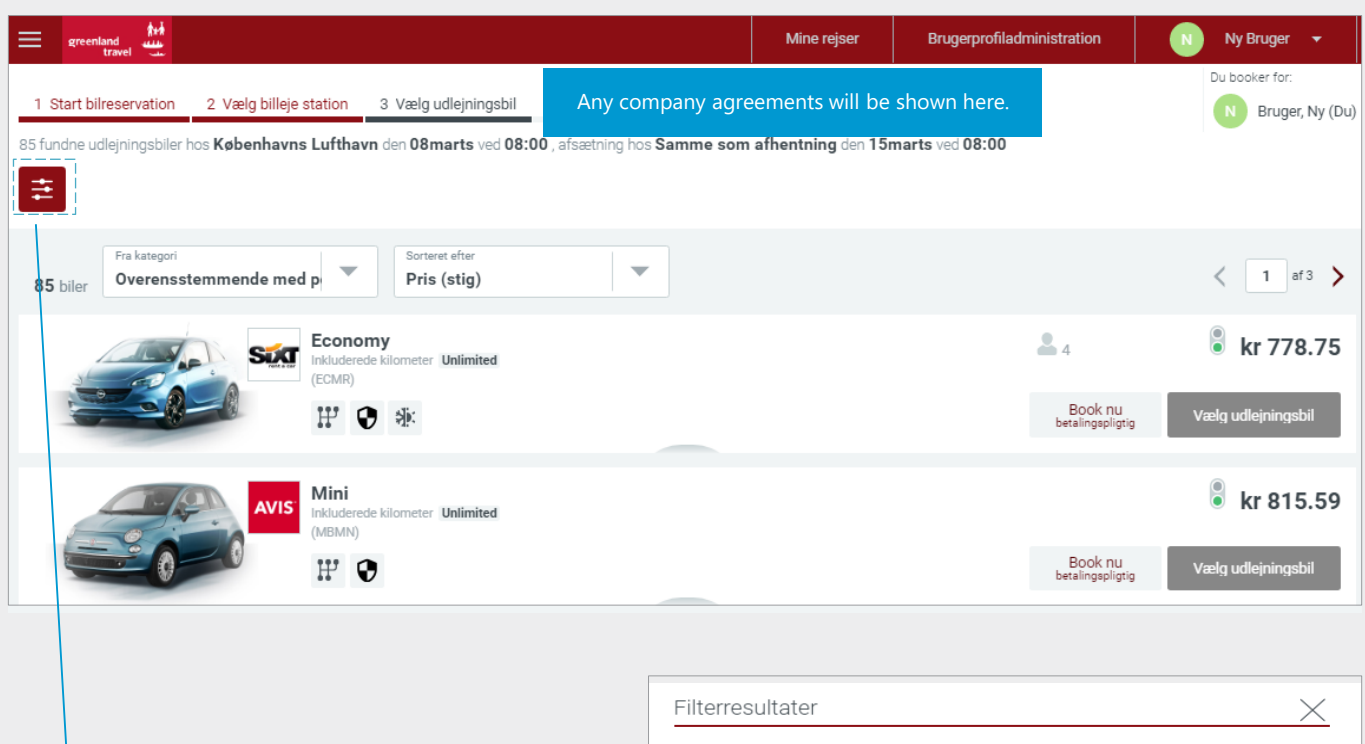

Europcar Sixt Budget AVIS Annullér Anvend

 $\boxed{3}$ 

C

It is possible to choose a filter for the search.

# 6. CAR RENTAL

# Choosing a car

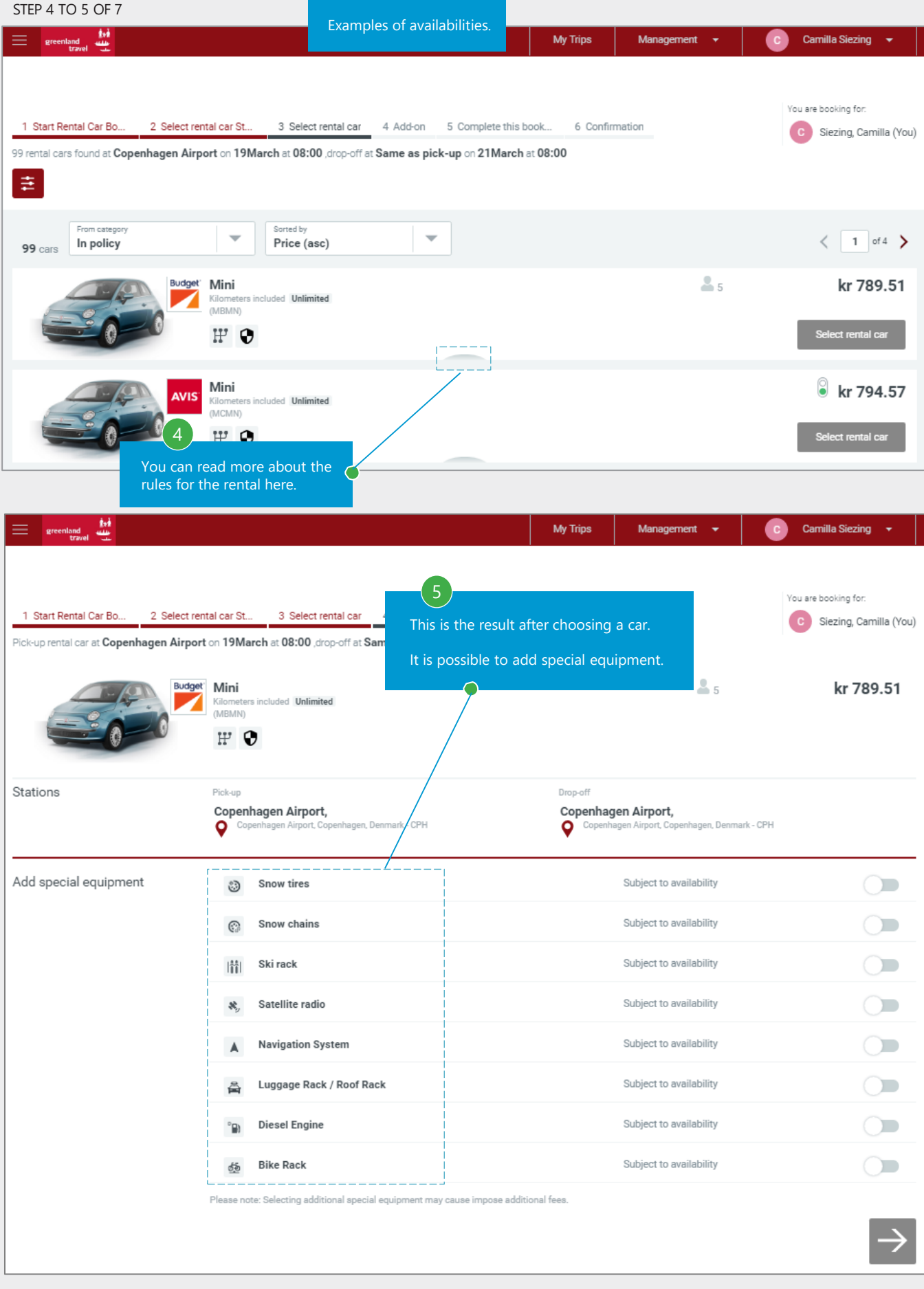

# 6. CAR RENTAL

# Summary and confirmation of the car rental

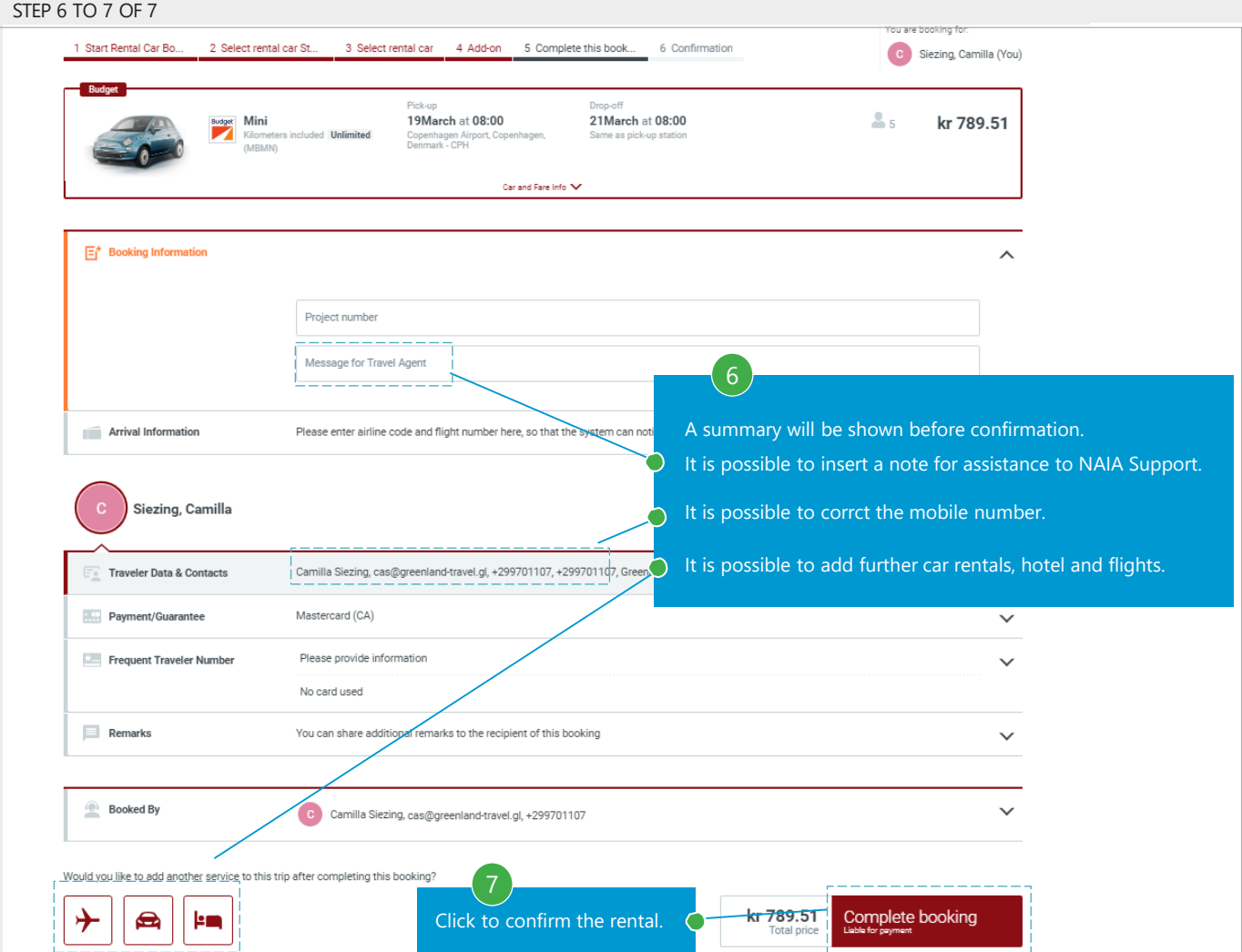

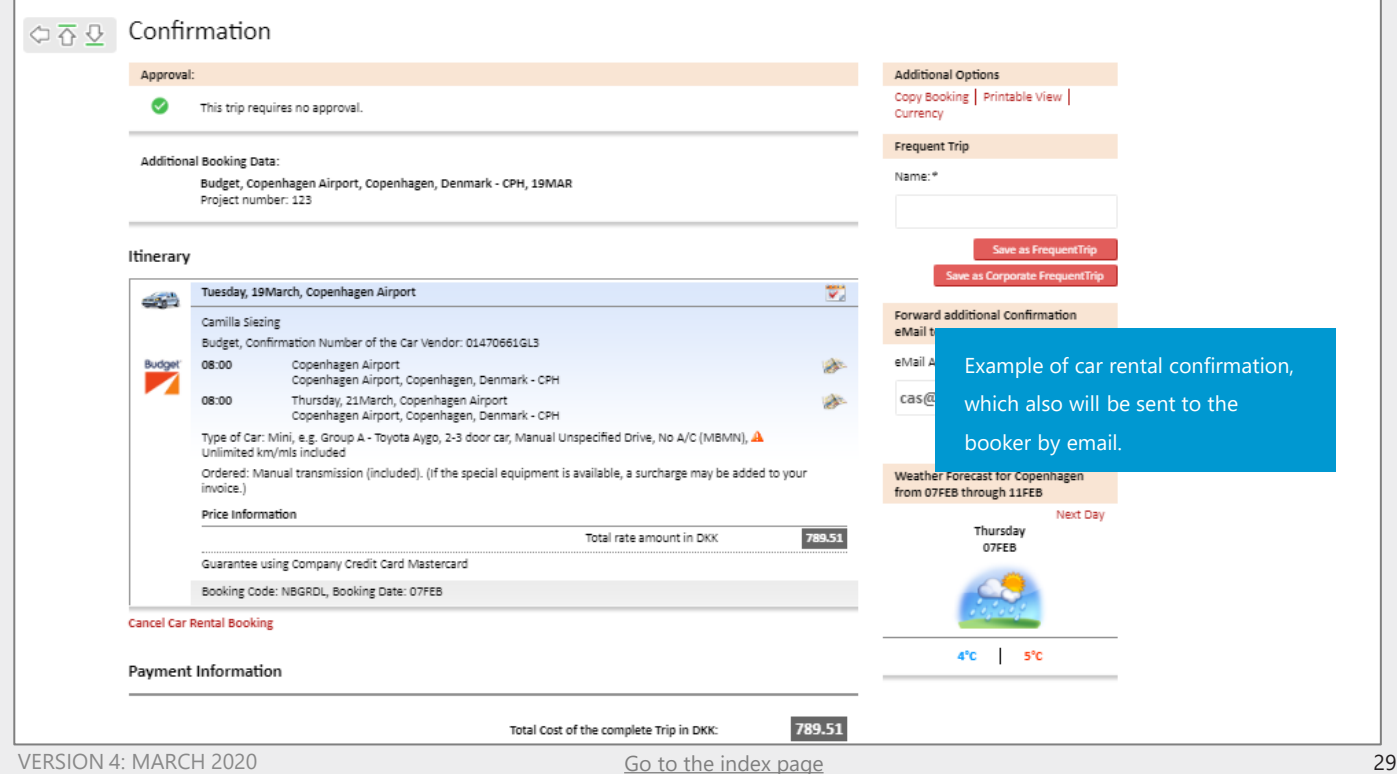

#### <span id="page-29-0"></span>Add hotel

 $STED 1 TO 4 OF 8$ 

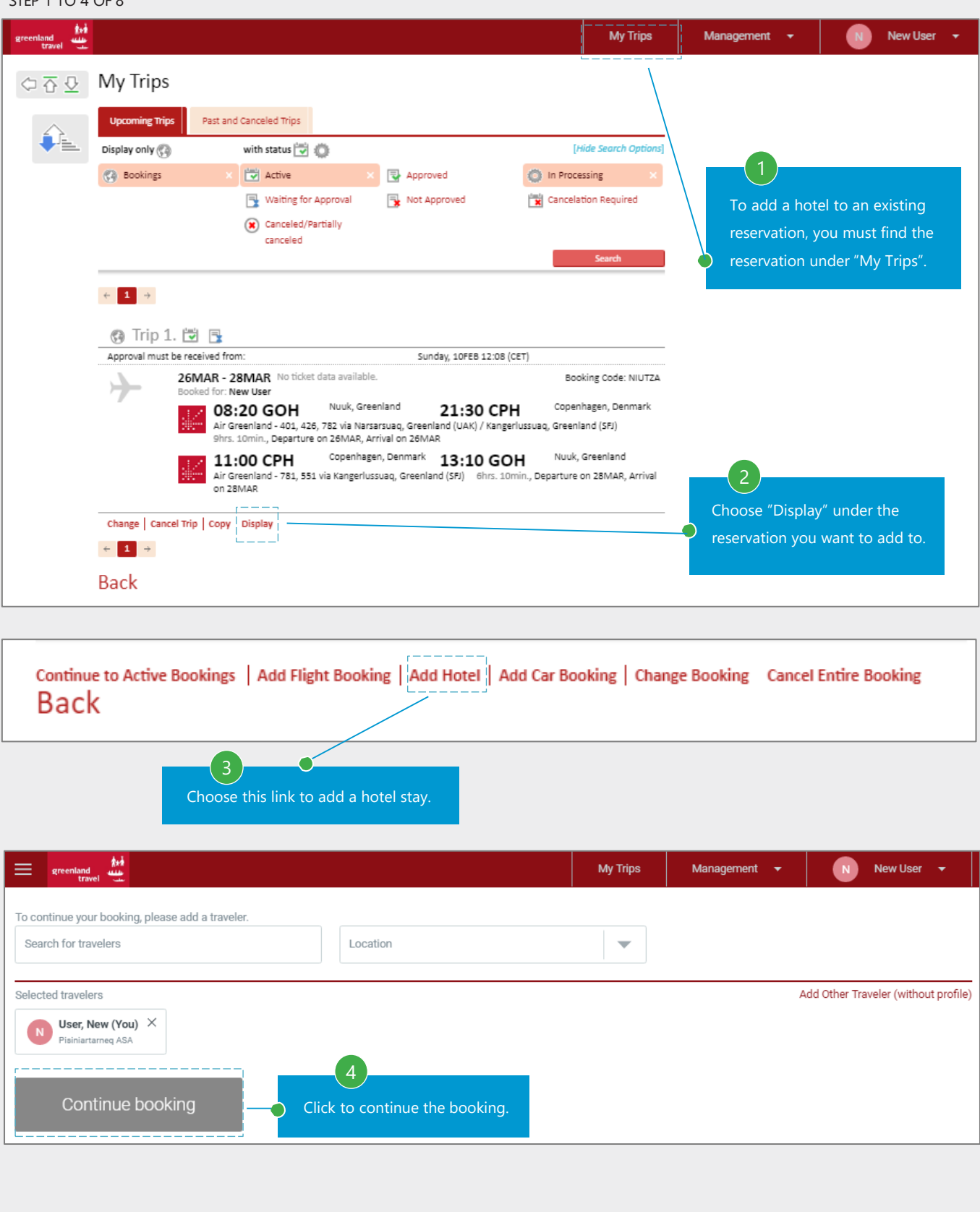

#### Hotel search

# STEP 5 TO 6 OF 8

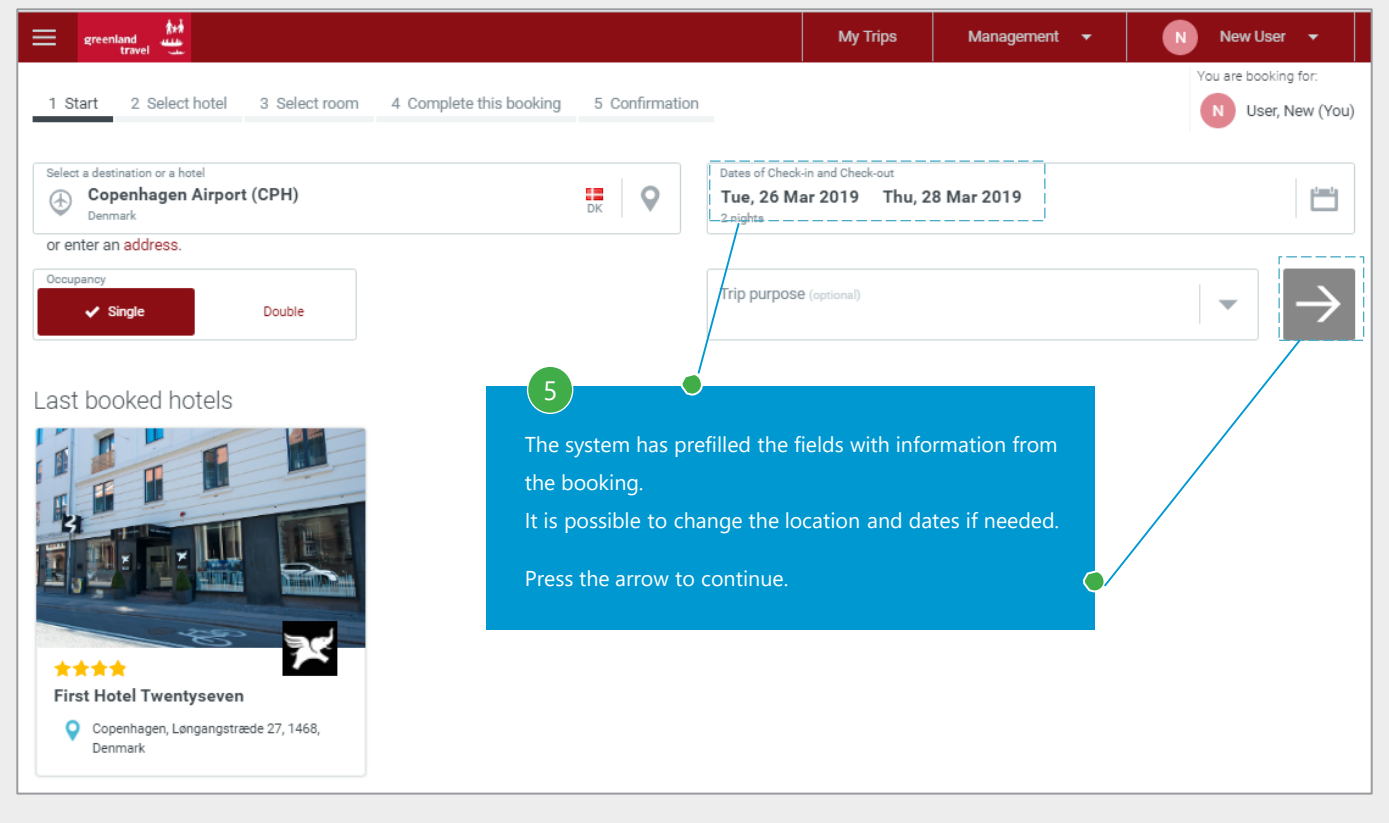

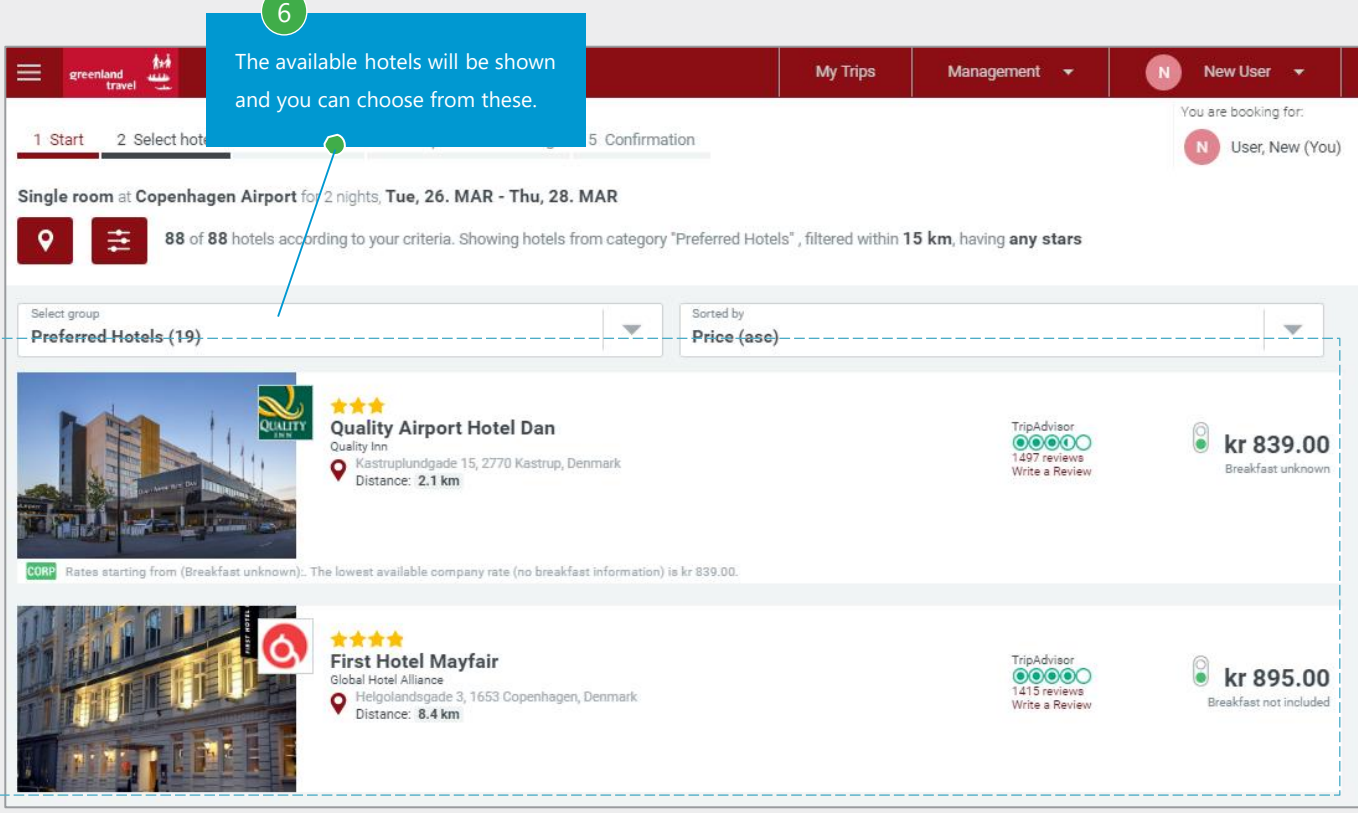

# Choosing a room

## STEP 7 TO 8 OF 8

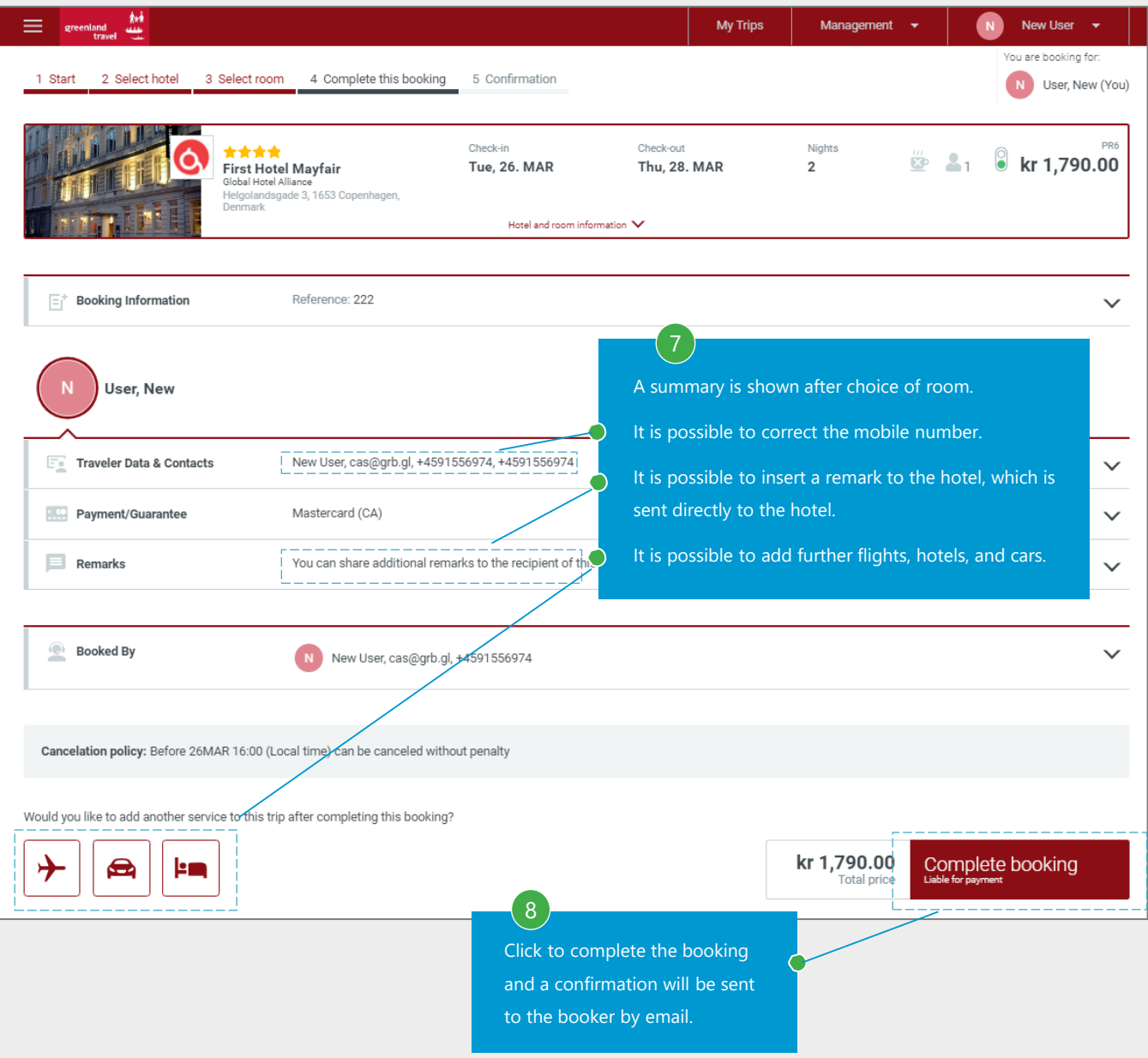

# Confirmation of the reservation

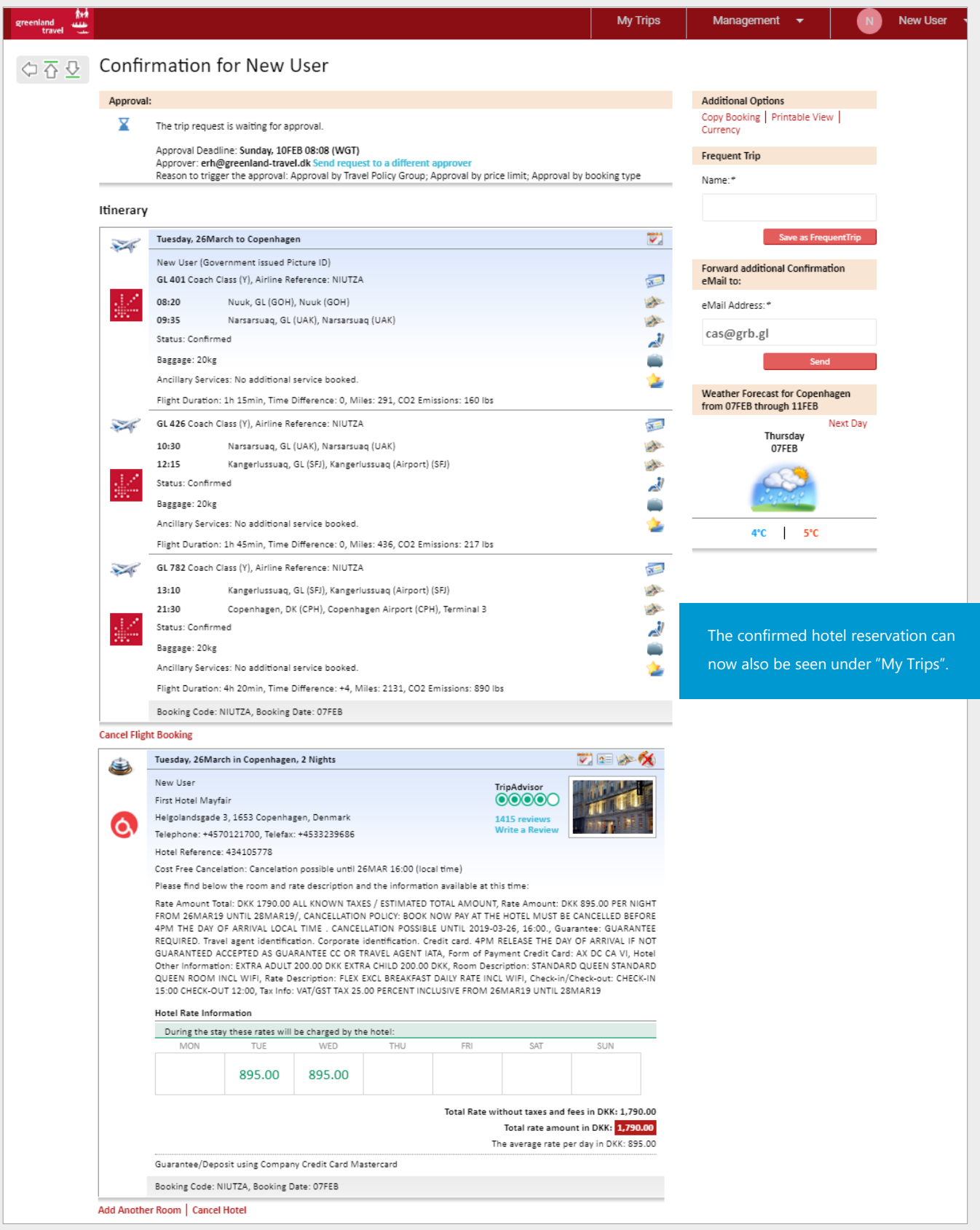

# <span id="page-33-0"></span>**8. FLIGHT CANCELLATION**

Find the trip to be cancelled

STEP 1 TO 3 OF 3

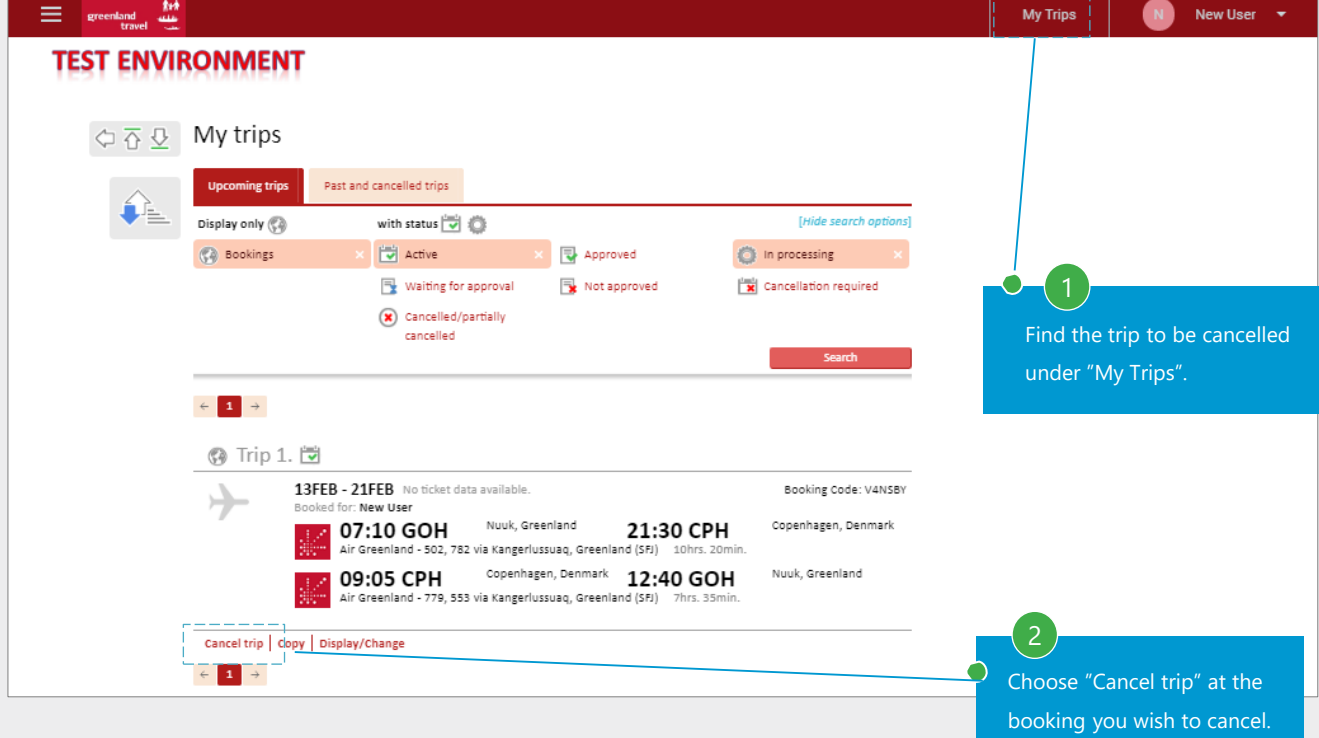

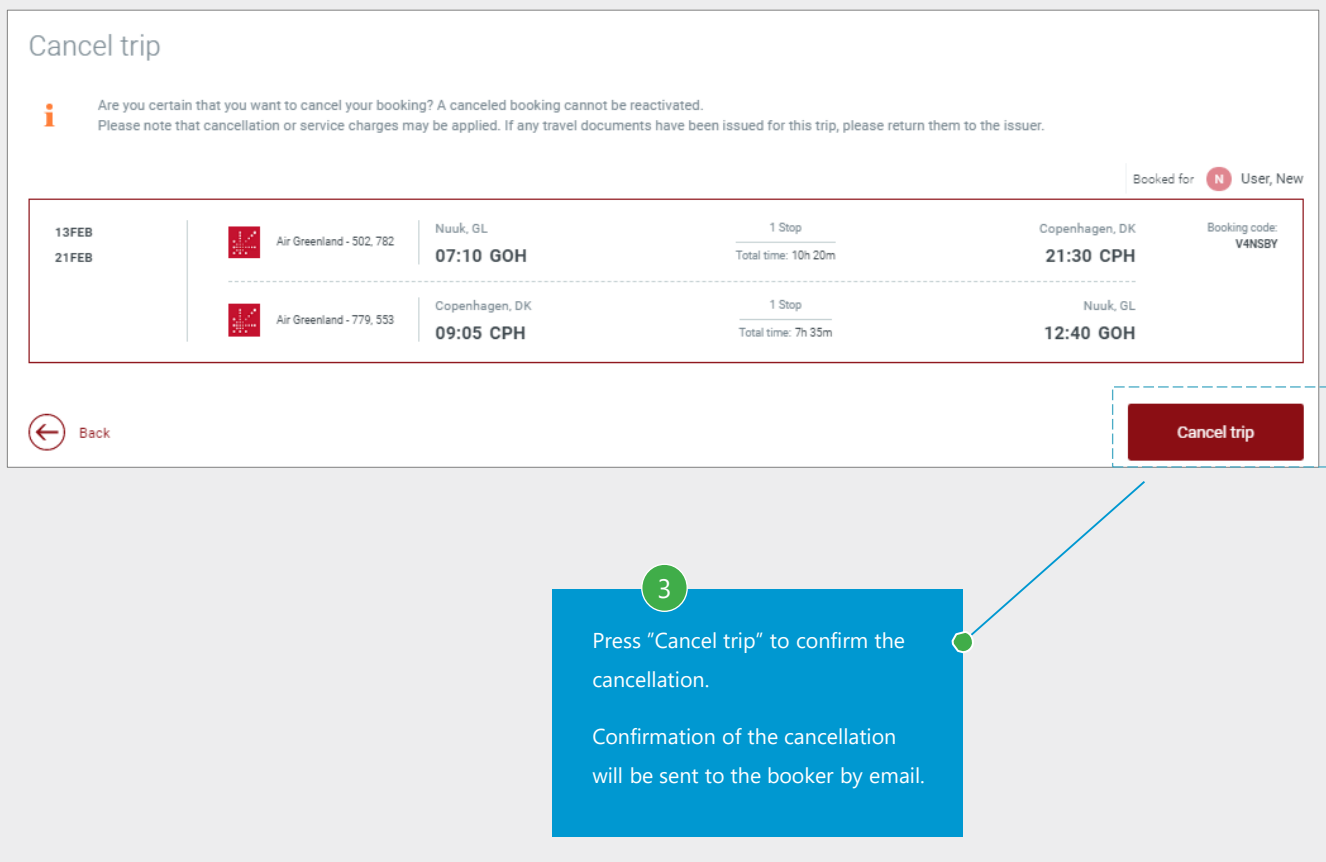

#### Adding an approver to a profile:

If the company has an approverfunction to the system, all profiles must have an approver. This can be added to a profile by one with approver rights. The below procedure is for approver administrators.

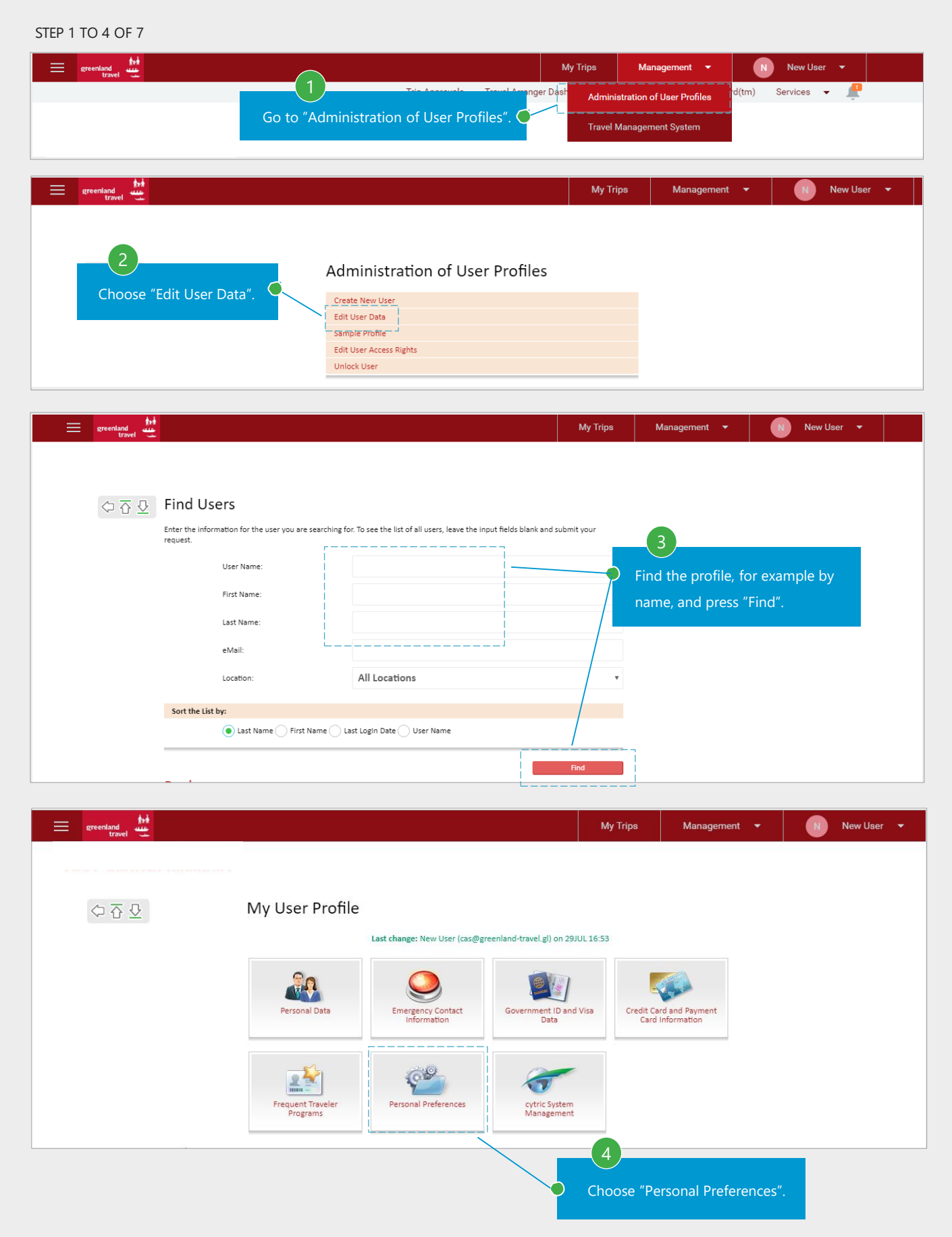

#### Adding an approver – continued.

```
STEP 5 TO 7 OF 7
```
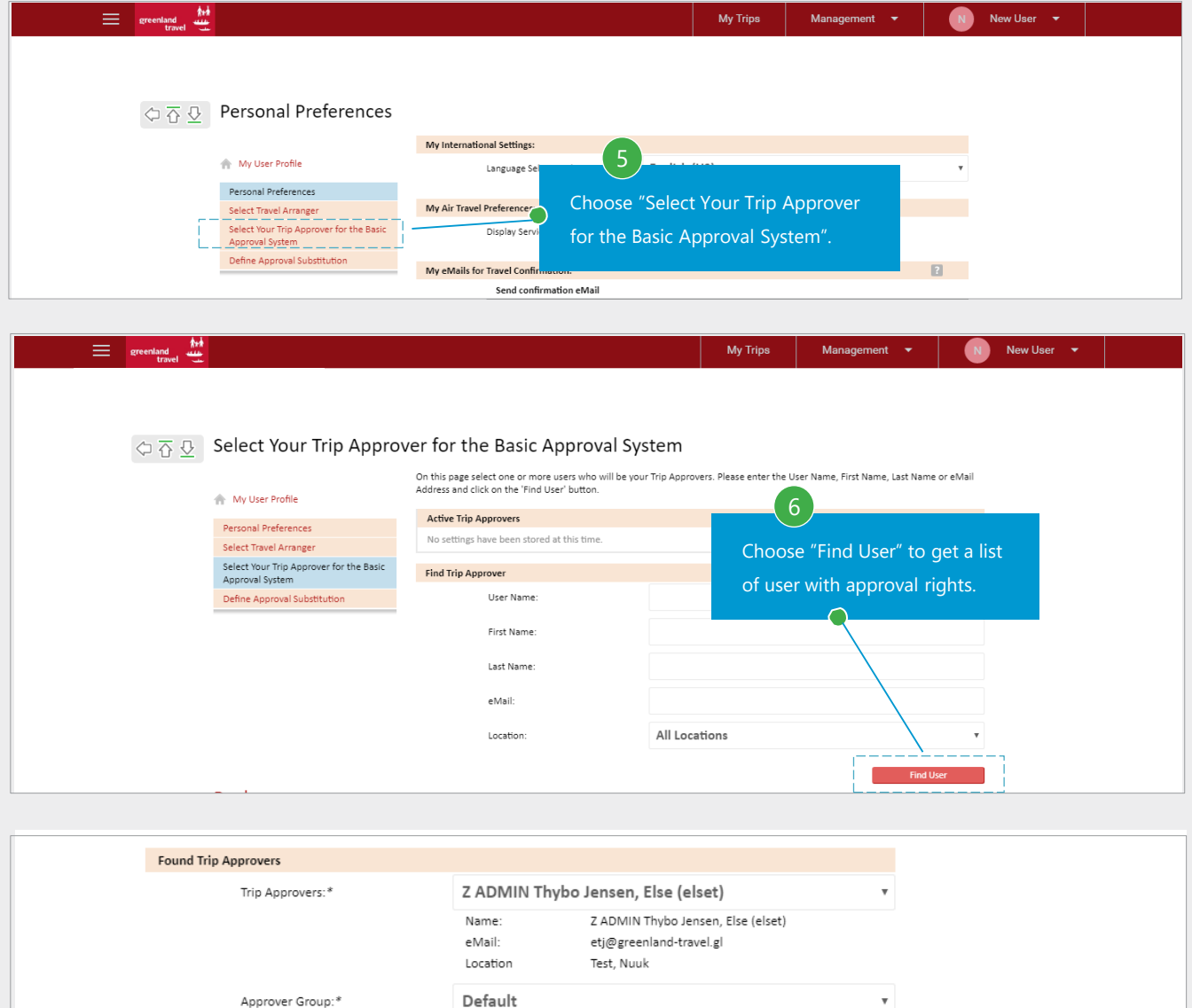

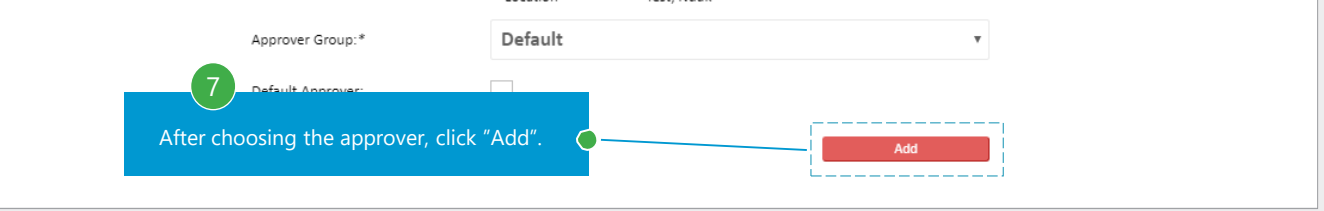

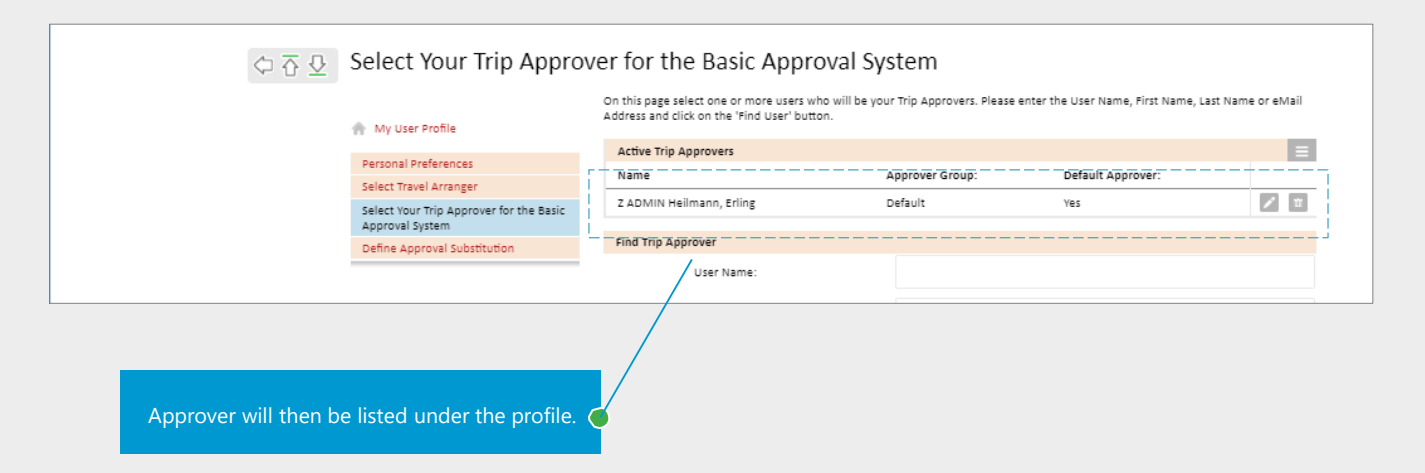

#### <span id="page-36-0"></span>Adding an approver manually:

Some reservations requires an approver in order to be confirmed

#### STEP 1 TO 3 OF 8

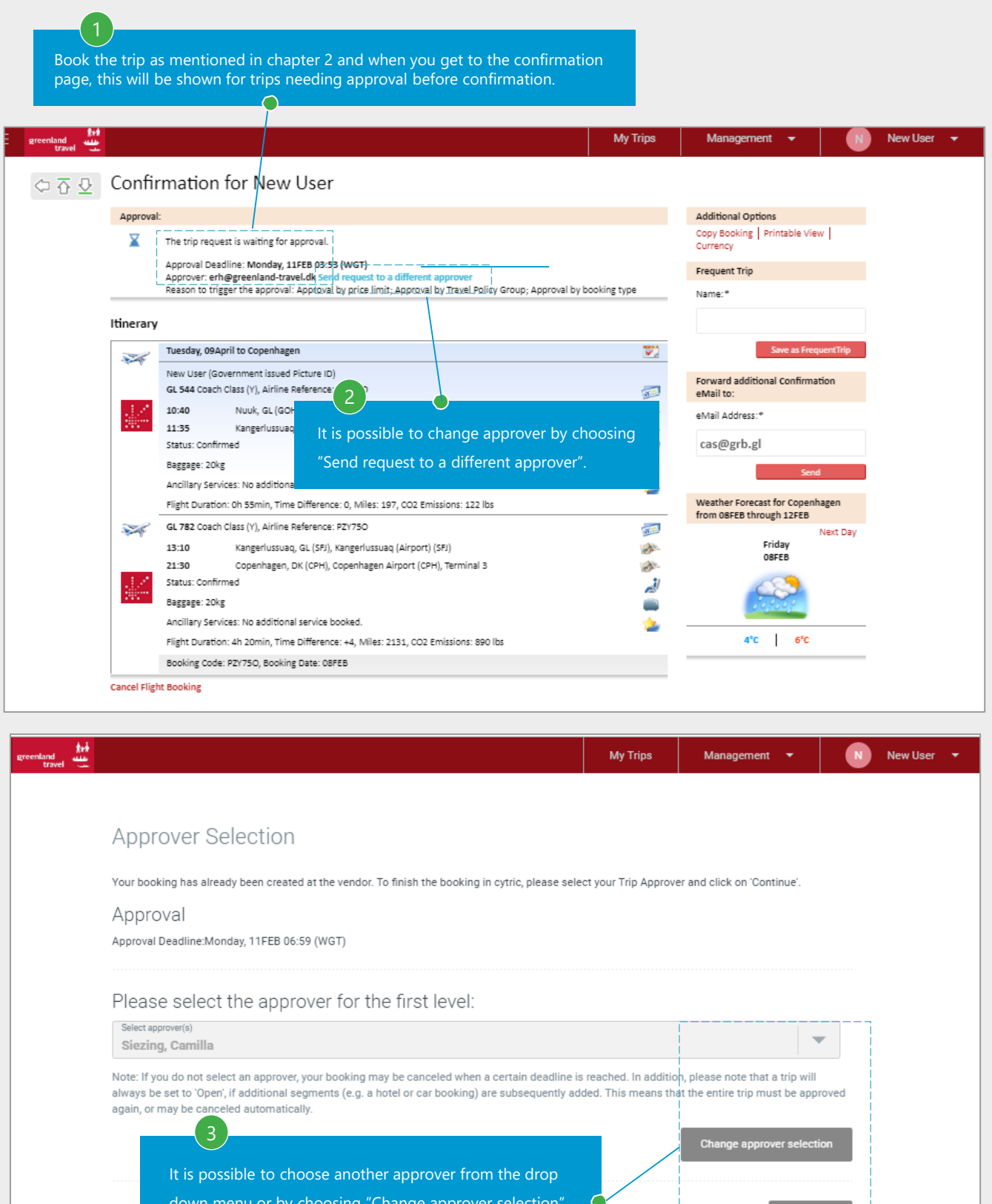

down menu or by choosing "Change approver selection". It is also possible to press "Continue" if you want to keep the approver.

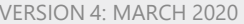

Continue

For the traveller: Choosing another approver

STEP 4 TO 7 OF 8 ᄴ My Trips Management  $\rightarrow$ New User  $\rightarrow$ 白石豆 Select Your Trip Approver for the Basic Approval System On this page select one or more users who will be your Trip Approvers. Please enter the User Name, First Name, Last Name or eMail<br>Address and click on the 'Find User' button. Active Trip Approvers  $\blacksquare$ Name Approver Group Default Approver: Siezing, Camilla Godkender No  $\mathcal{L}_{\mathbb{R}}$  $\mathbf{B}$ Find Trip Approver User Name 4 First Name: Choose "Find user". Last Name eMail: All Locations Location **Back** New User **My Trips** Management  $\rightarrow$  $\overline{\Leftrightarrow \overline{\Delta} \ \Omega}$  Select Your Trip Approver for the Basic Approval System On this page select one or more users who will be your Trip Approvers. Please enter the User Name, First Name, Last Name or eMail<br>Address and click on the 'Find User' button. Active Trip Approvers  $\blacksquare$ Name Approver Group: Default Approver:  $\sqrt{\pi}$ Siezing, Camilla Godkender No Find Trip Approver User Name First Name: Last Name Choose name of trip approver eMail and approver group. Location 6 Found Trip Approvers Trip Approvers:\* Please Select Press "Add".  $\overline{\phantom{a}}$ Please Select |<br>|Approver Group:' Default Appr 7 Choose "Return to booking" and choose "Continue" on the next page. **Back** ر<br>منت<br>travel My Trips New User Management  $\Diamond \overline{\Diamond} \ \overline{\Diamond}$  Confirmation for New User Additional Options Approval: Copy Booking Printable Σ The trip request is waiting for approval. Approval Deadline: Monday, 11FEB 06:59 (WGT)<br>Approver: Erling Heilmann (erh@grb.dk) (current) Send request to a different<br>Reason to trigger the approval: Approval by price limit; Approval by Travel Poli A new confirmation is sent to the booker and a notification to the approver for approval.

For the Approver: The approver will receive a notification with a link to approve or decline the reservation

STEP 1 TO 2 OF 2

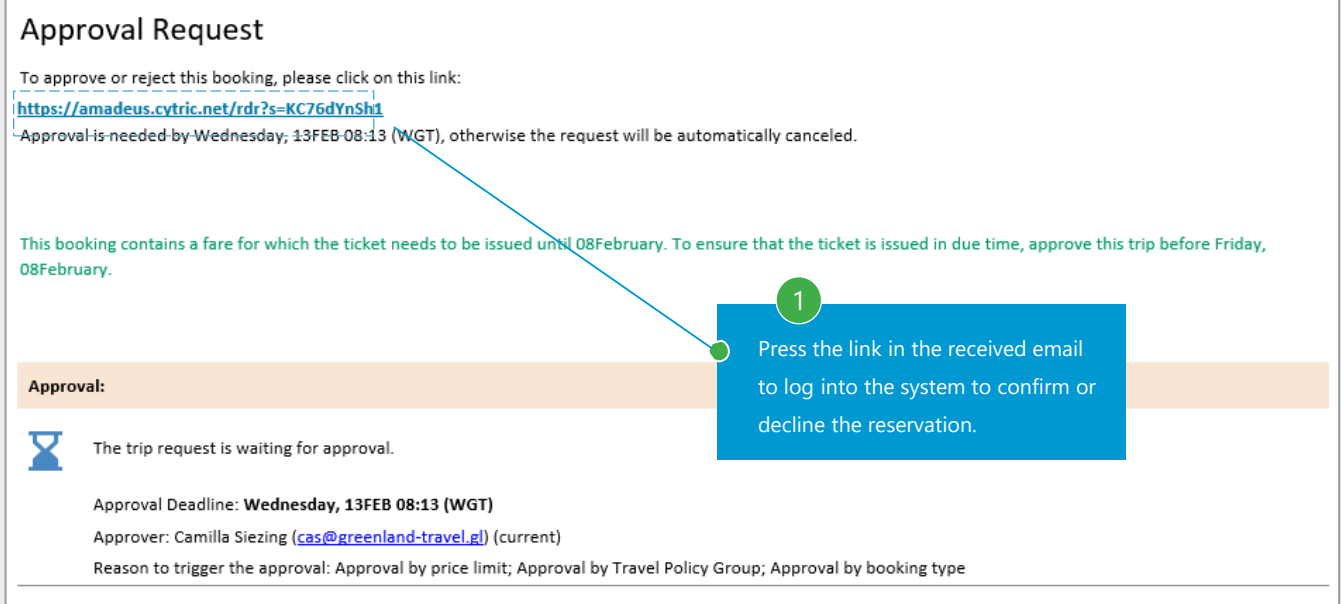

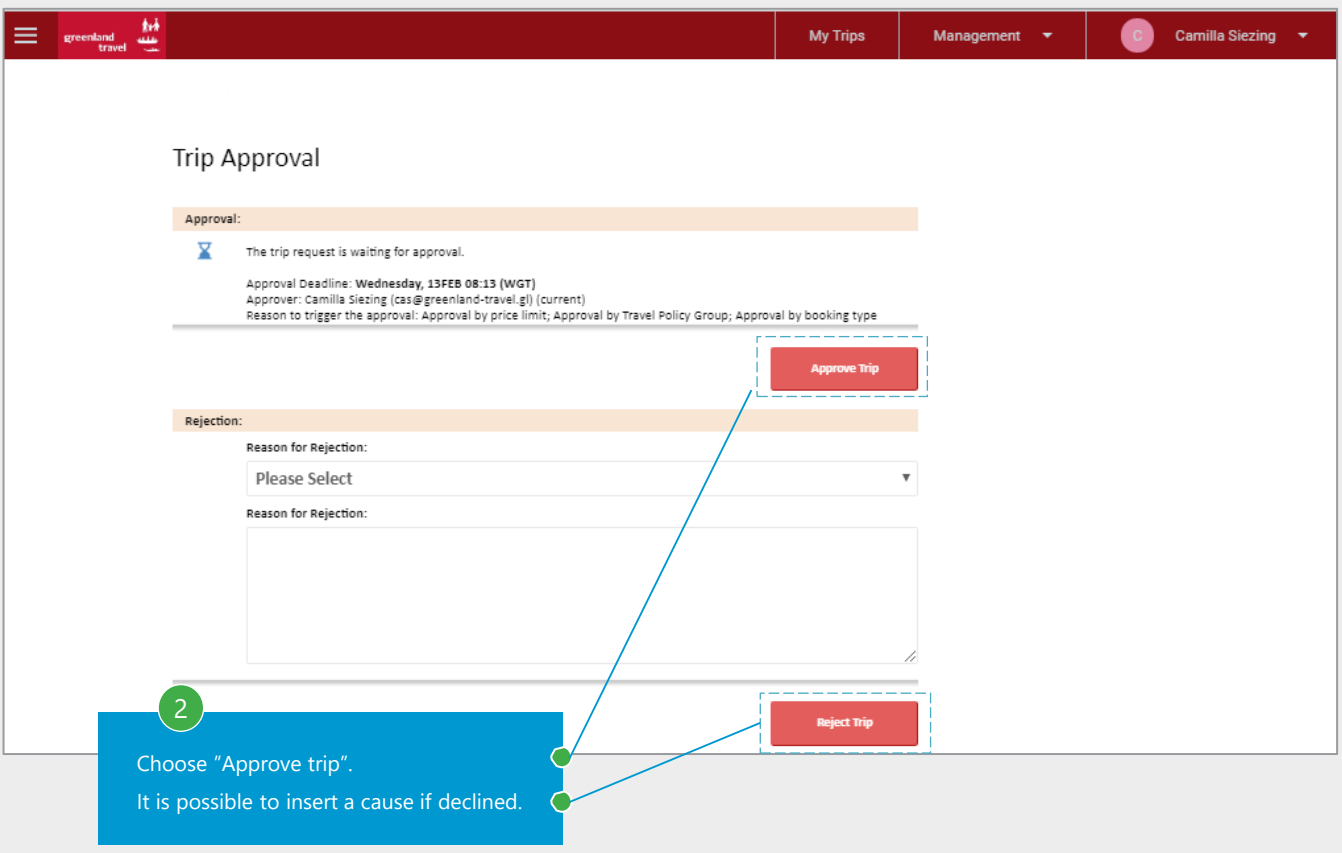

#### Approval substitute:

It is possible to choose a substitute for the approver for a time period, for example during vacations

STEP 1 TO 2 OF 5

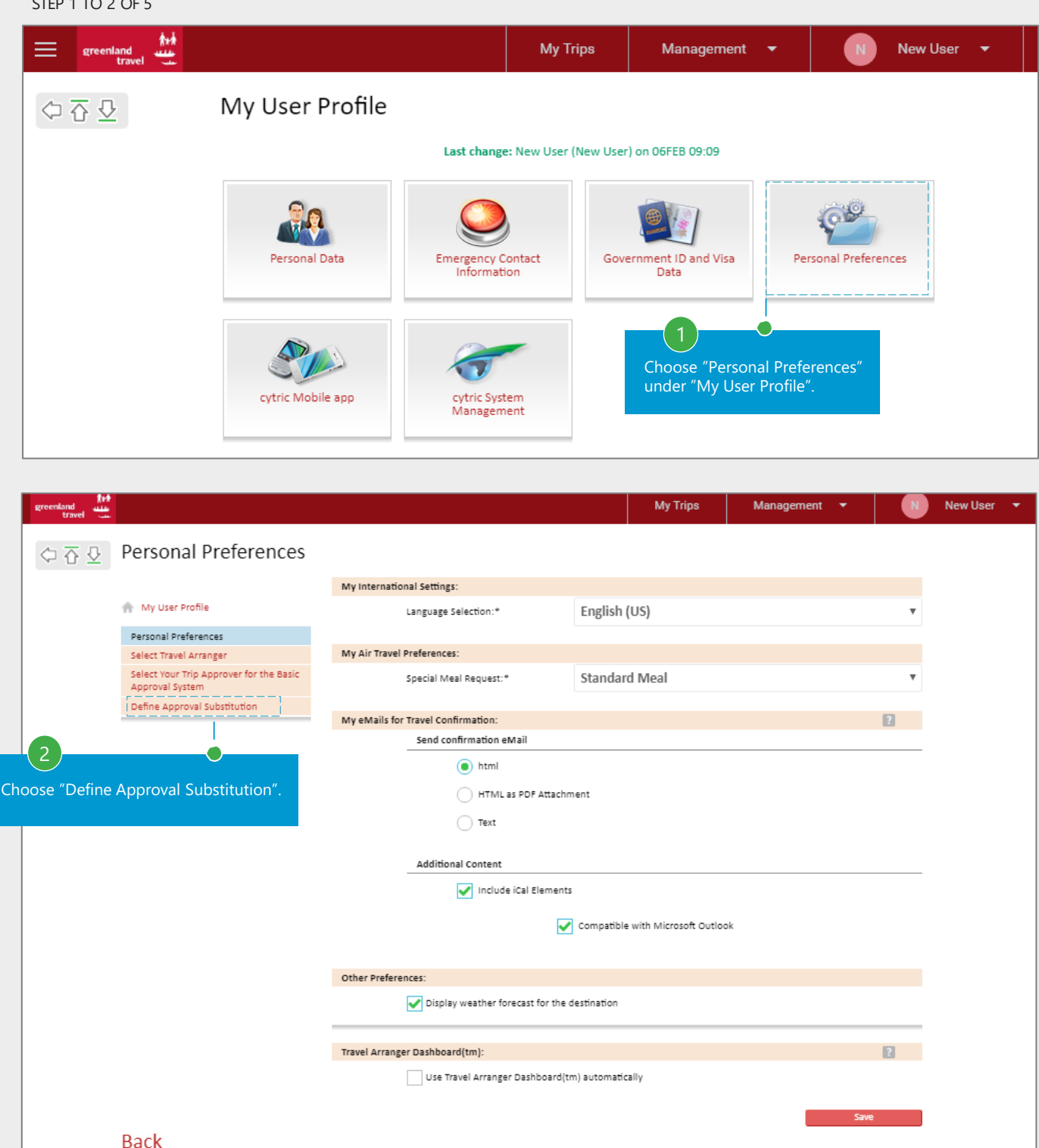

# Choosing a substitute for the approver

#### STEP 3 TO 5 OF 5

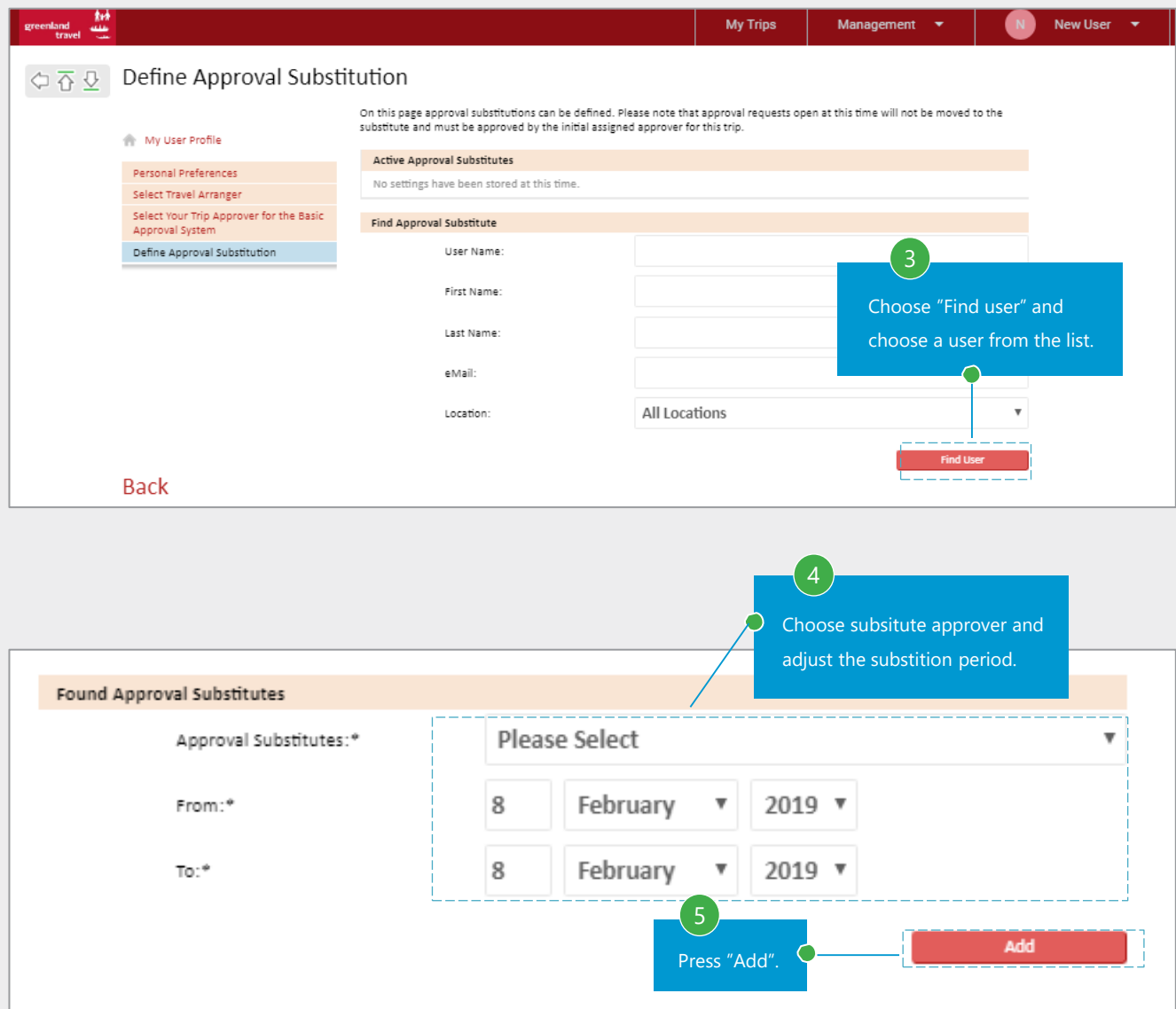

Reservations for approval will be sent to the substitute approver in this time period.

#### Special approval.

If a booking is made for a traveller without profile, the reservation must be approved in another way.

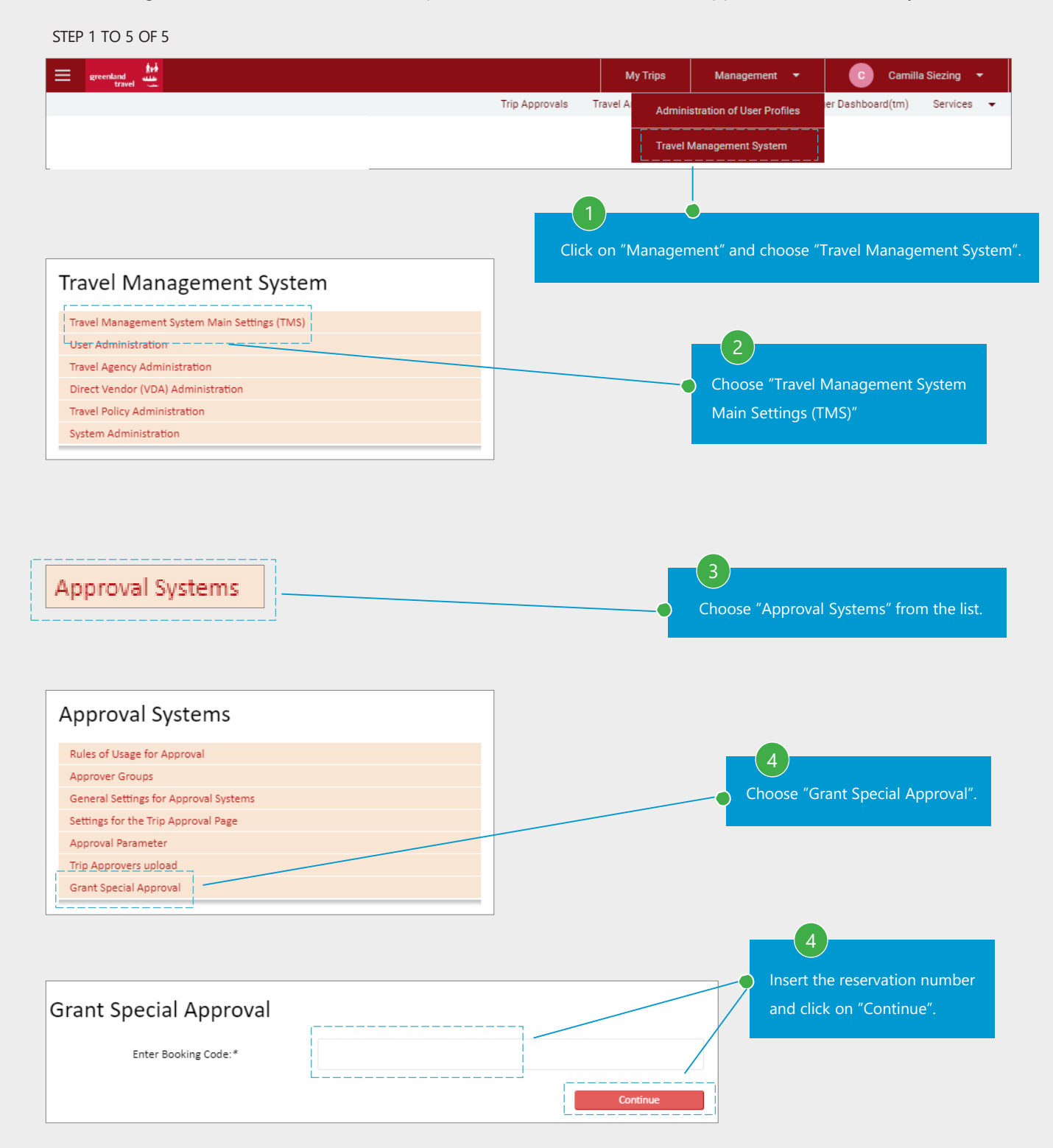

#### Cytric Mobile App:

It is possible to download an app as an Travel Approver, were you do not need to log on through a computer, but can get notifications and approve requests directly through the app.

STEP 1 TO 3 OF 3 My User Profile Last change: Camilla Siezing (cas@greenland-travel.gl) on 18DEC 13:33 **Emergency Contact** ent ID and Visa Credit Card and Payment<br>Card Information rsonal Dat Choose "Mobile" which is  $\mathbb{C}^9$ under "My User Profile". **Frequent Travele Personal Preferences** cytric System<br>Management Mobile cytric Mobile Welcome to cytric Mobile My User Profile cytric Mobile brings most important features from cytric desktop to your mobile device. It allows you to view your itinerary wherever you are, approve trip requests and expense statements, scan receipts for expense reporting and even book your trip. cytric Mobile cytric Mobile Companion It shows where you can get the app depending on the mobile system type. cytric Mobile is available for iOS and Android. You can find it following the links below (you will leave cytric) **GET IT ON App Store** Google Play Ask your Travel Management for an up-to-date copy of the cytric Mobile user manual, which is available in the cytric Customer Resource Center Credentials In order to log in to your cytric Mobile app you need to enter your PIN and Security Code. Please keep these credentials private at<br>all times. You can also use this page to generate new credentials if you need new ones (e. ...... Your cytric PIN is: ........ Click on "Unmask cytric PIN & ssecuritycode" to r cytric PIN & Security Cr show the informations needed to login in the app. 3 Insert the PIN and the securitycode from your **CYTYIC** profile, when the app has been downloaded. You can choose to have the informations saved, so you do not have so insert the informations every time you login.

# <span id="page-43-0"></span>**10. CREATING AND DELETING A USERPROFILE**

As an administrator, it is possible to create users to the system

STEP 1 TO 4 OF 6

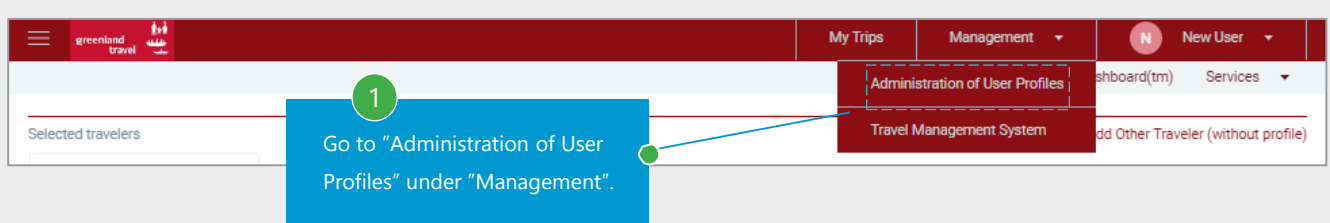

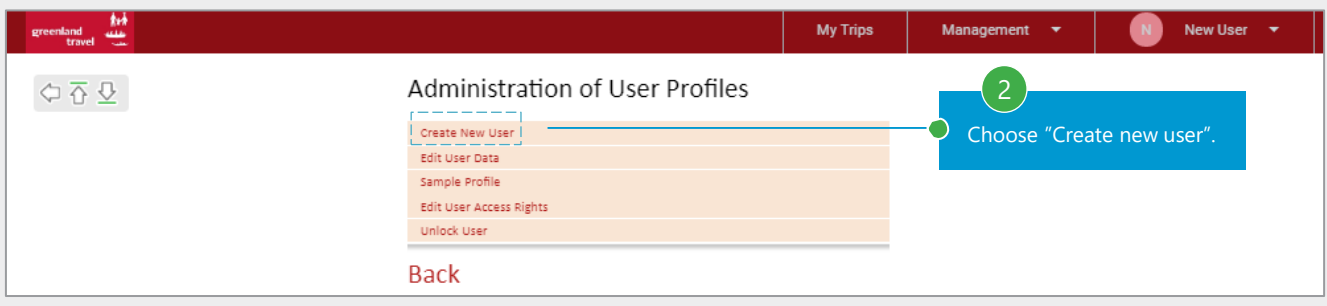

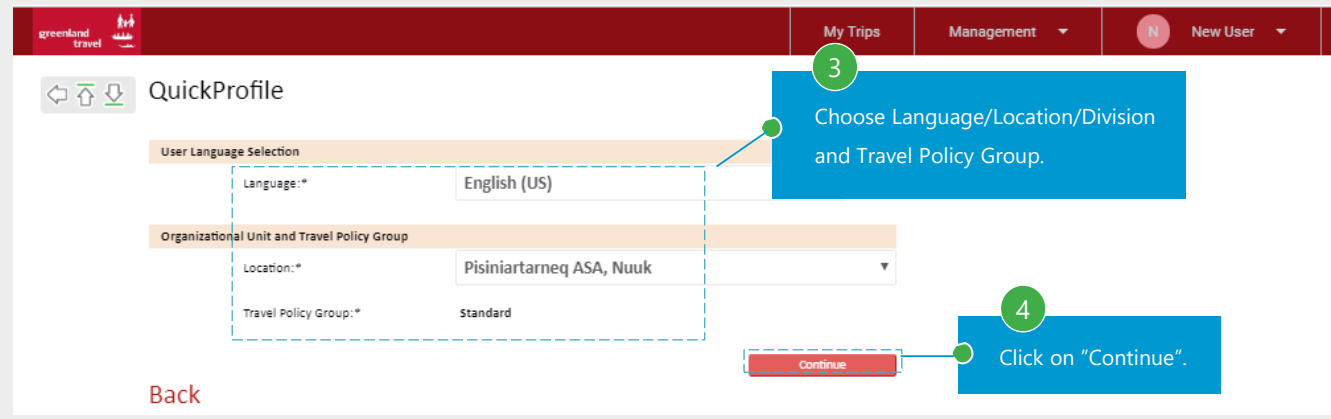

# 10. CREATING AND DELETING A USERPROFILE

# The new users informations

#### STEP 5 TO 6 OF 6

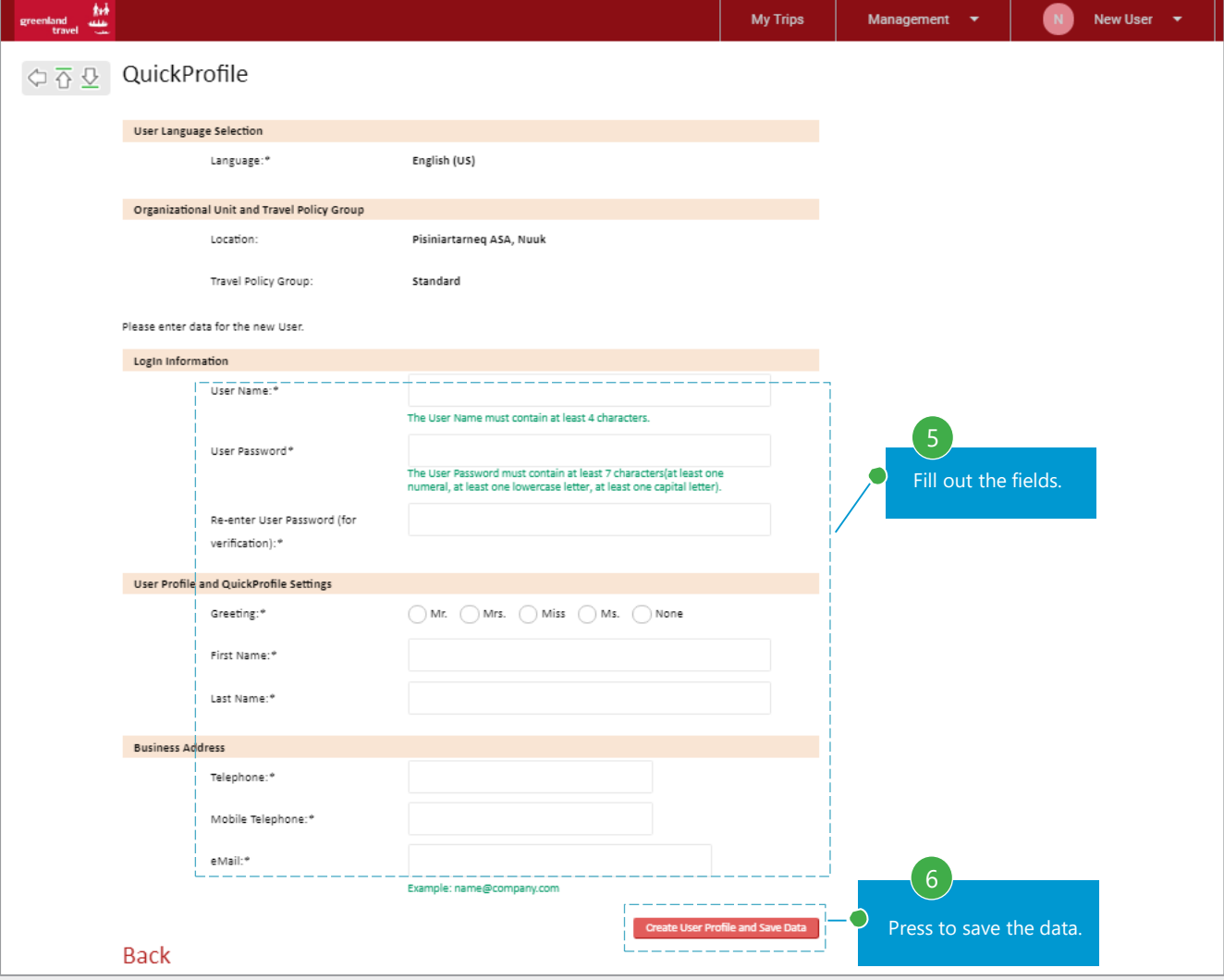

You can now send the username and password to the new user.

The new user must change the password at first login and update the personal information as mentioned in chapter 1.

# 10. CREATING AND DELETING A USERPROFILE

As an administrator, is is possible to delete users. For example, if they are no longer an employee at the company.

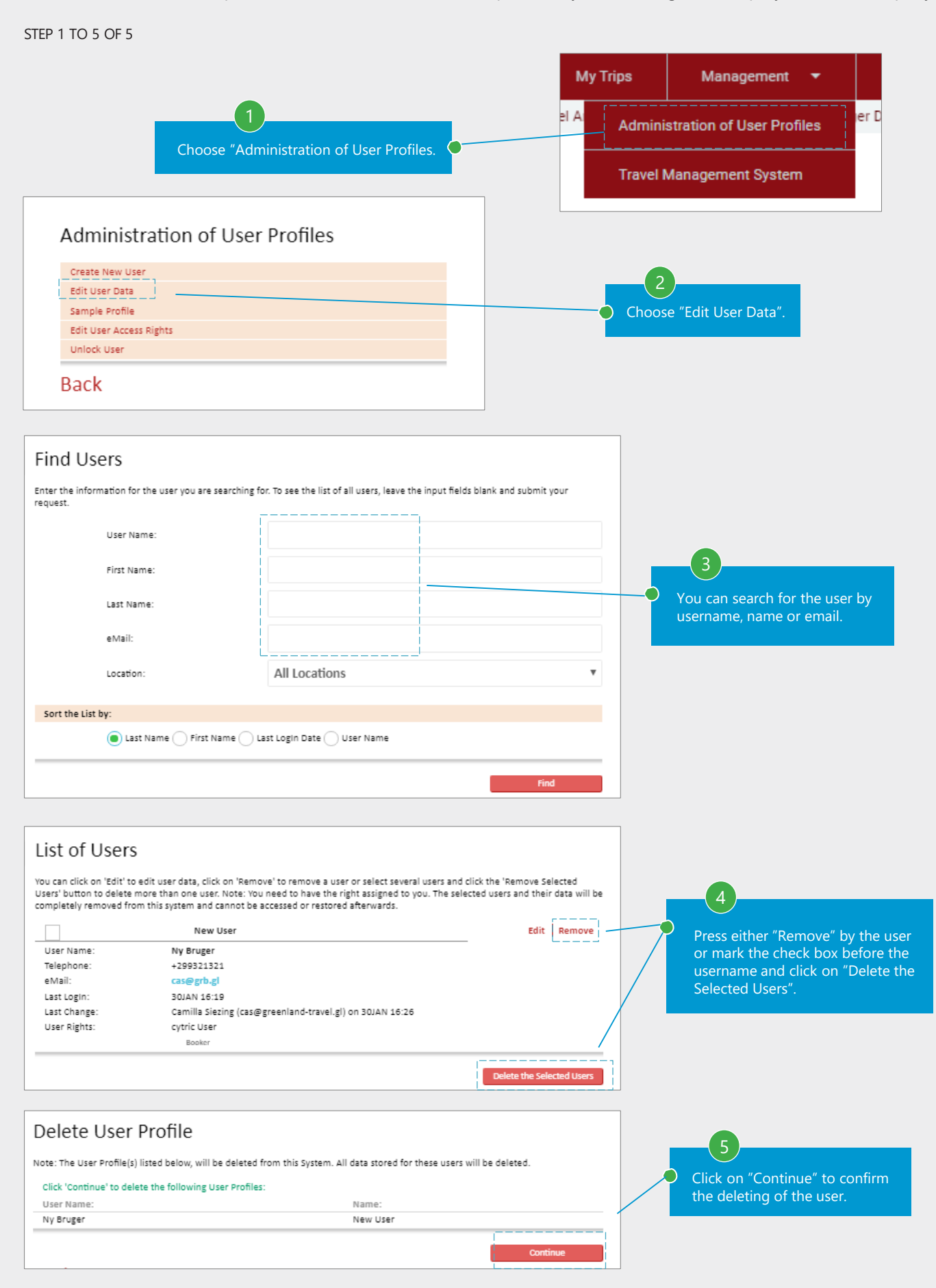

# <span id="page-46-0"></span>**11. USER RIGHTS**

As an administrator, it is possible to give different user rights to different users

#### STEP 1 TO 3 OF 7

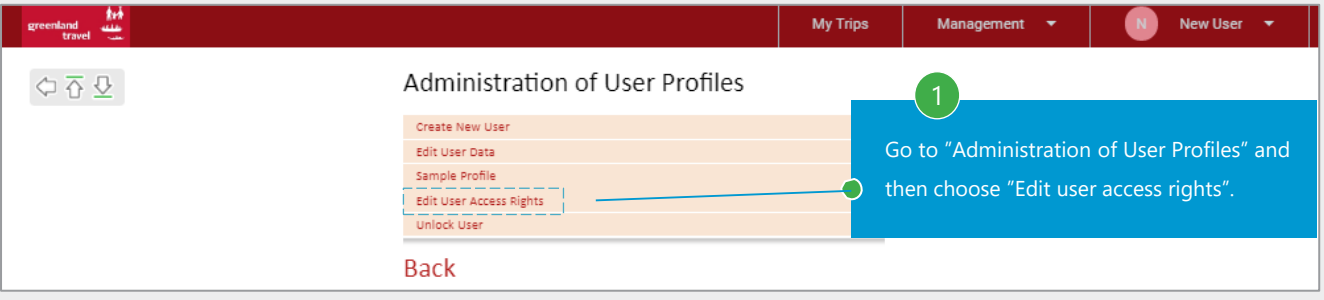

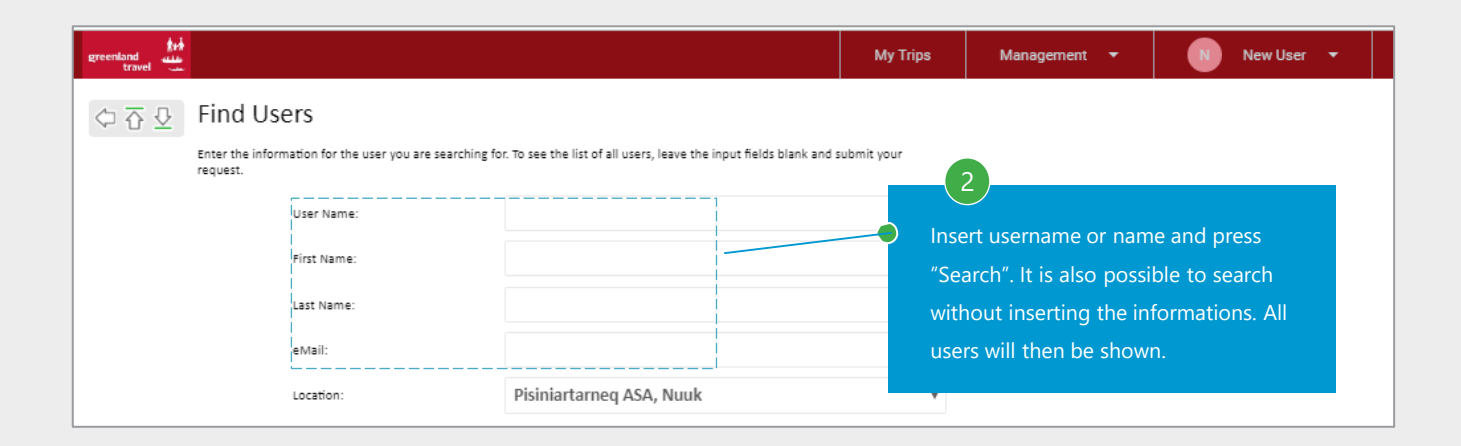

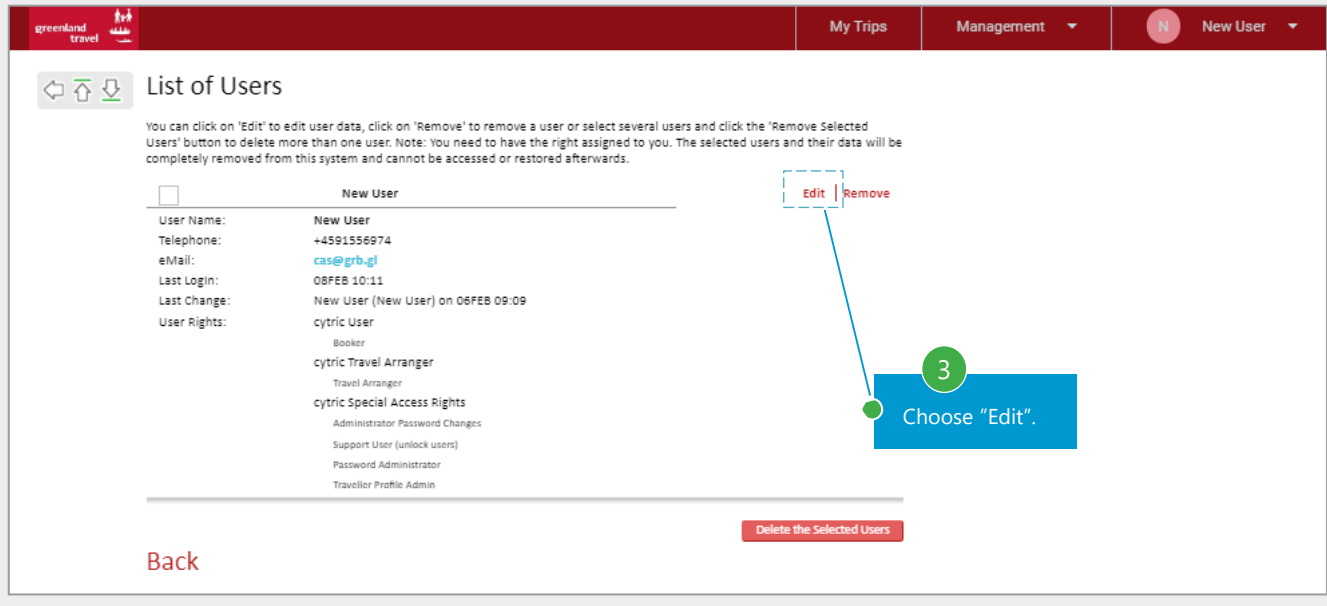

# 11. USER RIGHTS

# Changing user access rights

# STEP 4 TO 6 OF 6

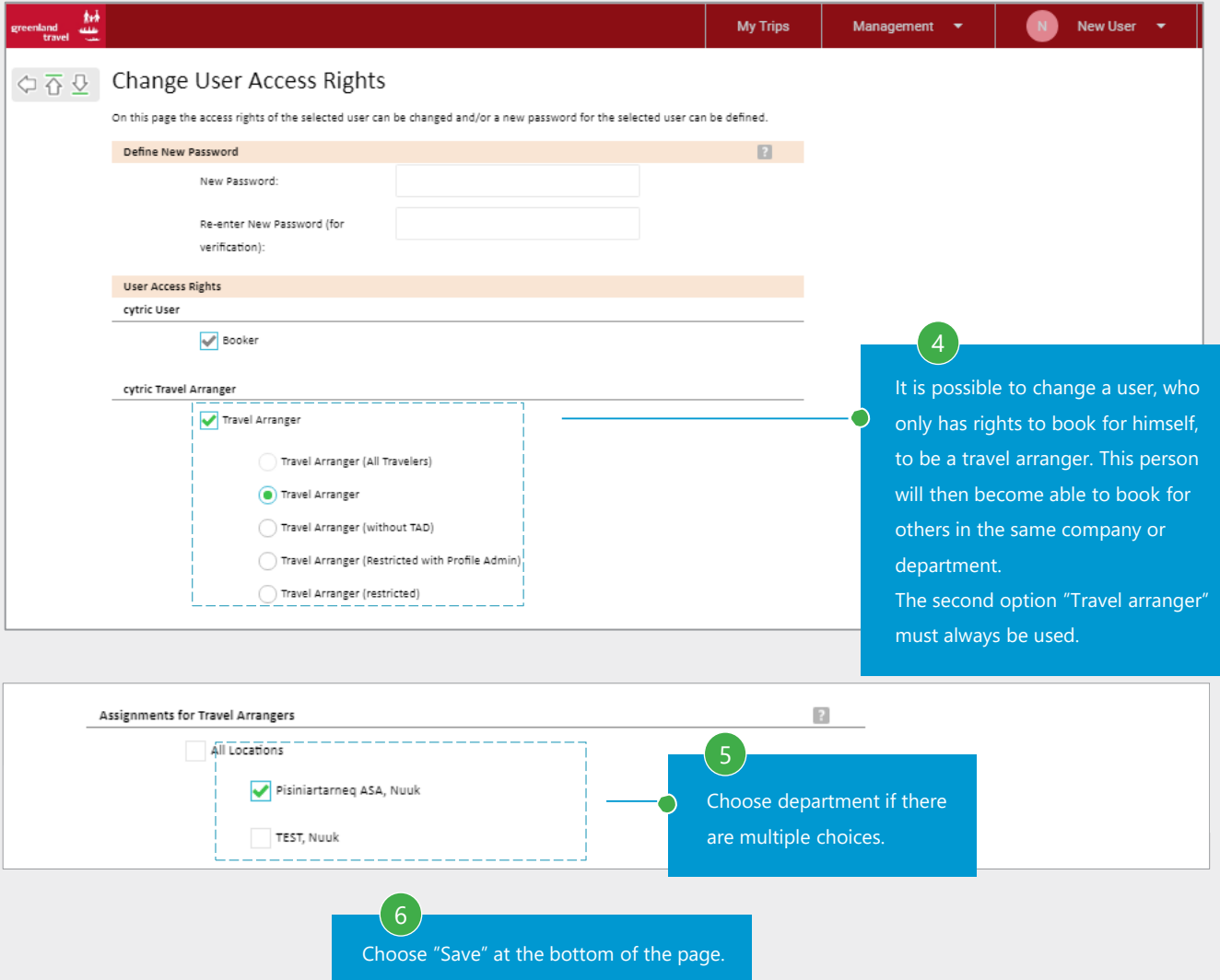

# <span id="page-48-0"></span>**12. TRAVEL MANAGER DASHBOARD**

If the arranger has rights to see the "Travel Manager Dashboard", the arranger gets an overview with links to the different booking functions and statistics.

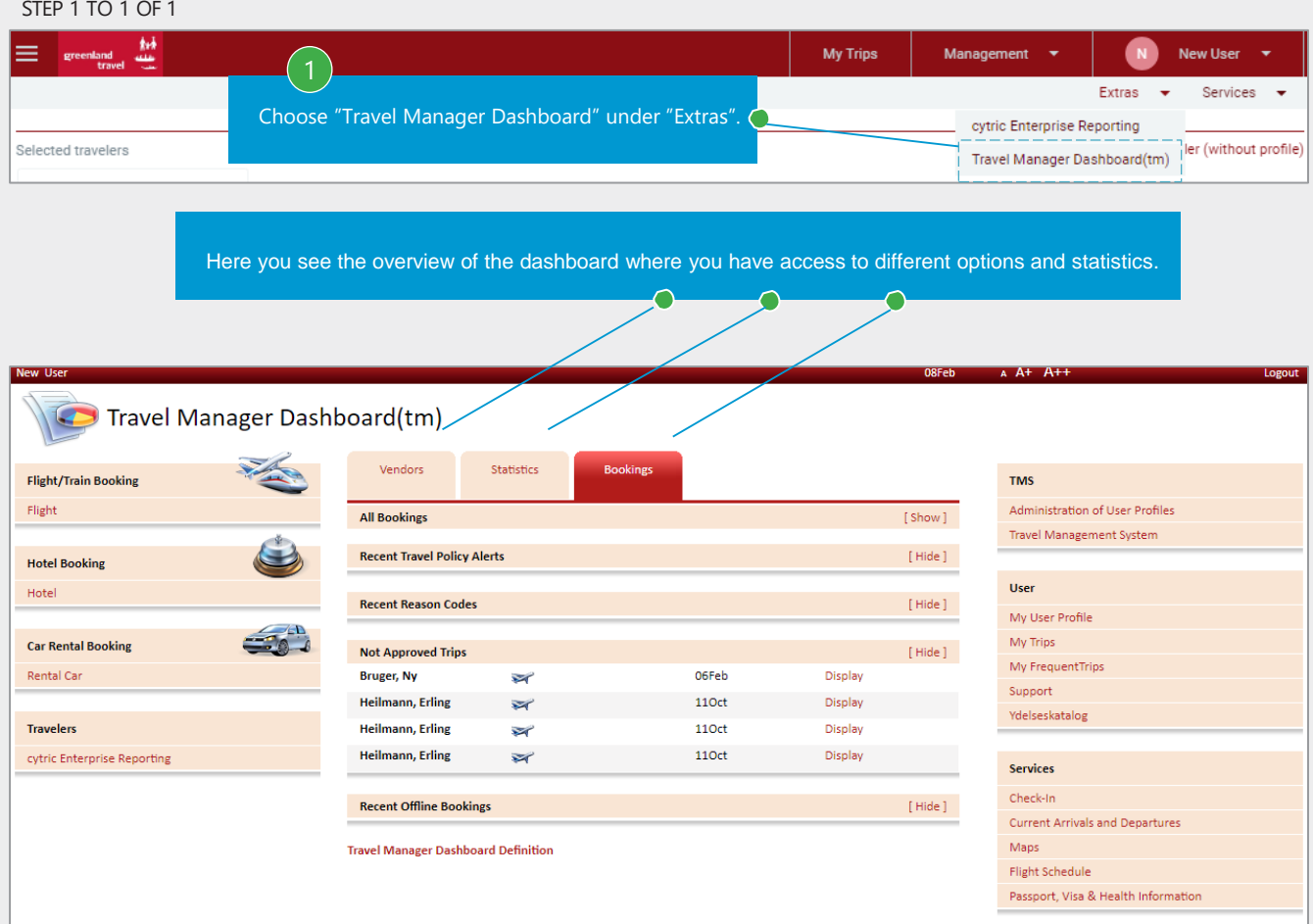

# <span id="page-49-0"></span>**13. REPORTS**

It is possible to give access to the report function to a travel arranger.

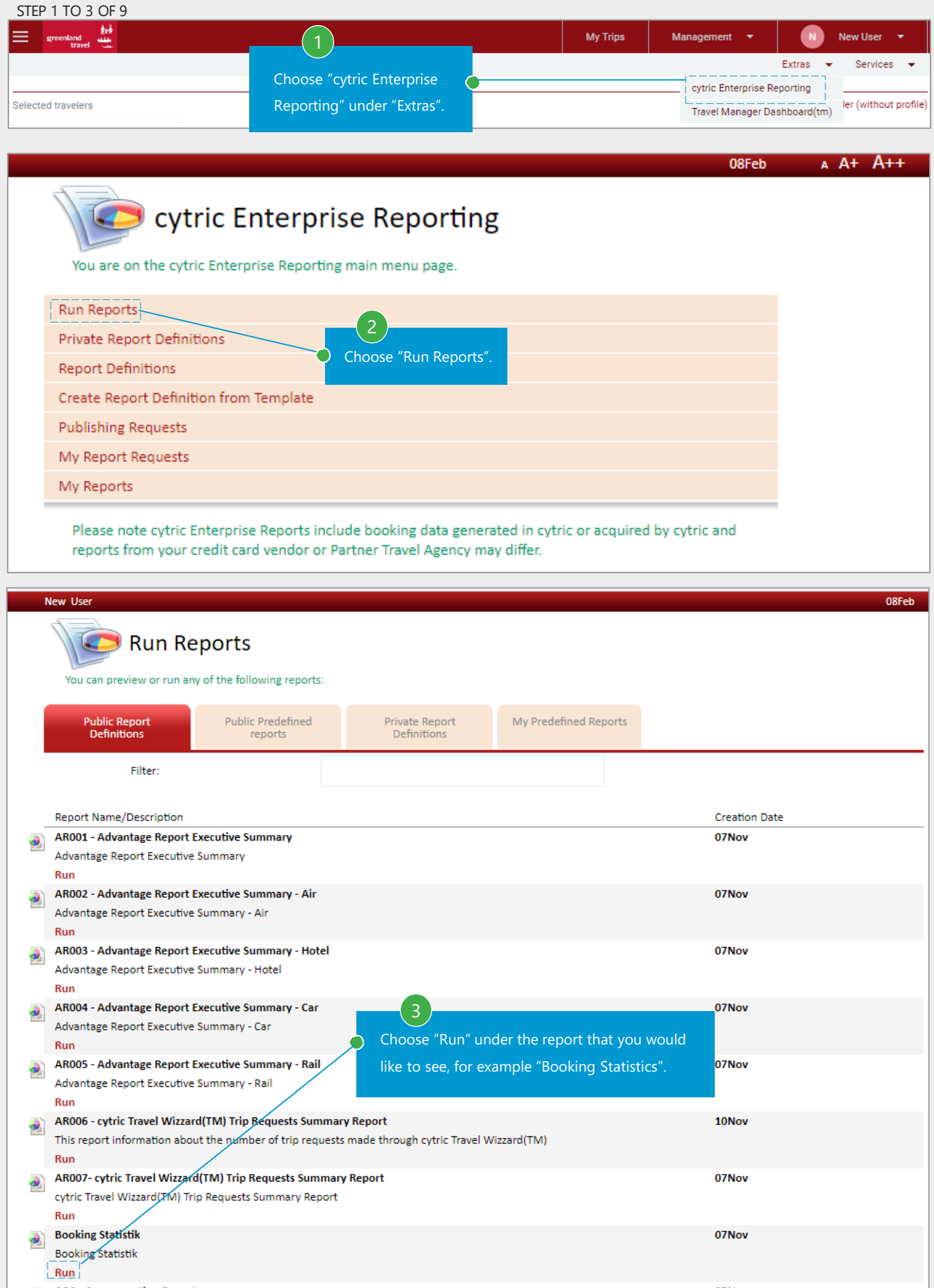

## 13. REPORTS

Defining parameters and delivery options

## STEP 4 TO 7 OF 9

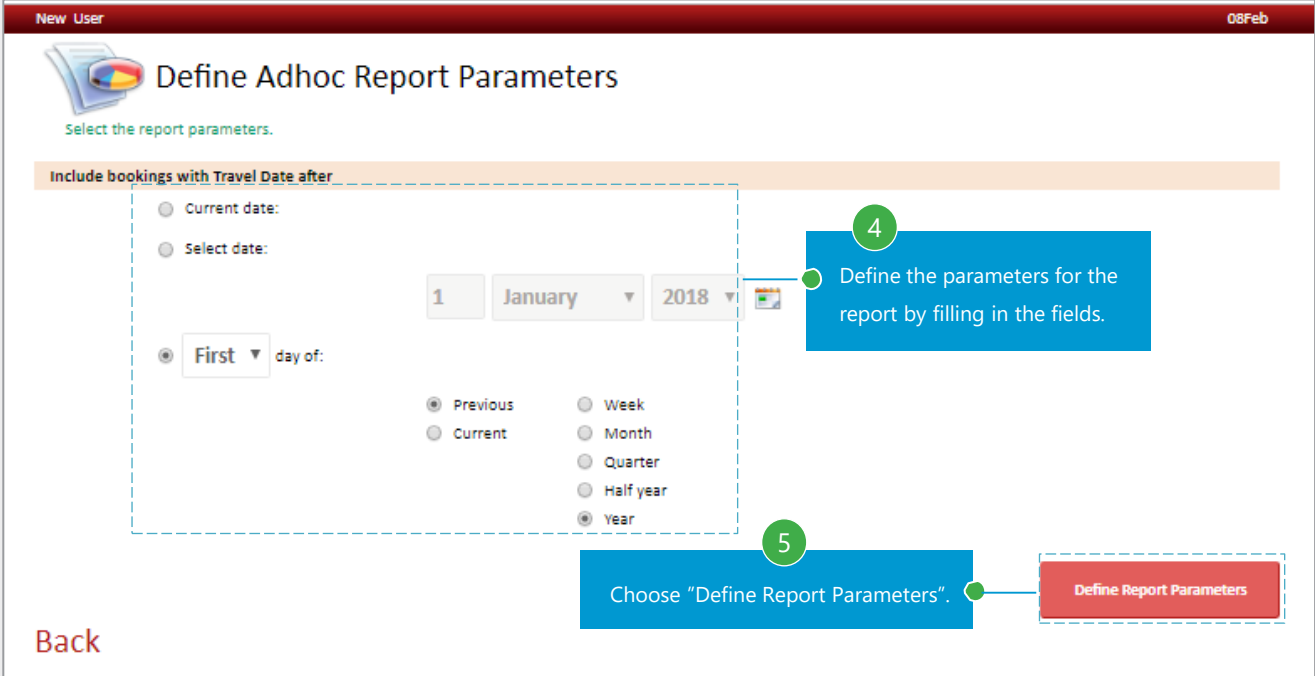

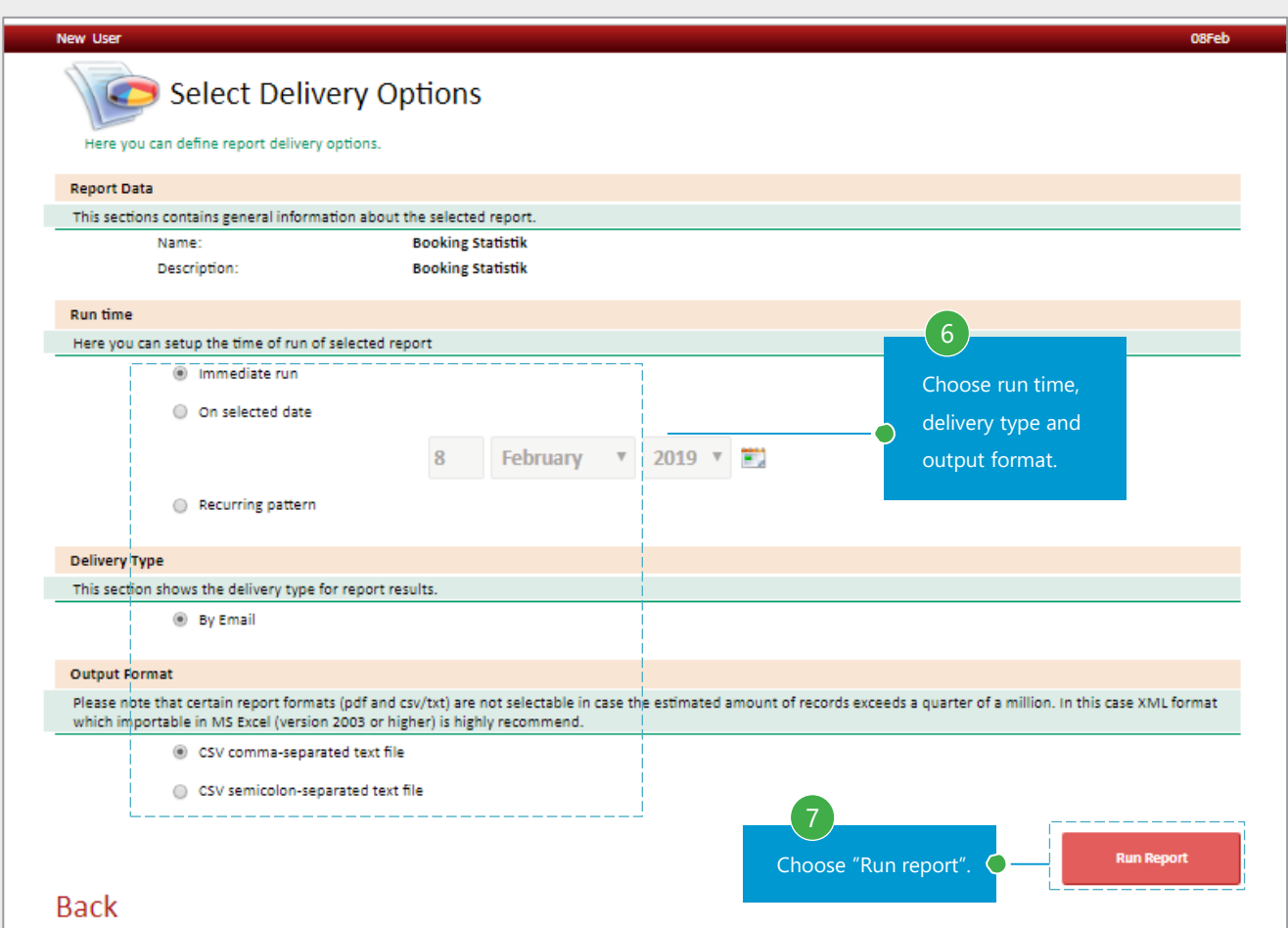

#### 13. REPORTS

#### Running reports

#### STEP 8 TO 9 OF 9

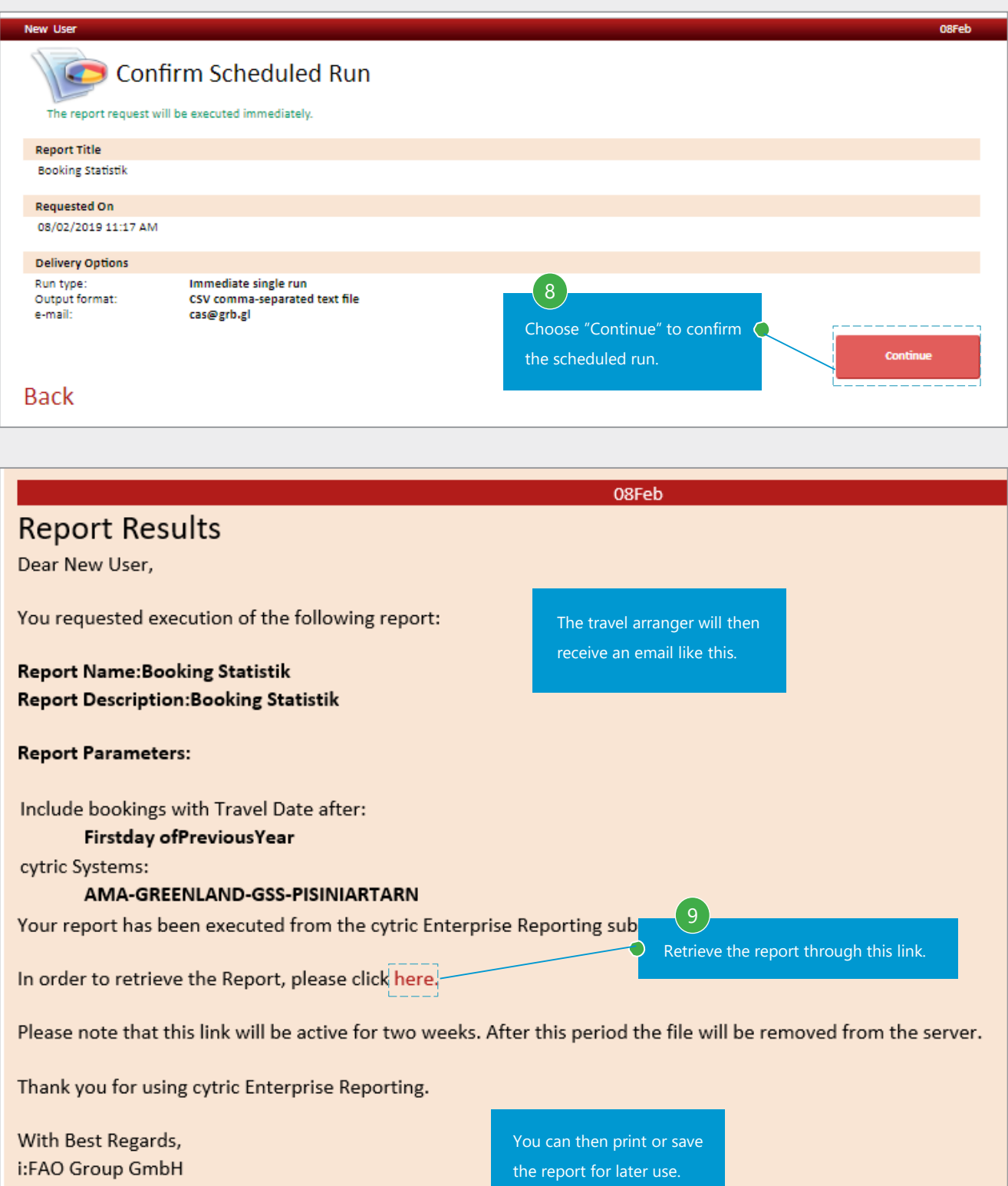

# <span id="page-52-0"></span>**14. PASSWORD ADMINISTRATION**

It is possible to administer passwords for other users as a travel arranger

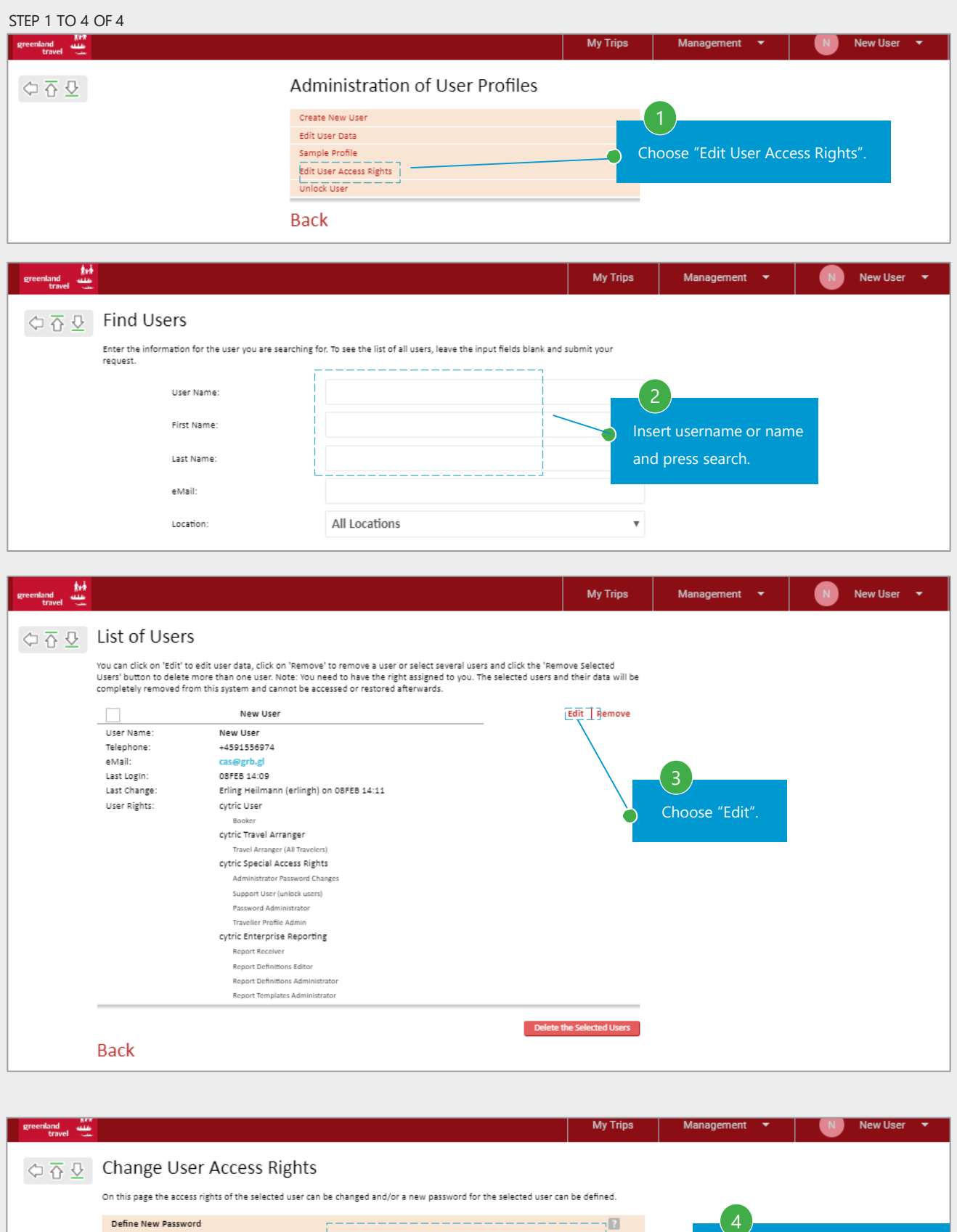

New Password:

Re-enter New Password (for  $\mathsf{verification})$  :

Change password and reconfirm the new password.

0

# <span id="page-53-0"></span>**15. REOPENING LOCKED USERS**

It is possible for a travel arranger to reopen for locked users. Users are locked if they fail login more than 3 times.

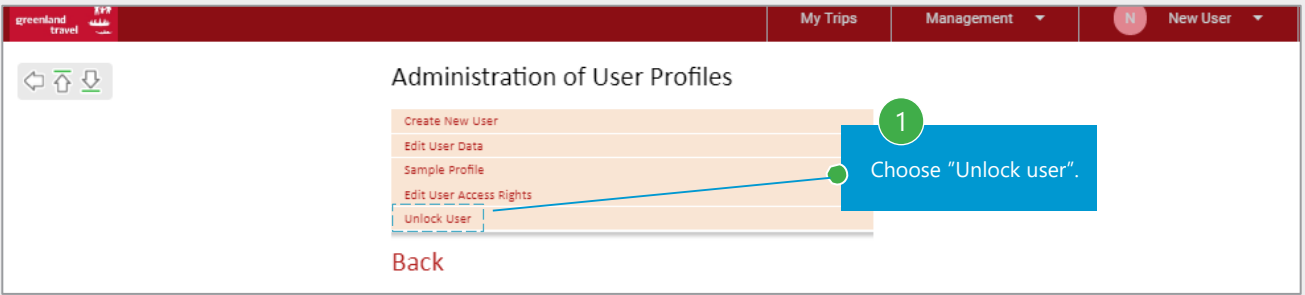

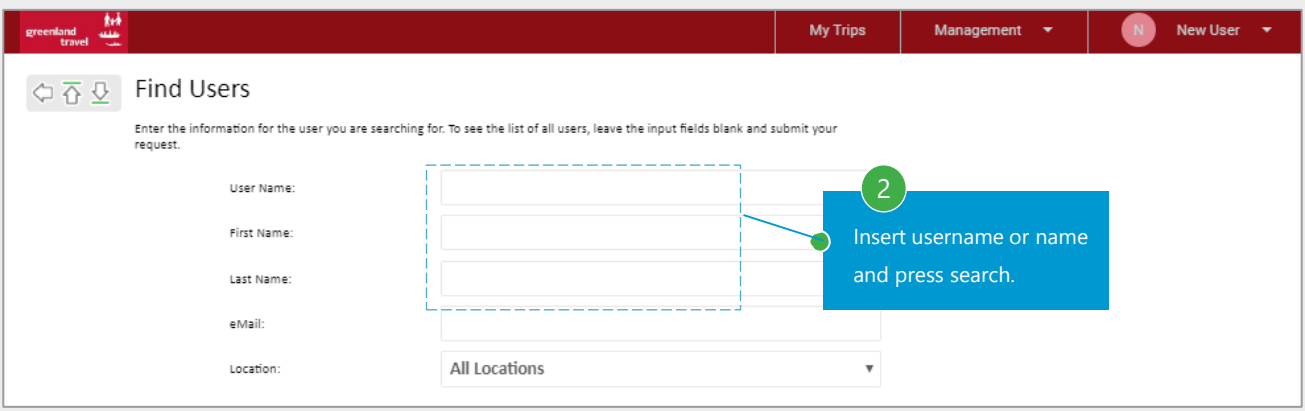

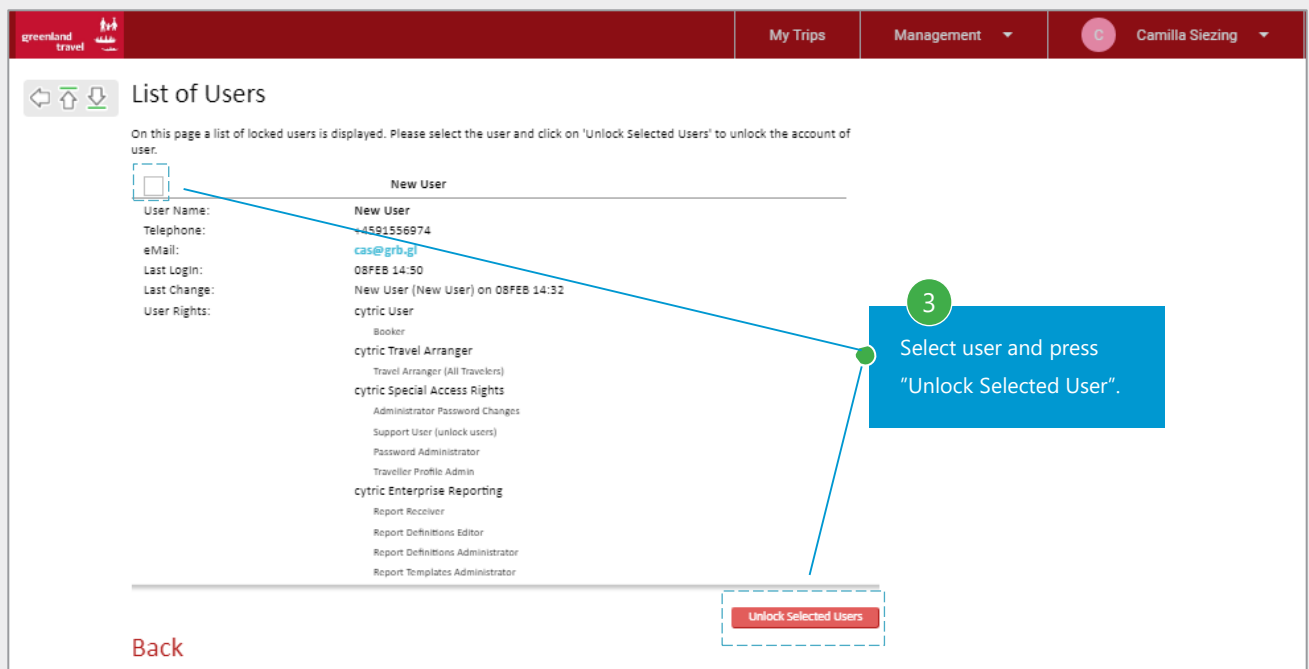

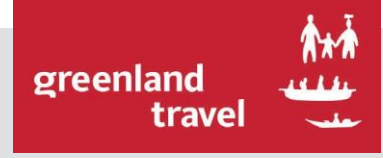

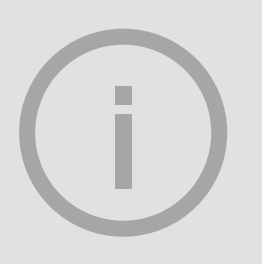

# **NAIA** USER MANUAL QUESTIONS?

IF YOU HAVE ANY QUESTIONS, DO NOT HESITATE

TO CONTACT GREENLAND TRAVEL:

PHONE: **+299 38 30 70**

E-MAIL: **[SUPPORT@GREENLAND-TRAVEL.GL](mailto:SUPPORT@GREENLAND-TRAVEL.GL)**

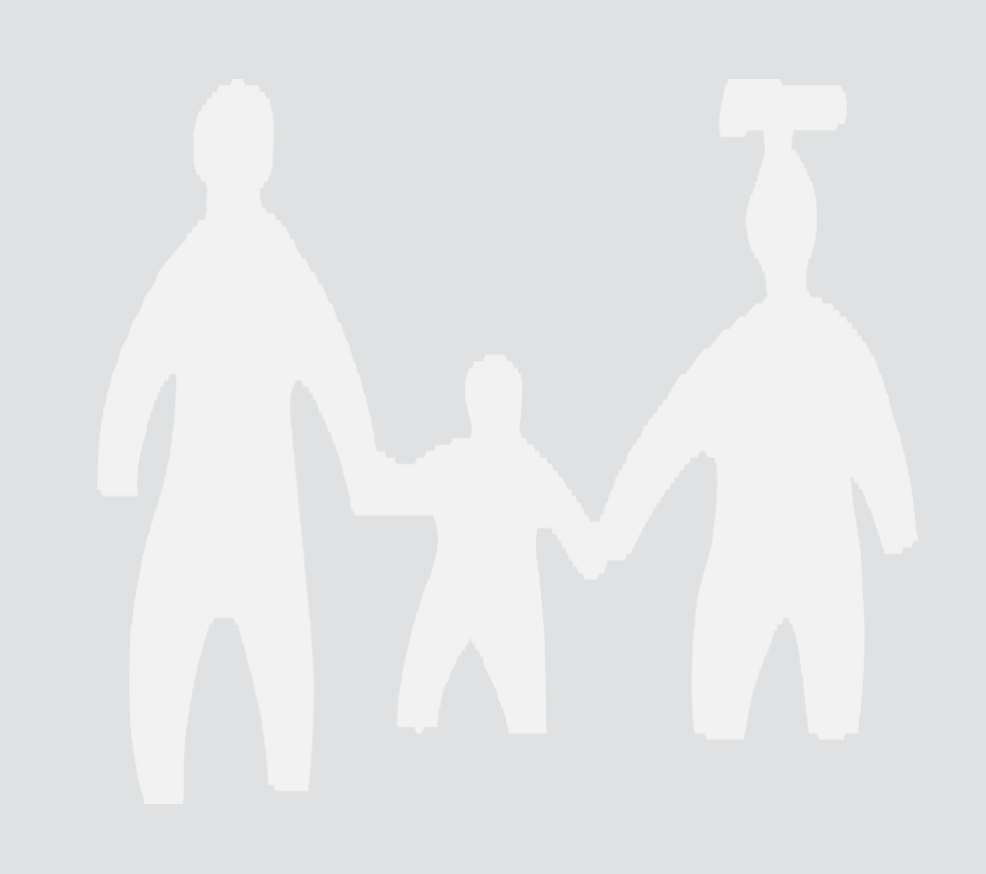